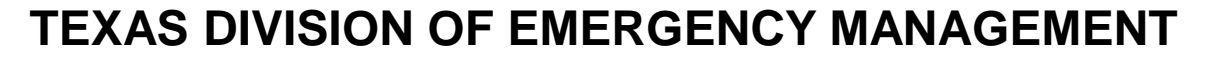

### **Grants Management System (GMS)** *Enhancing the User Experience*

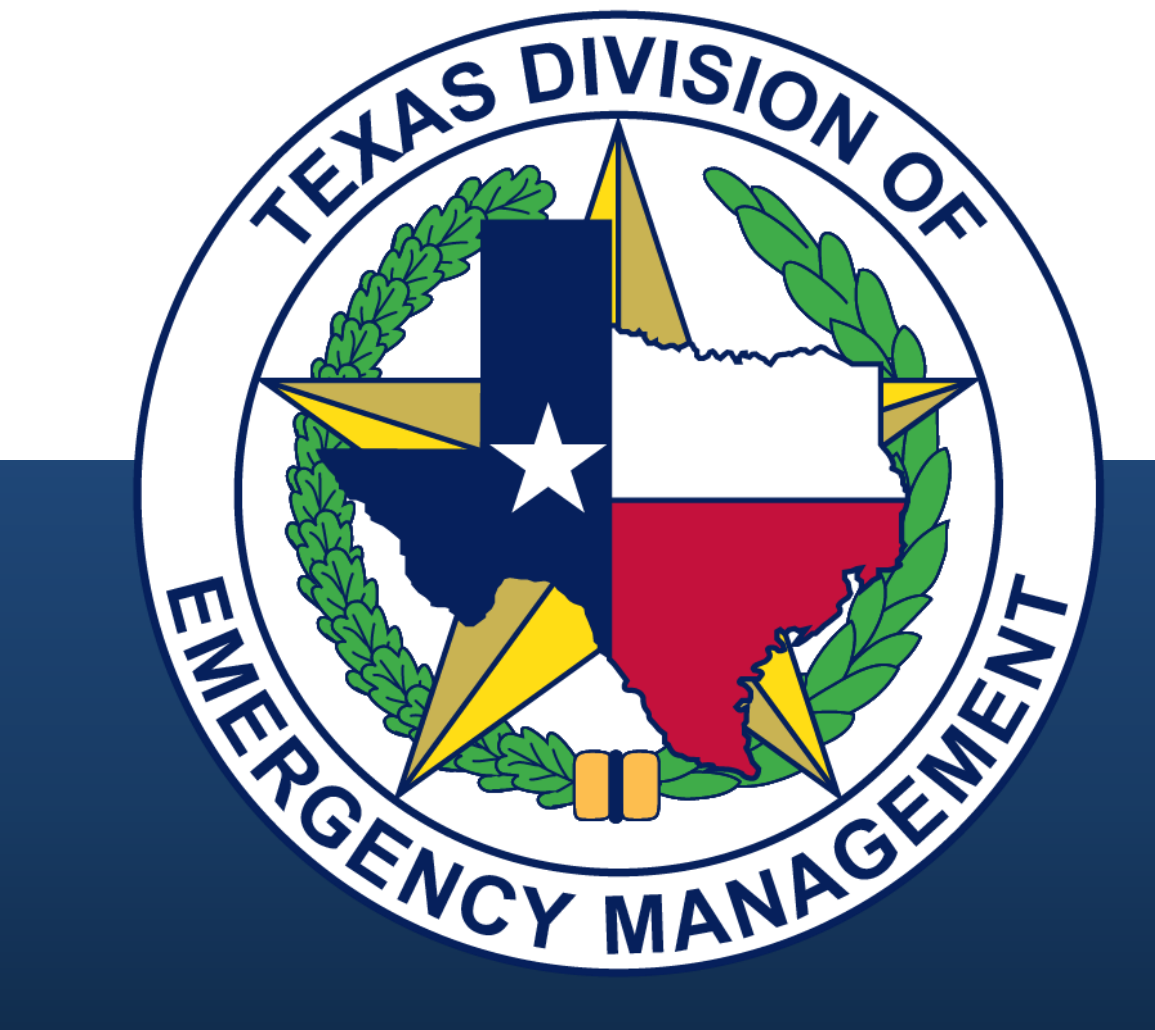

*Bob Caster, GMS Unit Sr. Project Manager Tuesday, Feb 8, 2022*

### **Introduction**

The purpose of this presentation is to enable the audience to use GMS effectively and efficiently by focusing on its functionality and capabilities. The presentation will cover structure, navigation, and administrative requirements for users at all user levels. Attendees will have the opportunity to ask questions during the presentation.

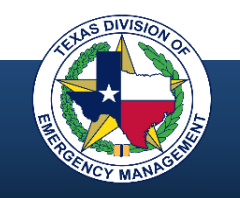

## **Agenda**

- Objectives and purpose
- User access process
- Structure and organization
- Navigating the menus
- Applying for a grant
- Using the search tool and quick search
- Filtering and exporting lists
- Handy tips
- User support
- **Questions**

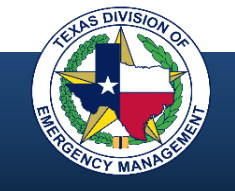

## **Objectives**

The audience will become familiar with:

- GMS general structure, organization, and navigational tools and techniques
- Common user functions across all GMS modules ("how it works")
- Access process for new users and for users requiring additional access

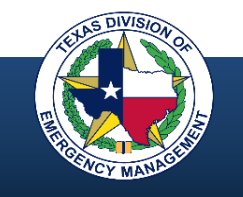

## **Purpose of GMS**

GMS supports the online application and management of Emergency Management grants and awards. This web-based portal facilitates management of the following programs:

- Public Assistance (PA)
- Hazard Mitigation Grant Program (HMGP)
- Fire Management Assistance Grant (FMAG)
- Pre-Disaster Mitigation (PDM)
- Building Resilience Infrastructure and Community (BRIC)
- Emergency Management Performance Grant (EMPG)

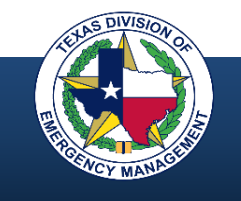

### **Pre-GMS Grants Coordinator**

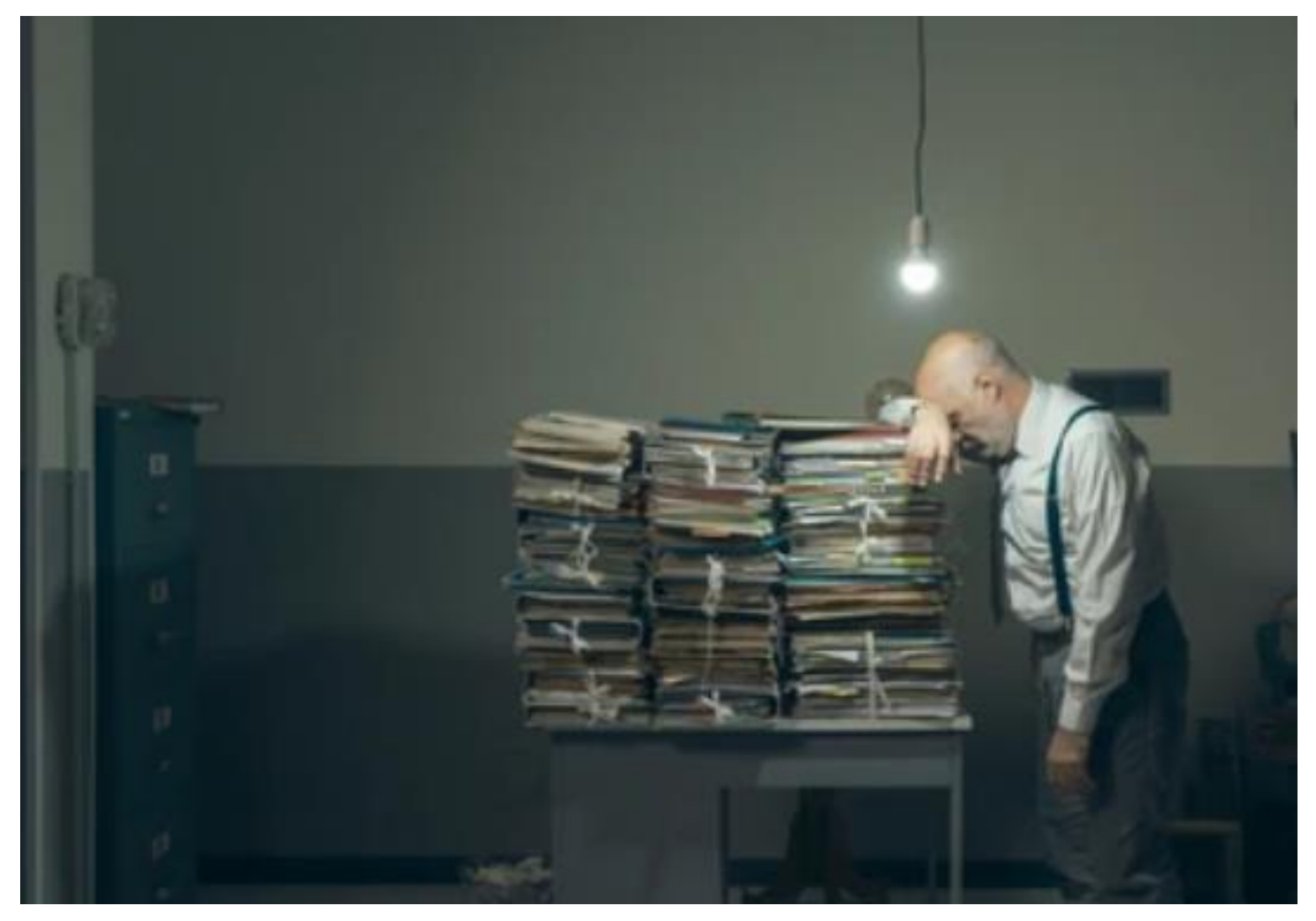

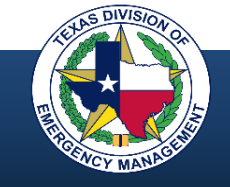

## **GMS - Like a Big Filing Cabinet**

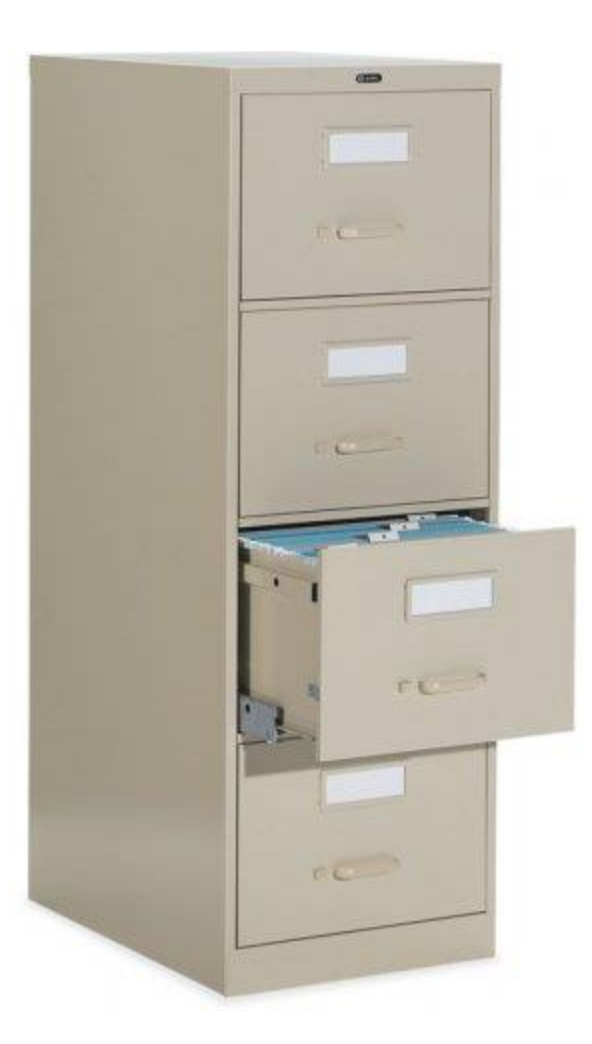

GMS allows us to create, retain, access, and update:

- Applications
- Project information
- Requests
- Extensions
- Modifications
- Appeals
- Closeouts
- Financial data
- Audit information
- File attachments

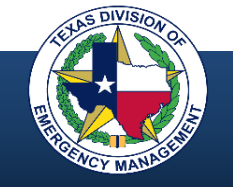

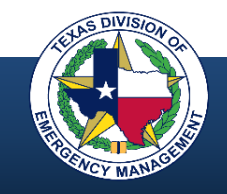

### **What can I do?**

- Apply for a grant/submit project applications
- Track project funding and payments
- Submit quarterly reports and single audits
- Monitor account and project summaries
- Communicate with TDEM and affiliates

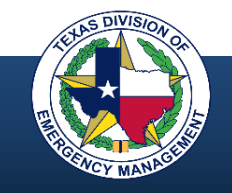

### **What can I request?**

- Reimbursement
- Advance of funds
- Time extension
- Scope / cost modification
- Appeal
- Project closeout
- Account closeout

### **What can I do?**

- Apply for a grant/submit project applications
- Track project funding and payments
- Submit quarterly reports and single audits
- Monitor account and project summaries
- Communicate with TDEM and affiliates

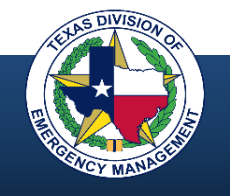

### **What can I request?**

- Reimbursement
- Advance of funds
- Time extension
- Scope / cost modification
- Appeal
- Project closeout
- Account closeout

### **What can I do?**

- Apply for a grant/submit project applications
- Track project funding and payments
- Submit quarterly reports and single audits
- Monitor account and project summaries
- Communicate with TDEM and affiliates

### **What tools does it provide?**

- Generate reports
- Add documents
- Search for items
- Review history
- Sort, filter, and export grant and project data to Excel

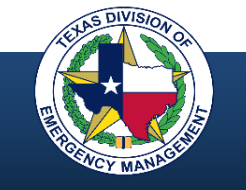

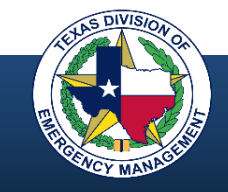

**Submit Request Applicants (External Users)**

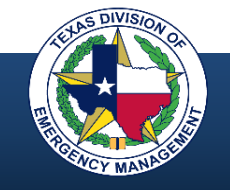

**Submit Request Applicants (External Users)**

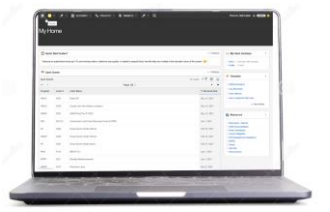

**Complete Form**

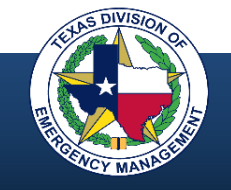

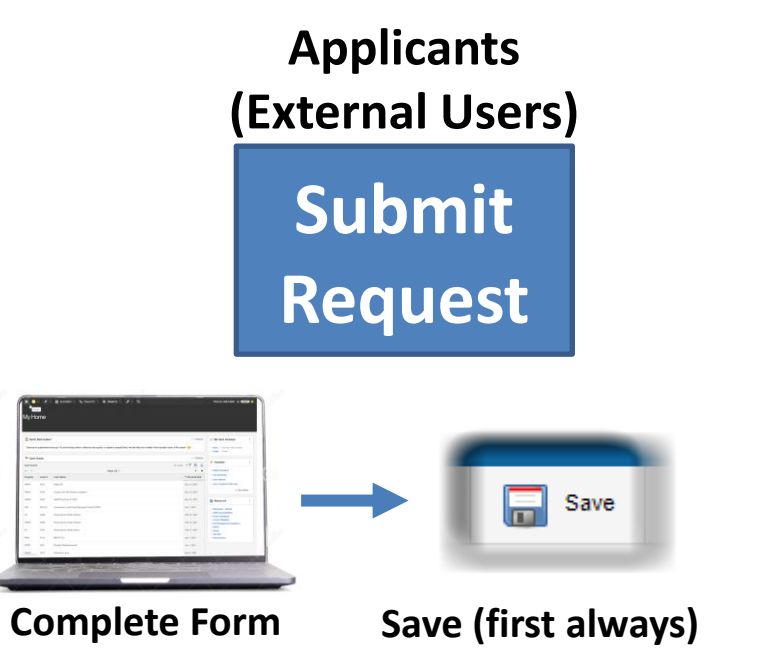

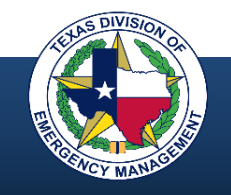

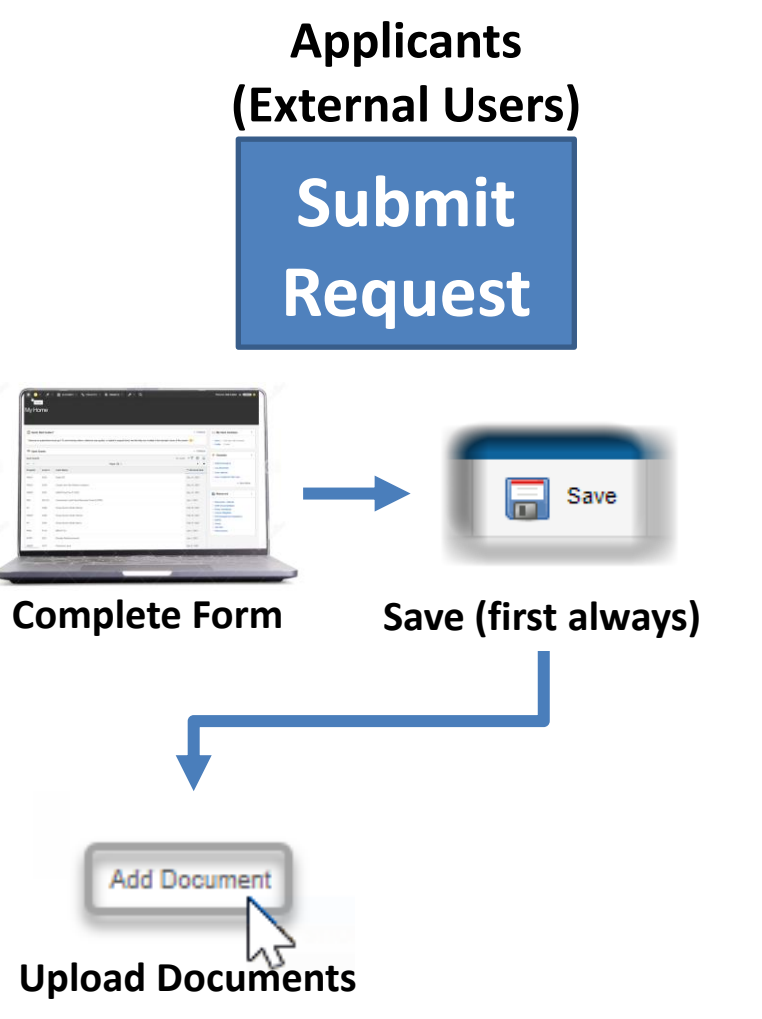

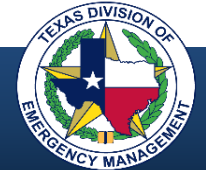

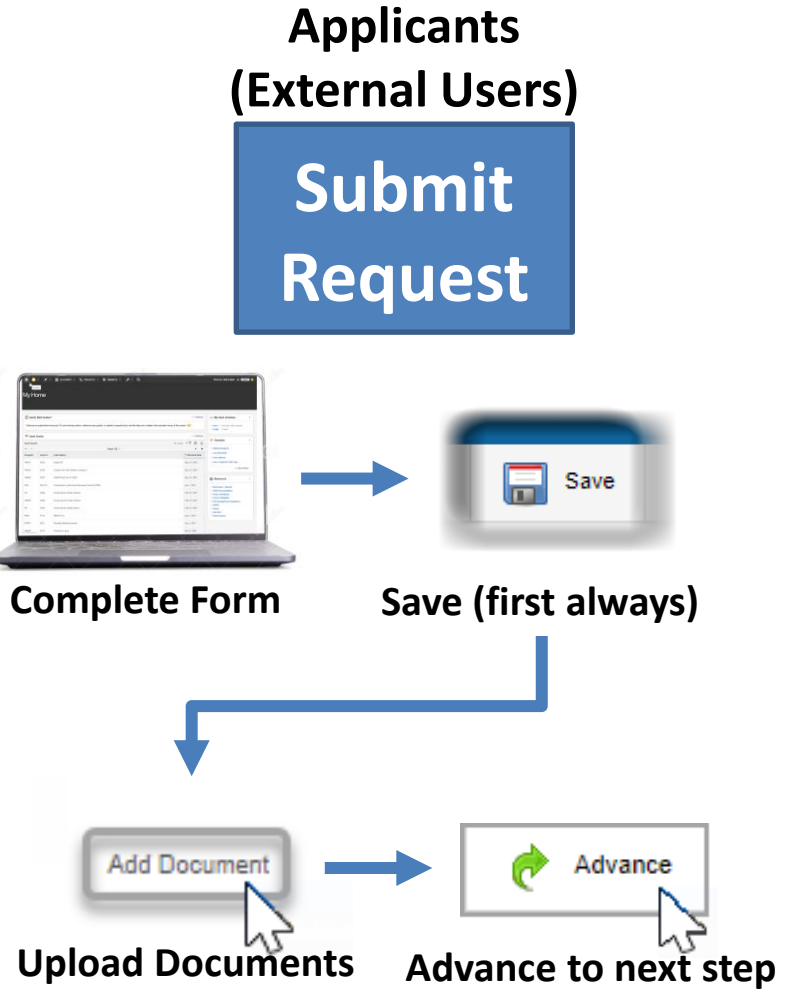

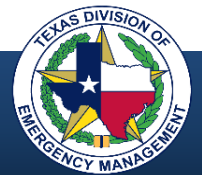

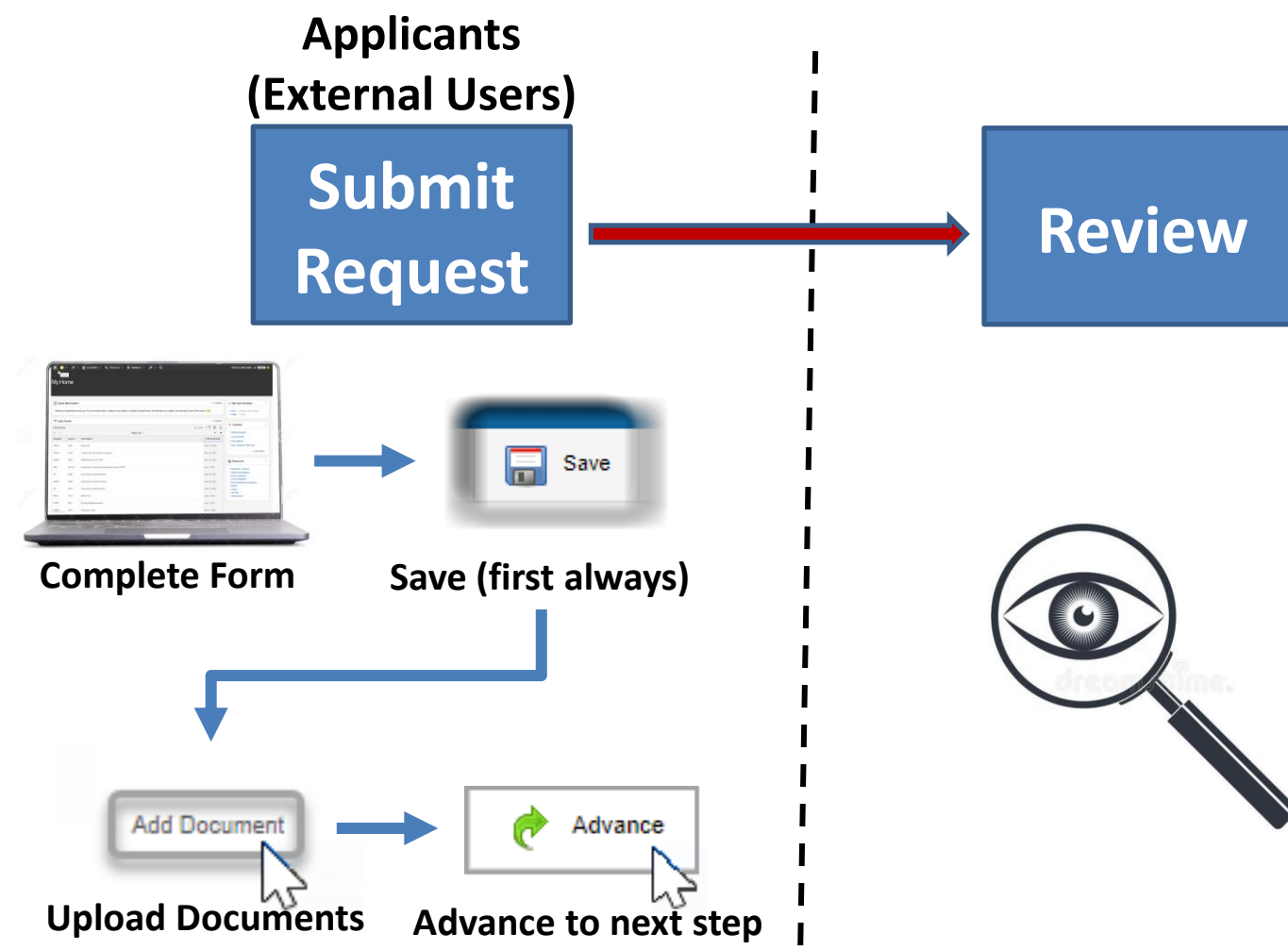

**TDEM / Affiliates / FEMA (Internal Users)**

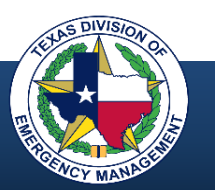

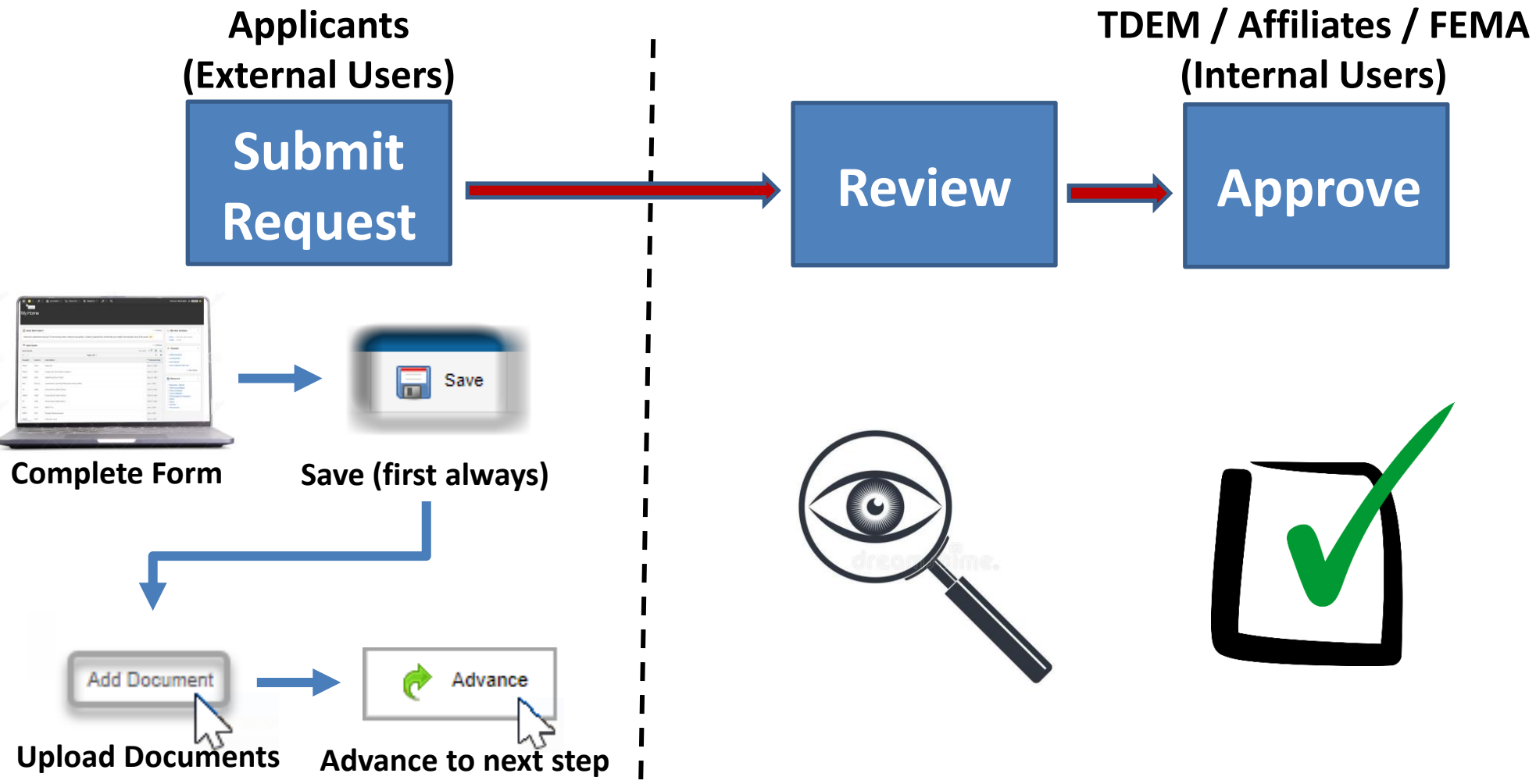

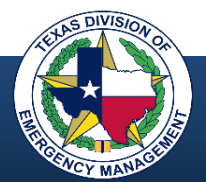

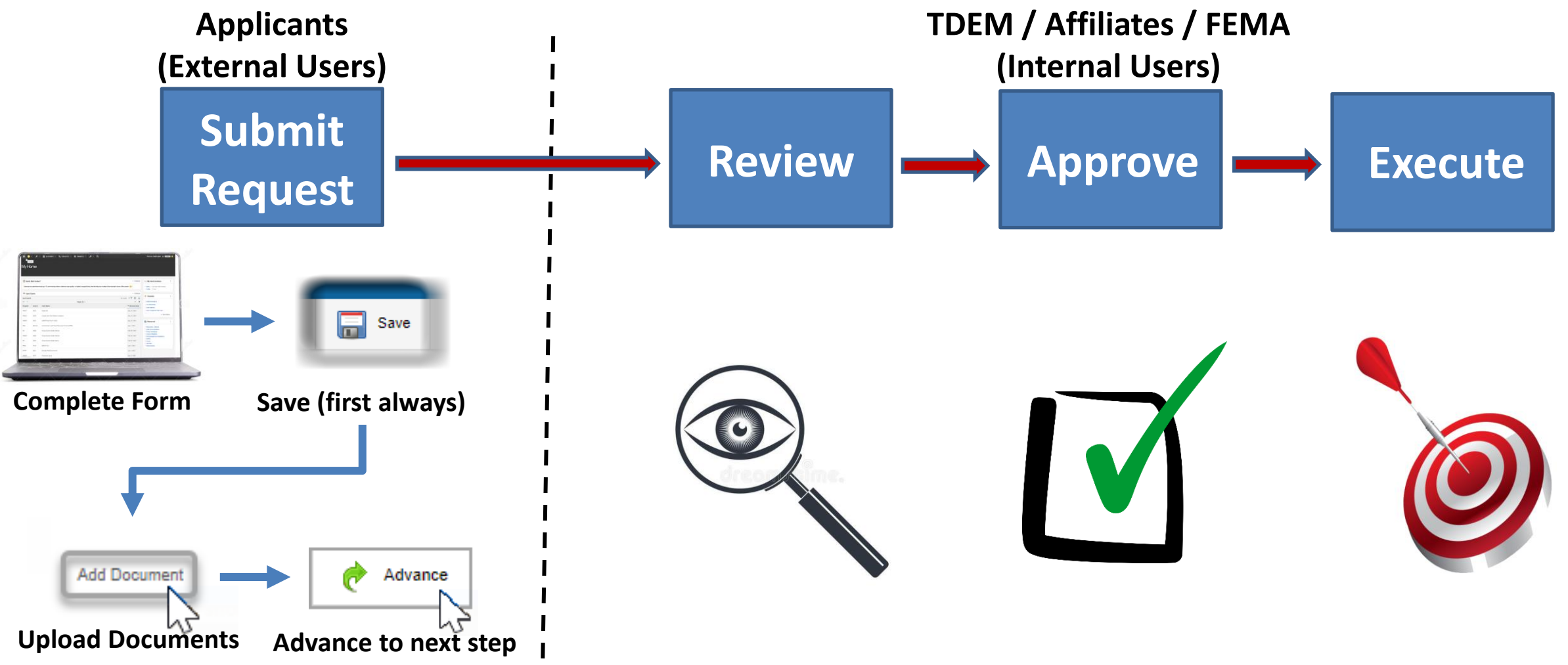

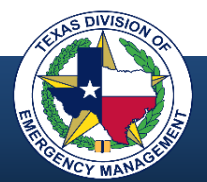

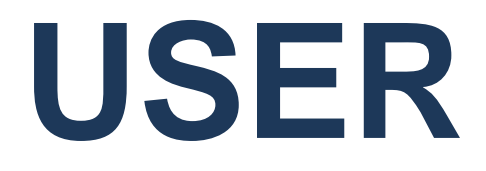

# **ACCESS**

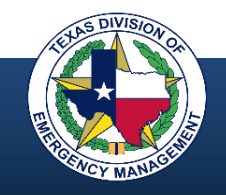

### **User Access Process**

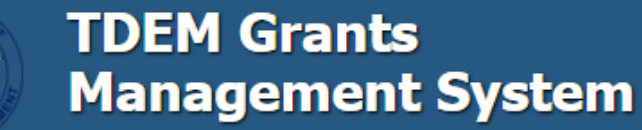

grants.tdem.texas.gov tracks Emergency Management grants in Texas. The system manages the process from application through closeout.

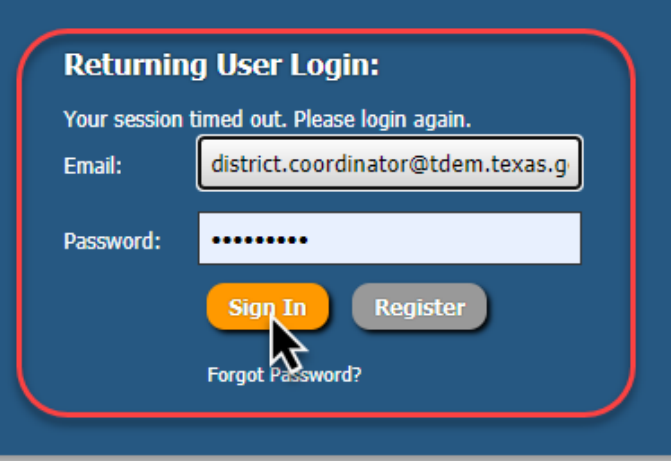

#### About

This site is for the online application and management of Emergency Management Grants and Awards. This webbased portal facilitates management of the following Programs: Public Assistance (PA); Hazard Mitigation Grant Program (HMGP); Fire Management Assistance Grant (FMAG); Pre-Disaster Mitigation (PDM); Building Resilience Infrastructure and Community (BRIC); Emergency Management Performance Grant (EMPG); Coronavirus Relief Fund Awards (CRF)

#### **News Releases**

#### Apr 7, 2021 - Notice of Public Assistance and Hazard Mitigation Grants **Federal Procurement Training Opportunity**

The Texas Division of Emergency Management will be conducting monthly virtual training on the procurement regulations that govern the FEMA Public Assistance (PA) and Hazard Mitigation Grant Program (HMGP) awards.

#### Mar 1, 2021 - Hazard Mitigation Grant Program Updates - March 2021 TDEM announces ability to apply for and manage Hazard Mitigation Grant

Program (HMGP) applications and projects in GMS, training for entering HMGP Applications in GMS, Open application periods for Hurricane Laura HMGP and

#### **Contact**

#### Address:

Texas Division of Emergency Management 1033 La Posada Dr. Austin, TX 78752 Email: tdem.gms@tdem.texas.gov

### **grants.tdem.texas.gov**

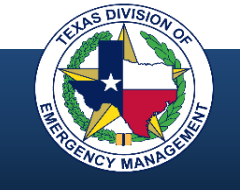

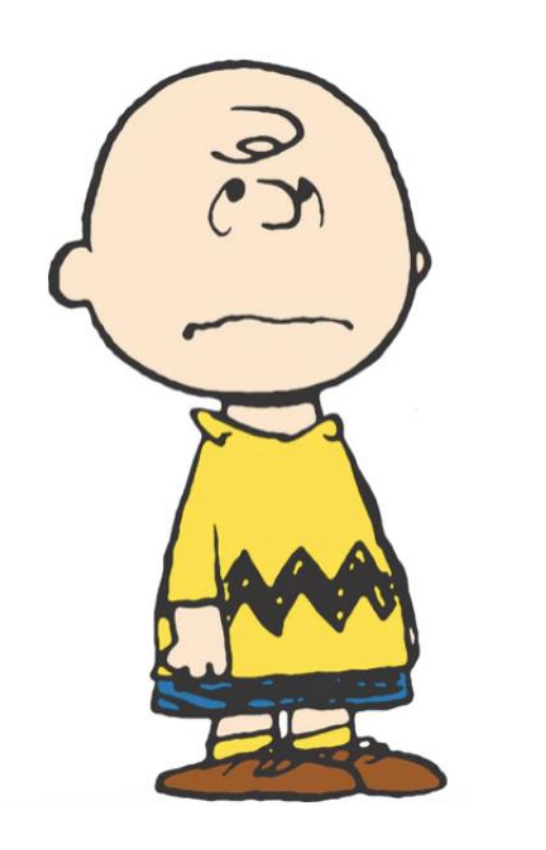

### **Not a GMS User?**

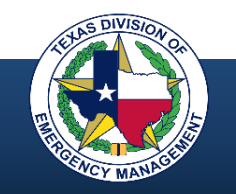

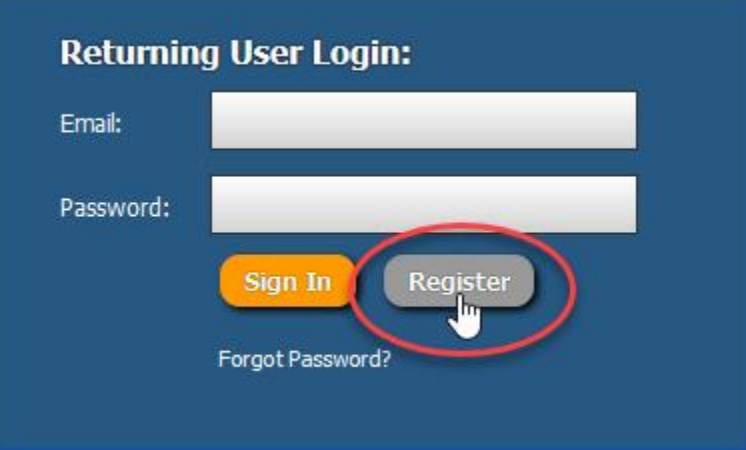

**Step 1) Select the "Register" button**

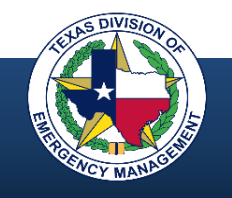

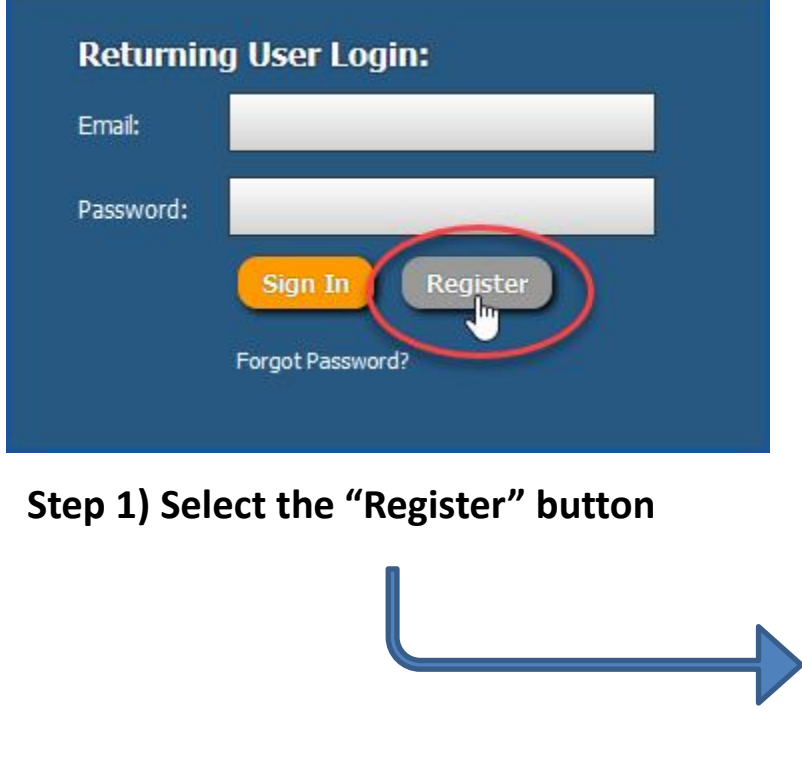

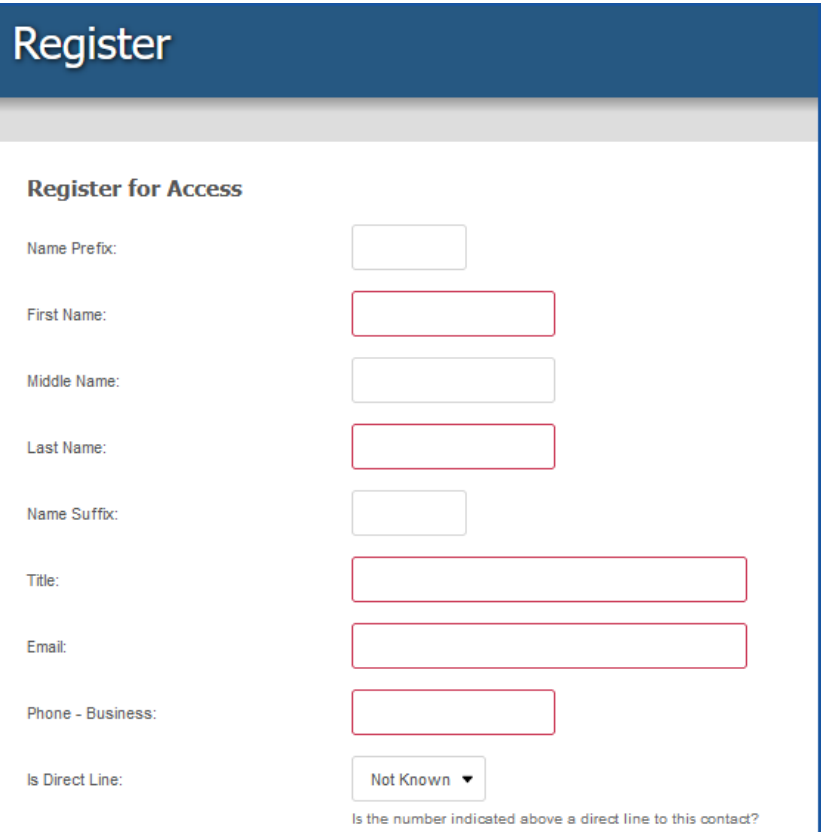

**Step 2) Complete the registration form**

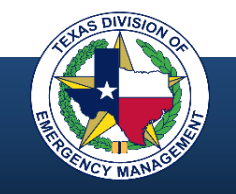

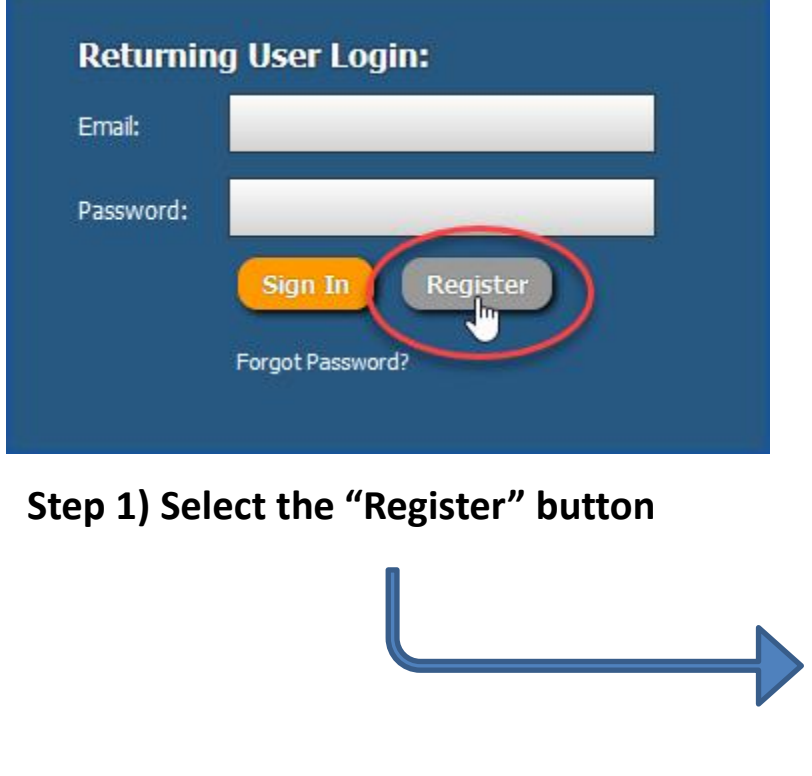

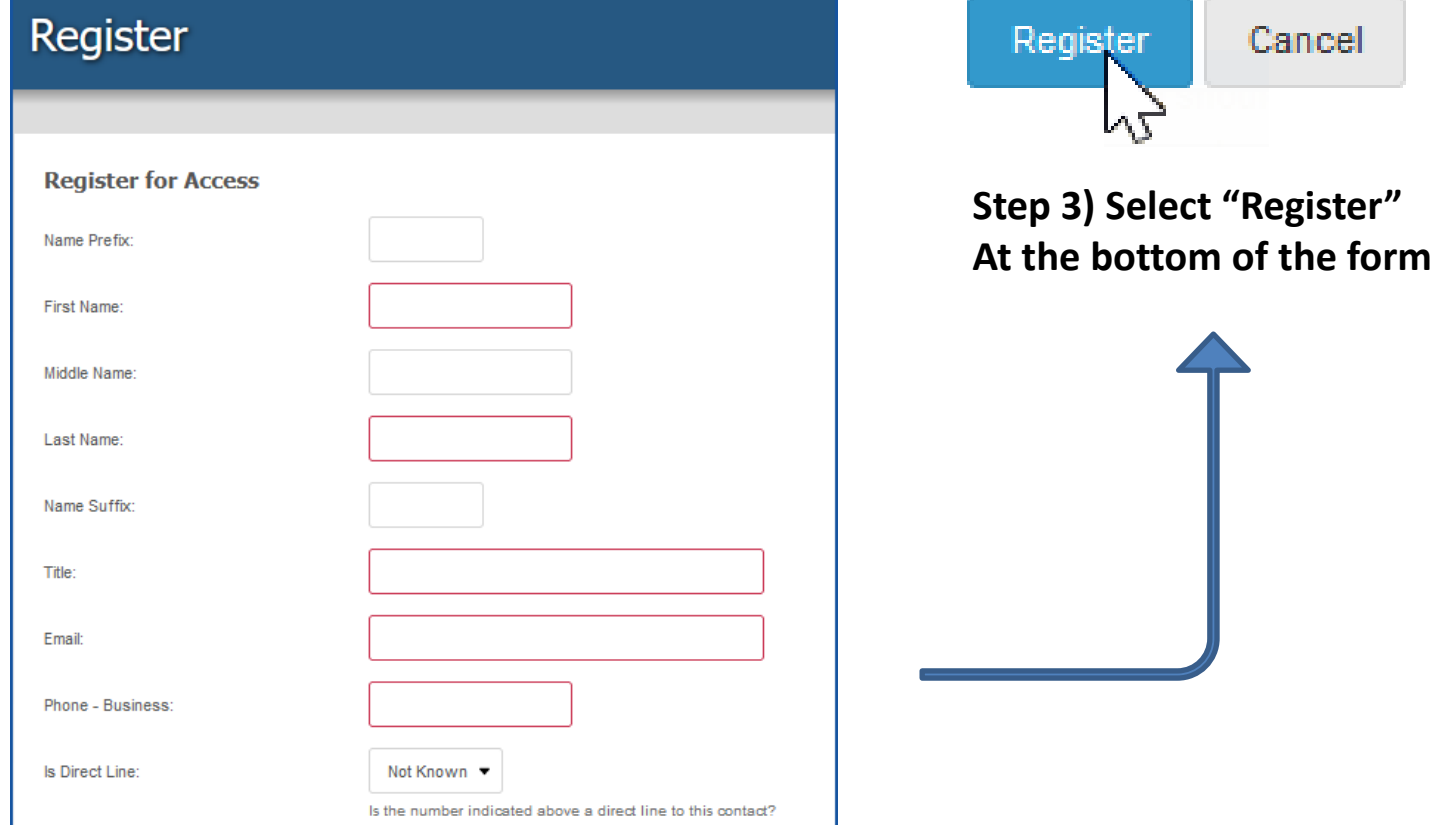

Cancel

**Step 2) Complete the registration form**

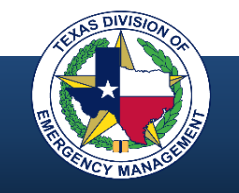

### **Access Registration Form**

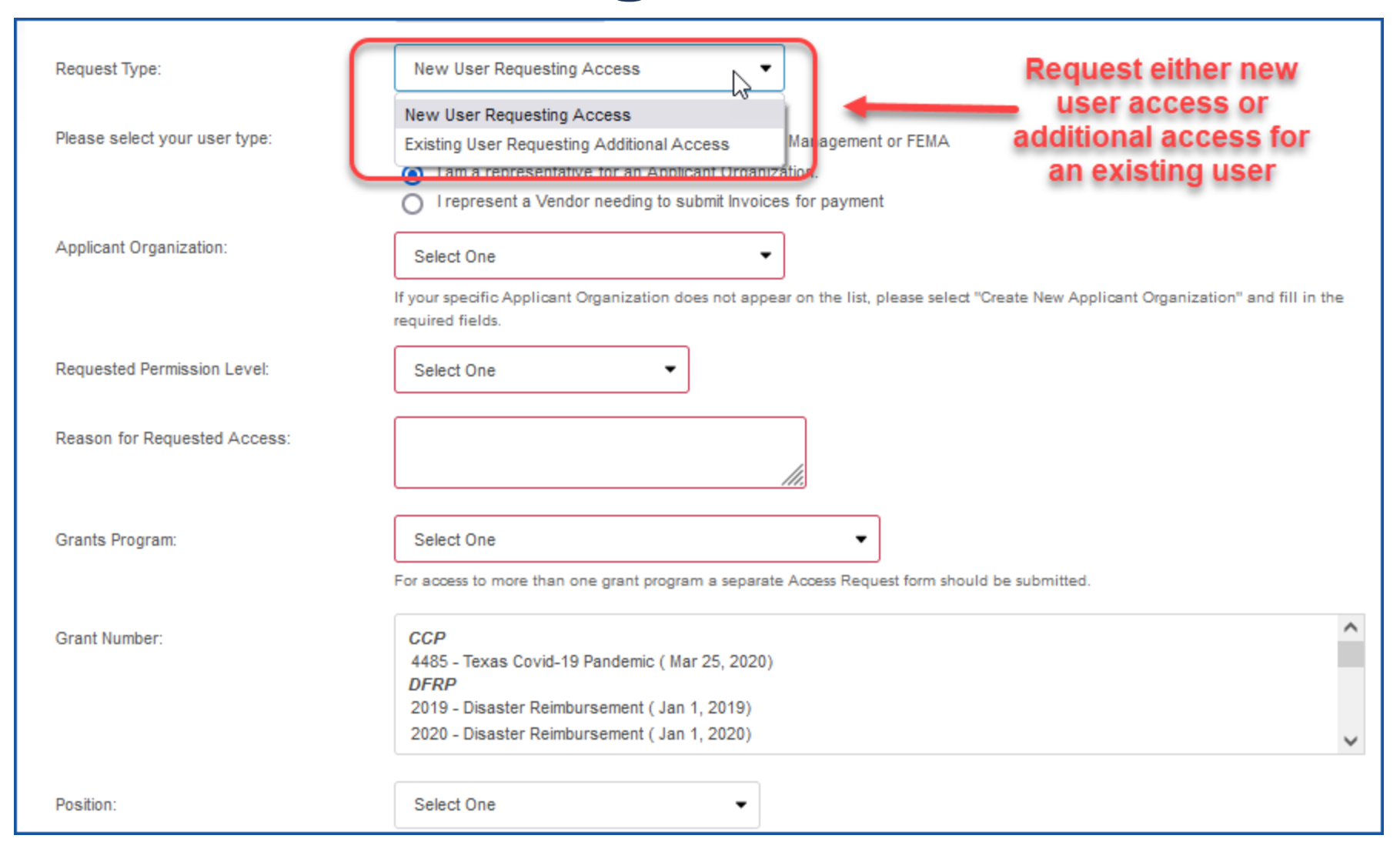

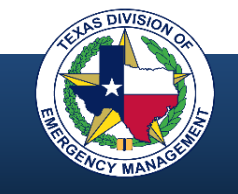

### **User Access – State Level**

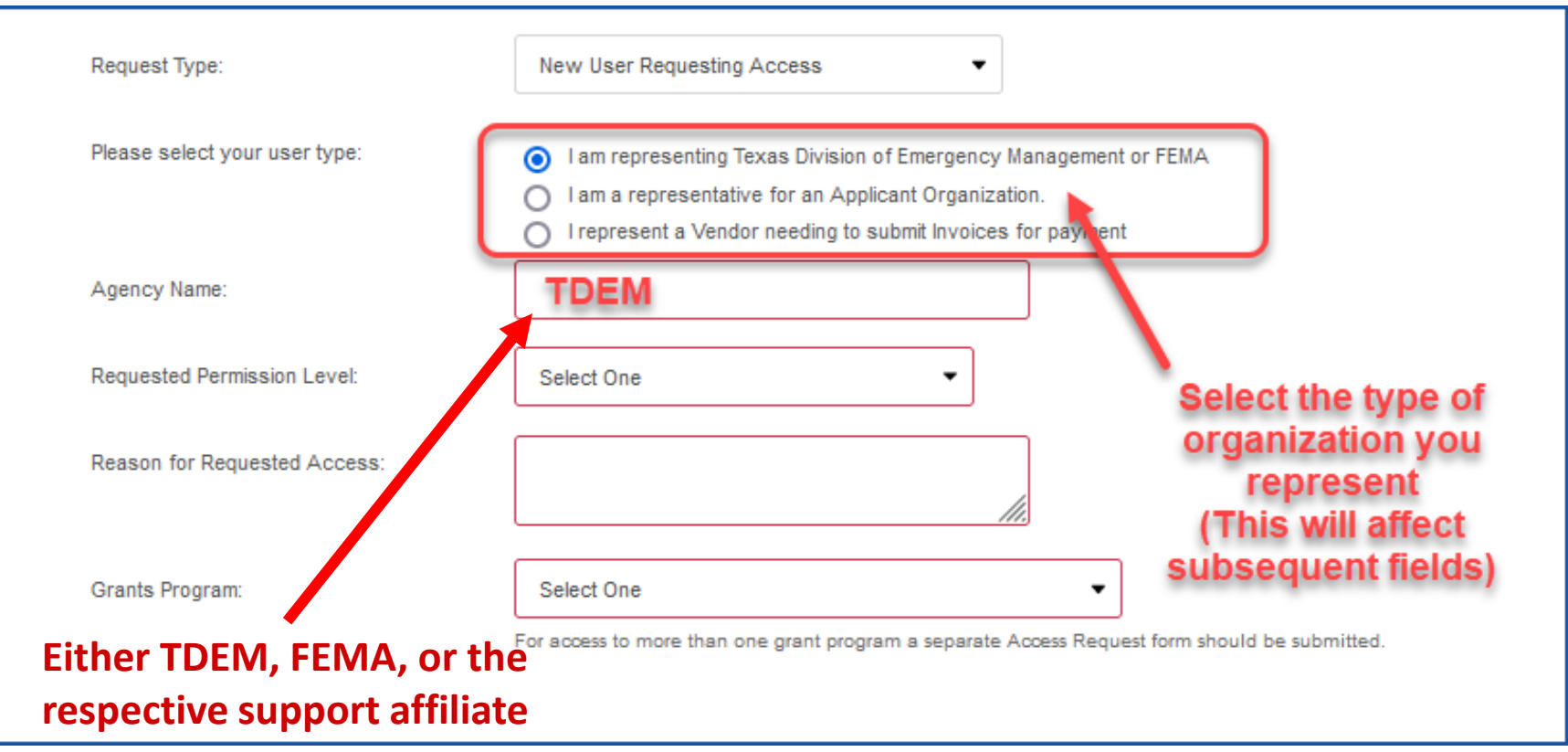

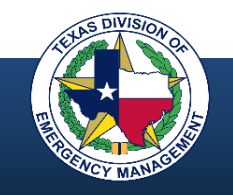

### **User Access – Applicant**

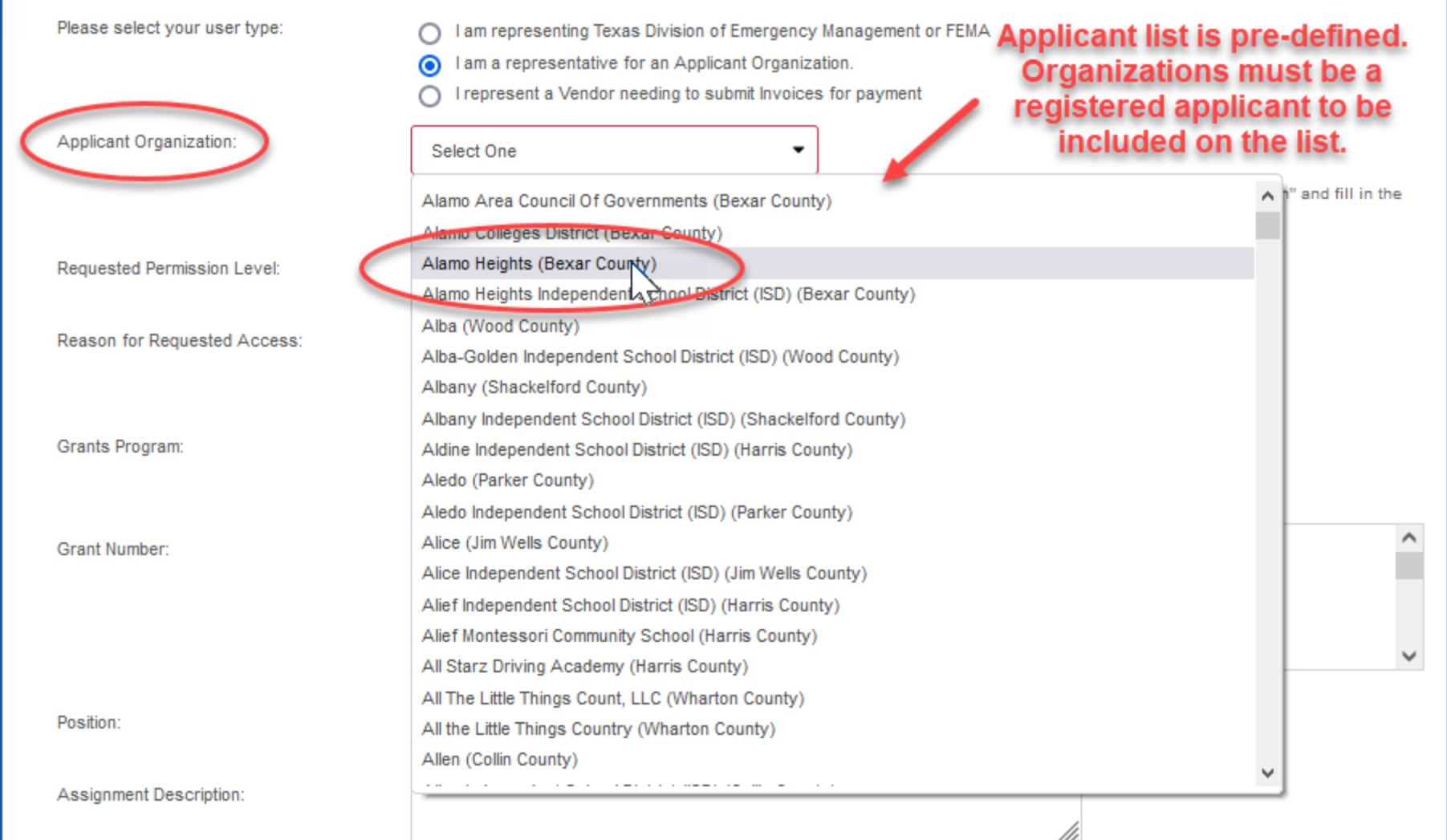

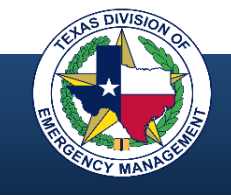

### **User Access – Applicant**

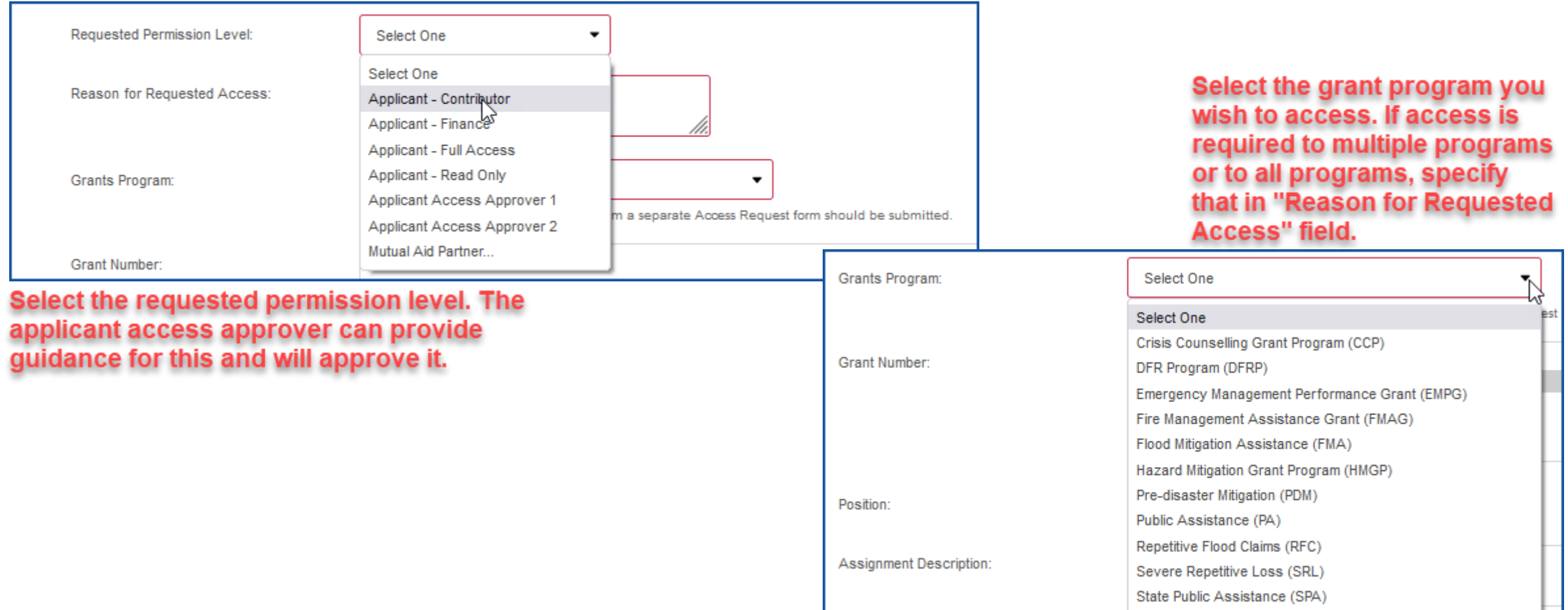

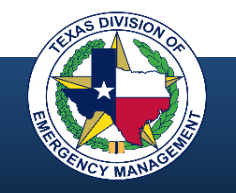

### **User Access – Applicant**

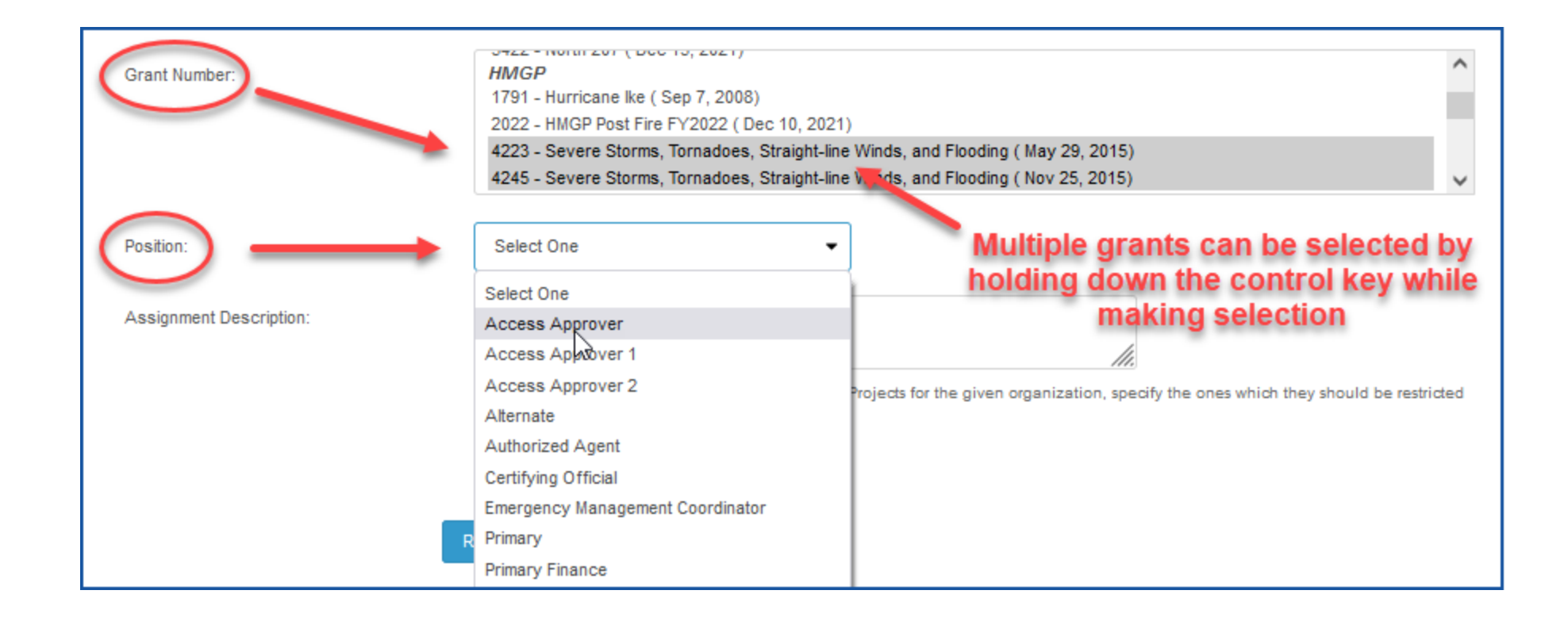

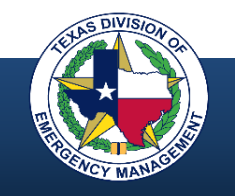

### **Access Documentation**

### **DSA DAA**

#### **Texas Division of Emergency Management Designation of Subrecipient Agent**

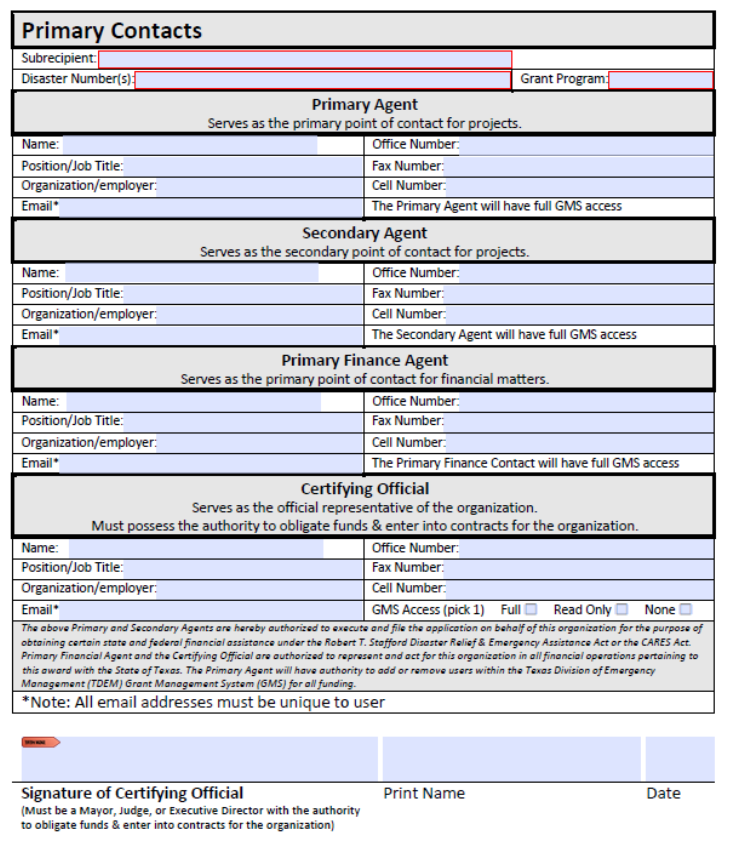

**July 2020** 

#### **Texas Division of Emergency Management** Designation of Account Approval Form

GRANT MANAGEMENT SYSTEM (GMS) The Texas Division of Emergency Management uses the GMS online system to manage Federal Emergency Management Agency (FEMA) programs, and other grants and awards. This form identifies the users that will serve as the approver to grant access to the jurisdiction's GMS account, which contains their awards. For more information about GMS please visit our Job Aids located at https://grants.tdem.texas.gov/site/Job%20Aids.cfm Please return form to: tdem.gms@tdem.texas.gov **Jurisdiction Information** Legal Name: Tax ID# or DUNs #: **Primary Approver** Serves as the primary point of contact to approve access requests for your GMS accounts. These individuals will have access to their jurisdictions GMS account and will be responsible for the permissions, access levels, and approvals. They will also be responsible to remove GMS access if a user leaves the organization or changes roles. A GMS support ticket can be submitted within the GMS system or an e-mail can be sent to dem.gms@tdem.texas.gov.to.remove.or.change.access. Name: Office Number: Position/Job Title: **Cell Number** The Approver will have full GMS access Email\* **Secondary Approver** Serves as the primary point of contact to approve access requests for your GMS accounts. These individuals will have access to their jurisdictions GMS account and will be responsible for the permissions, access levels, and approvals. They will also be responsible to remove GMS access if a user leaves the organization or changes roles. A GMS support ticket can be submitted within the GMS system or an e-mail can be sent to dem.gms@tdem.texas.gov to remove or change access. Name: **Office Number:** Position/Job Title: Cell Number: Email\* The Approver will have full GMS access **Certifying Official** Serves as the official representative of the organization. Must possess the authority to obligate funds & enter into contracts for the organization **Office Number** Name: Position/Job Title: Cell Number: Email\* The Certifying Official is authorized to represent and act for this organization in all matters pertaining to the designation of staff who are authorized to review and approve GMS access to the jurisdiction's programs, grants, and awards with the State of Texas. The Primary Approver and the Secondary Approver will have authority to add or remove users within the TDEM's GMS for all programs, grants and awards. \*Note: All email addresses must be unique to user **Signature of Certifying Official Print Name** Date (Must be a Mayor, Judge, or Executive Director with the authority to obligate funds & enter into contracts for the organization)

**June 2020** 

### **Access Documentation**

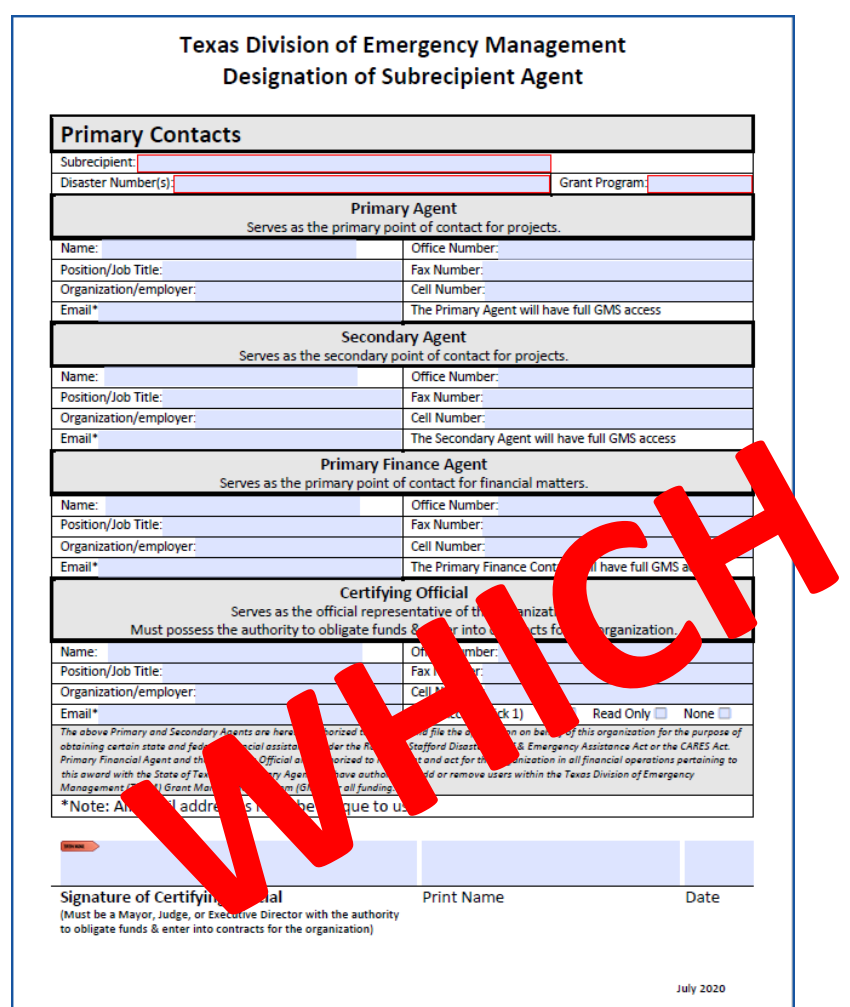

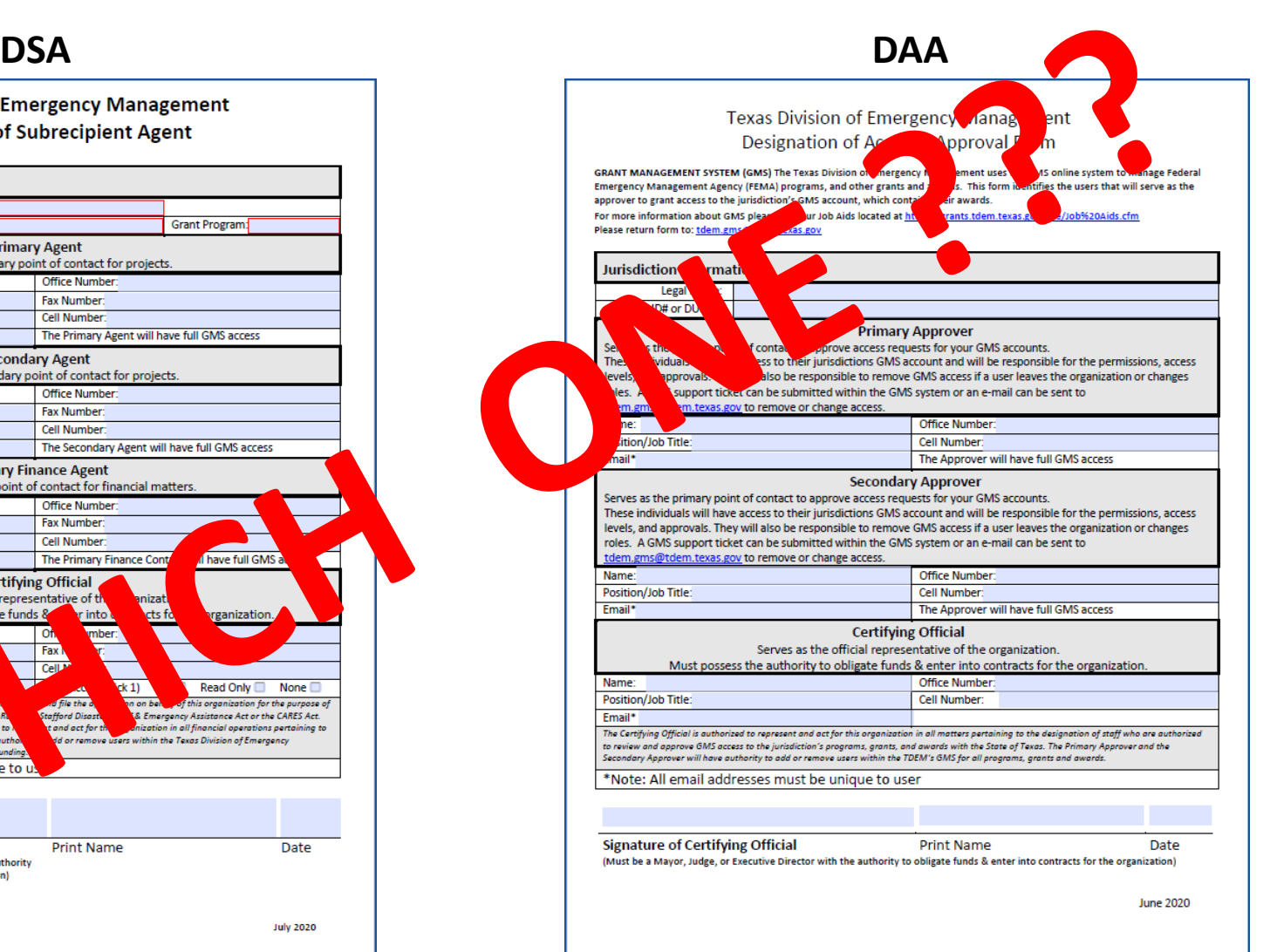

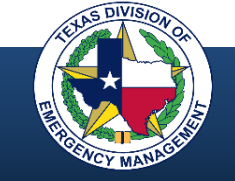

### **DAA vs. DSA**

Designation of Account Approval (DAA)

- Identifies two access approvers for an applicant
- Access approvers are responsible for approving all GMS access for applicant
- Signed by the Certifying Official

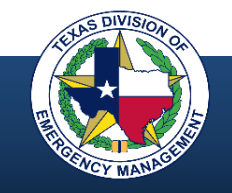

### **DAA vs. DSA**

Designation of Account Approval (DAA)

- Identifies two access approvers for an applicant
- Access approvers are responsible for approving all GMS access for applicant
- Signed by the Certifying Official

Designation of Subrecipient Agent (DSA)

- Identifies contacts for specific grants
- Does not necessarily grant GMS access
- Limited in scope

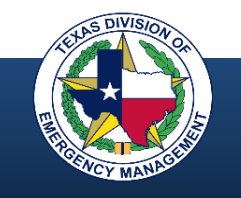

## **New User Roles and Assignments**

User grants, roles, and assignments are determined and approved at the jurisdiction level by a designated access approver. Access to certain grants or specific user functions depends on the requirements of the user's role.

- Only the *access approver or certifying official* can grant access at any level for an applicant (external jurisdiction or organization)
- Access approvers are only appointed by the *applicant's certifying official*
- TDEM employees and support affiliates cannot approve local user access
- Applicant users can be granted full, contributor, or read-only access
- Applicant users can be assigned to specific grants, specific programs, or all grants and programs for that entity – *it is up to the jurisdiction to decide*
- Internal access (state, FEMA, affiliate) is approved by internal functional area

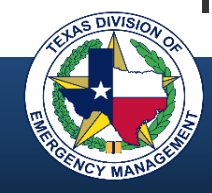
#### **New User Access Process**

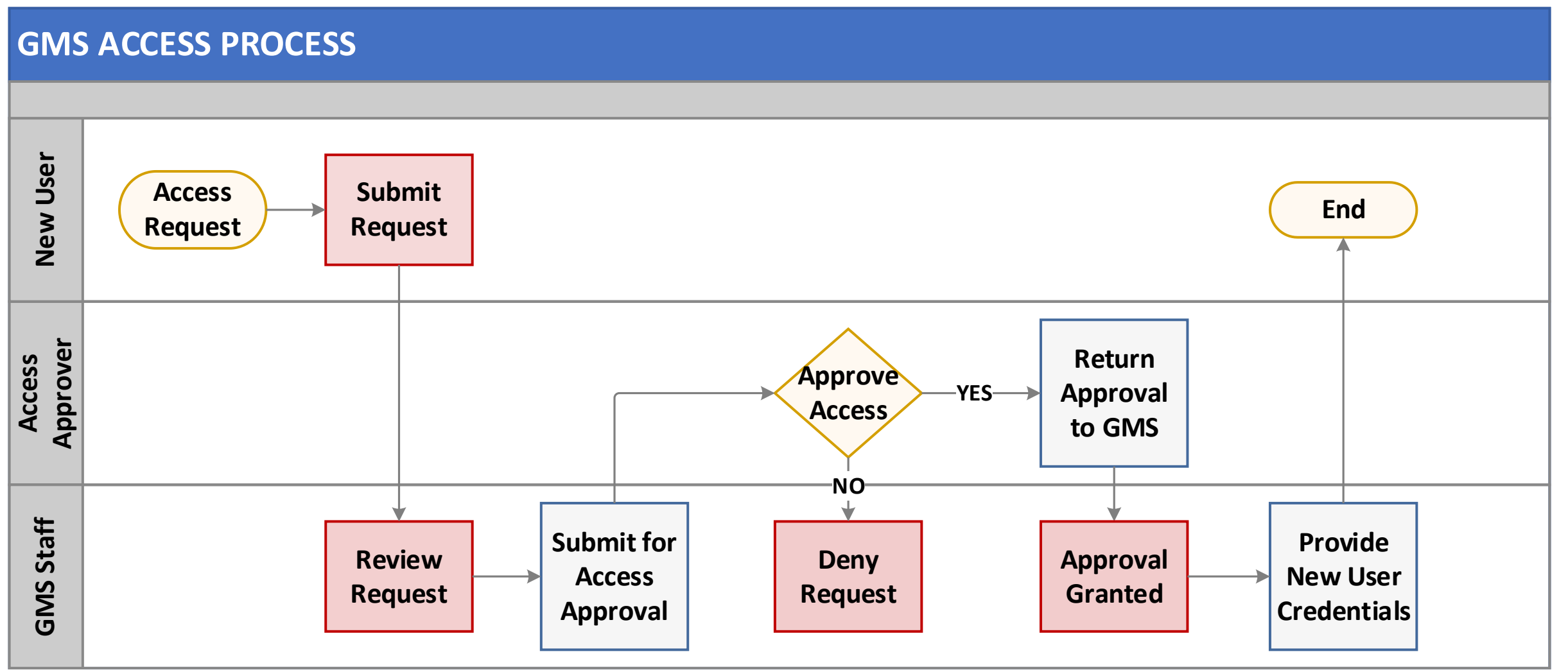

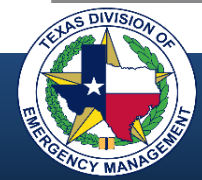

# **GMS Structure**

# **and Organization**

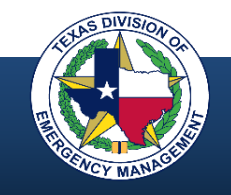

#### **Home Page – State Level**

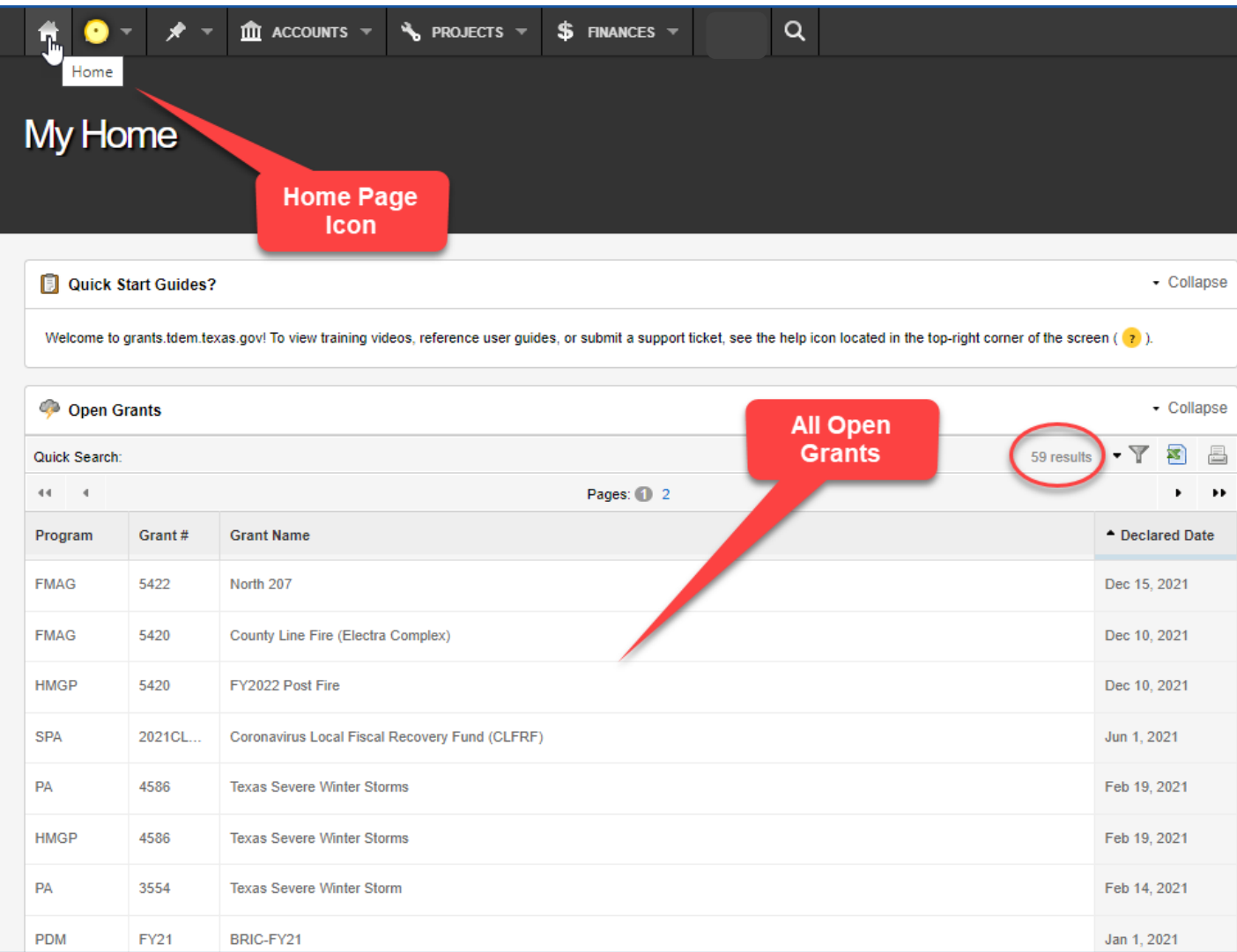

The home page at the state level lists open grants for state, FEMA, and affiliate users.

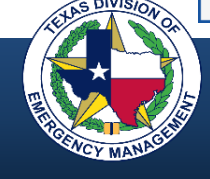

#### **Home Page - Applicant Level**

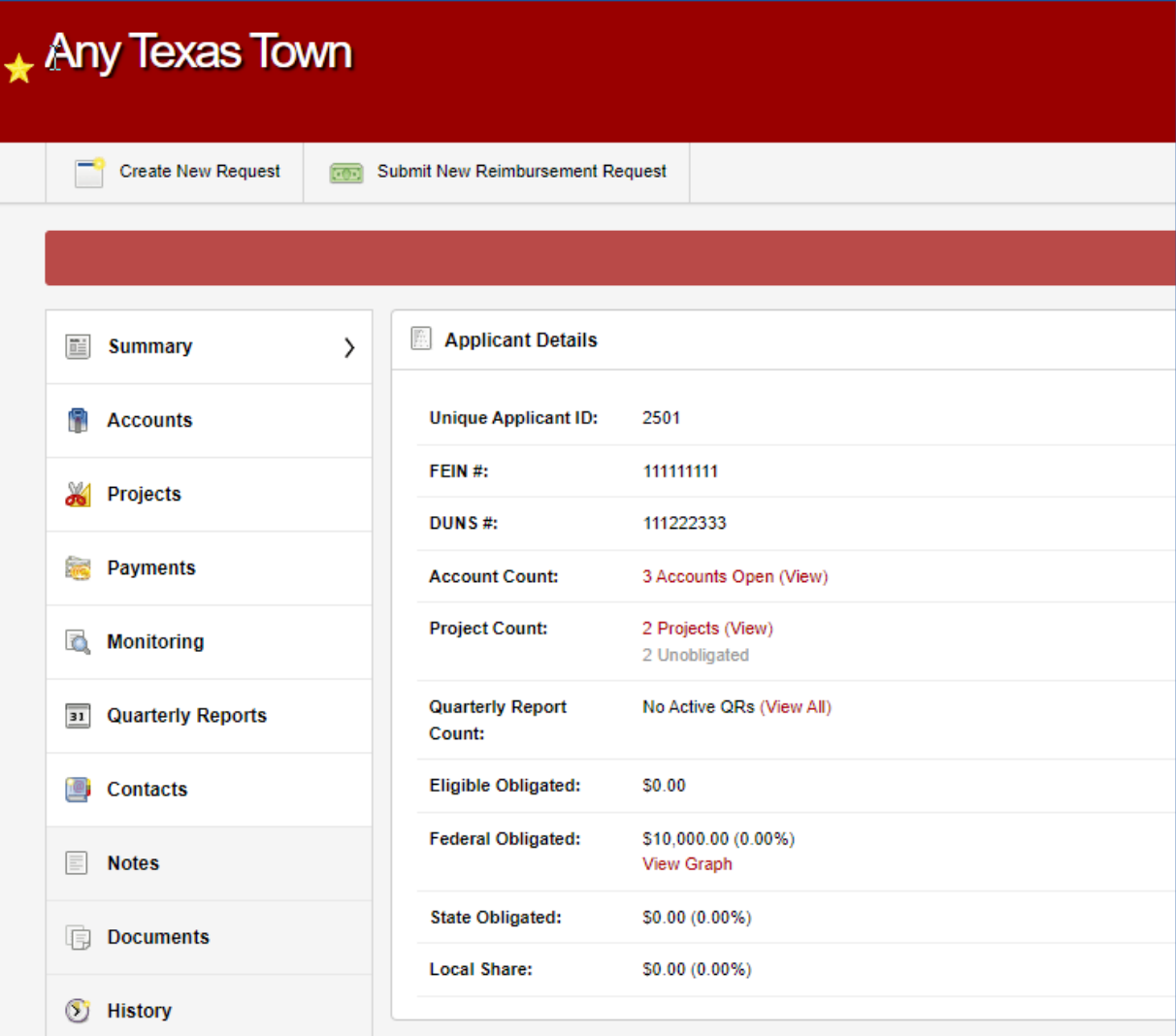

The home page at the applicant level contains the applicant summary. All accounts, projects, etc., can be accessed from there.

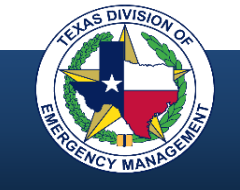

## **GMS Modules (32)**

Access Request Account Account Activation Account Closeout Advance of Funds Request Appeal Applicant Application Communication Contact DFR Request Expense Funding Agreement Grant Issue Payable

Payment Batch Project Project Closeout Project Version Quarterly Report Receivable Reimbursement Request Request for Assistance Scope Modification / Cost Change Single Audit Small Project Closeout State Project Support Ticket Time Extension Withdraw Assistance Request Worksheet (25 documents)

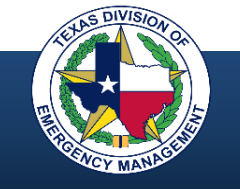

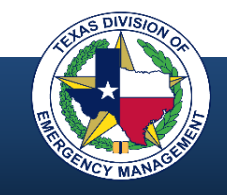

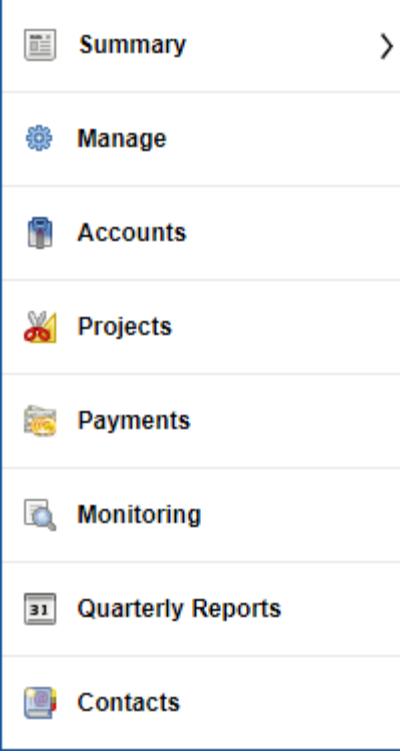

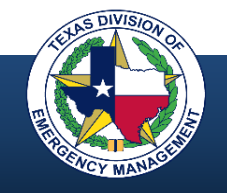

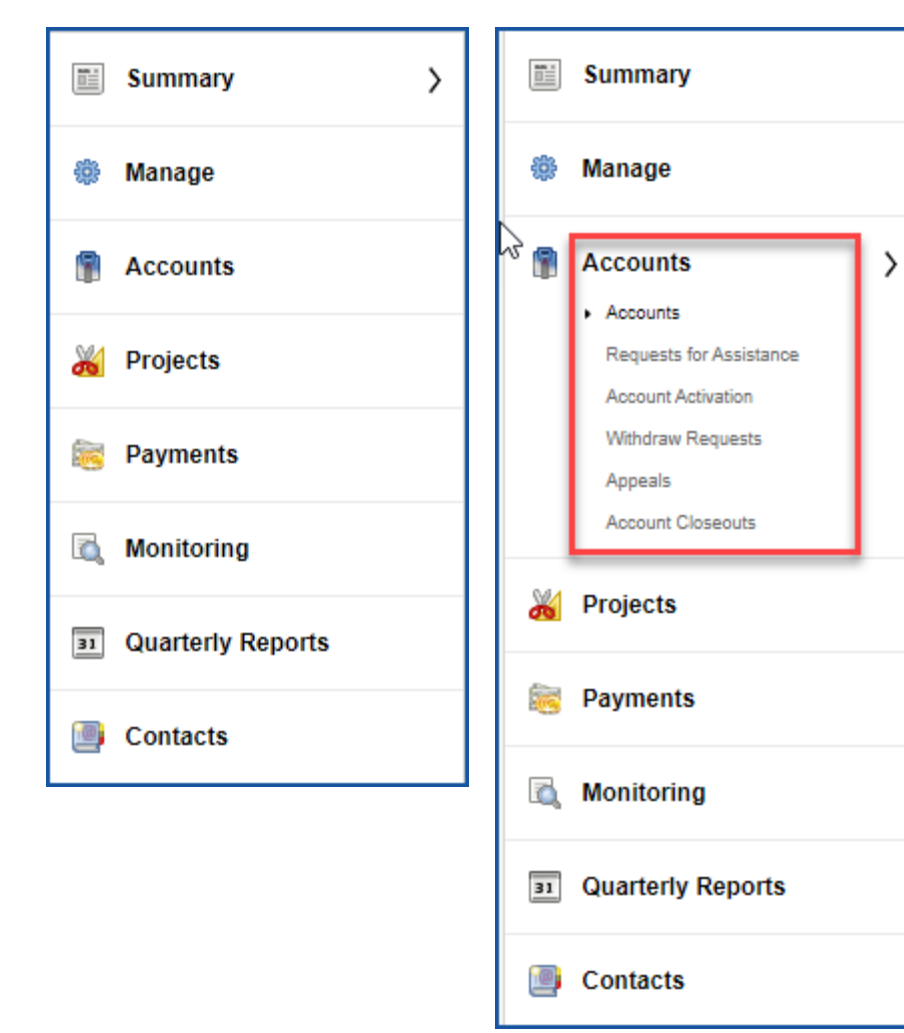

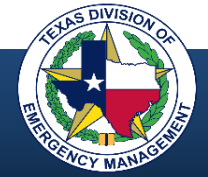

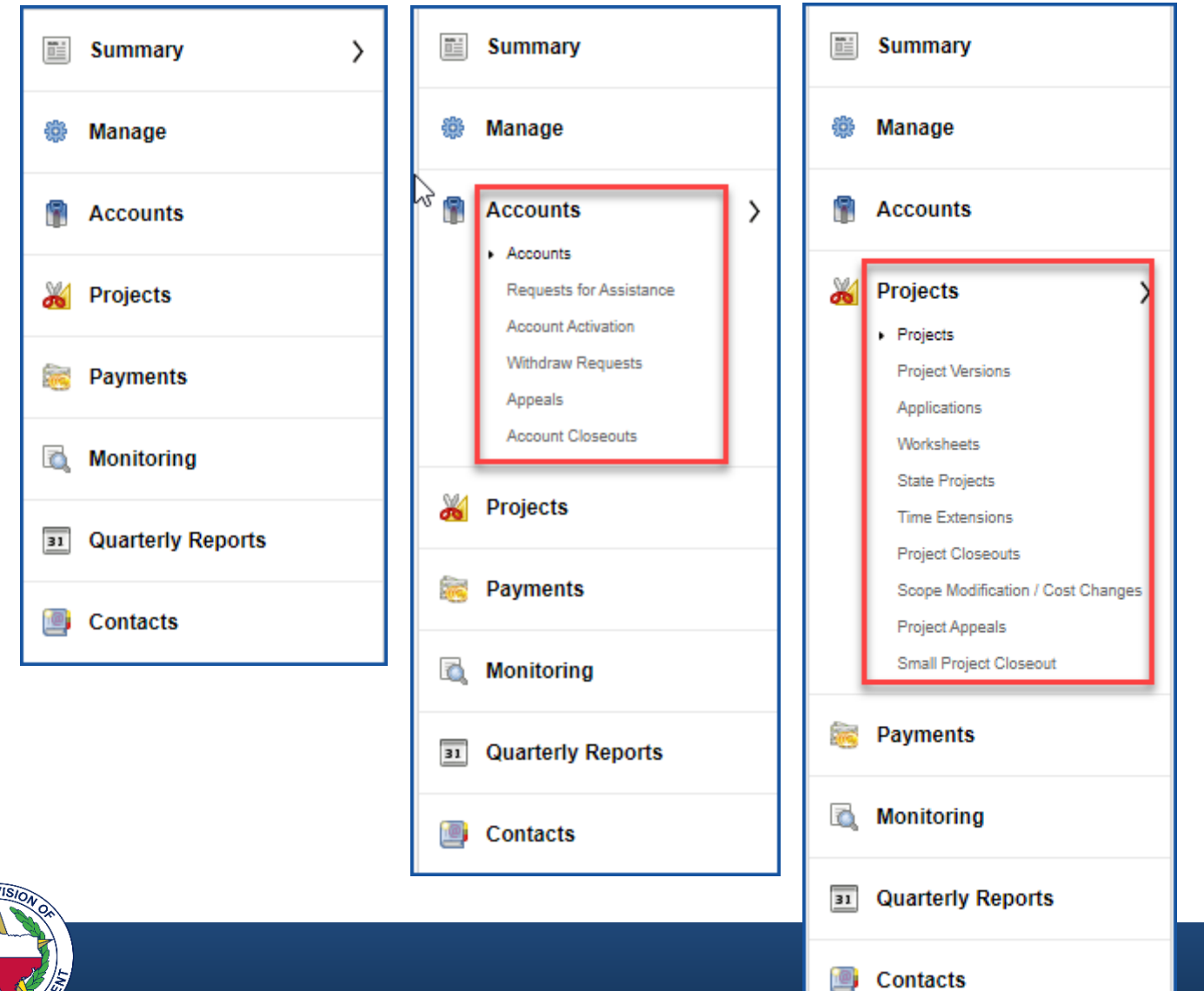

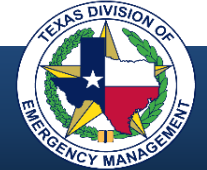

**Contacts** 

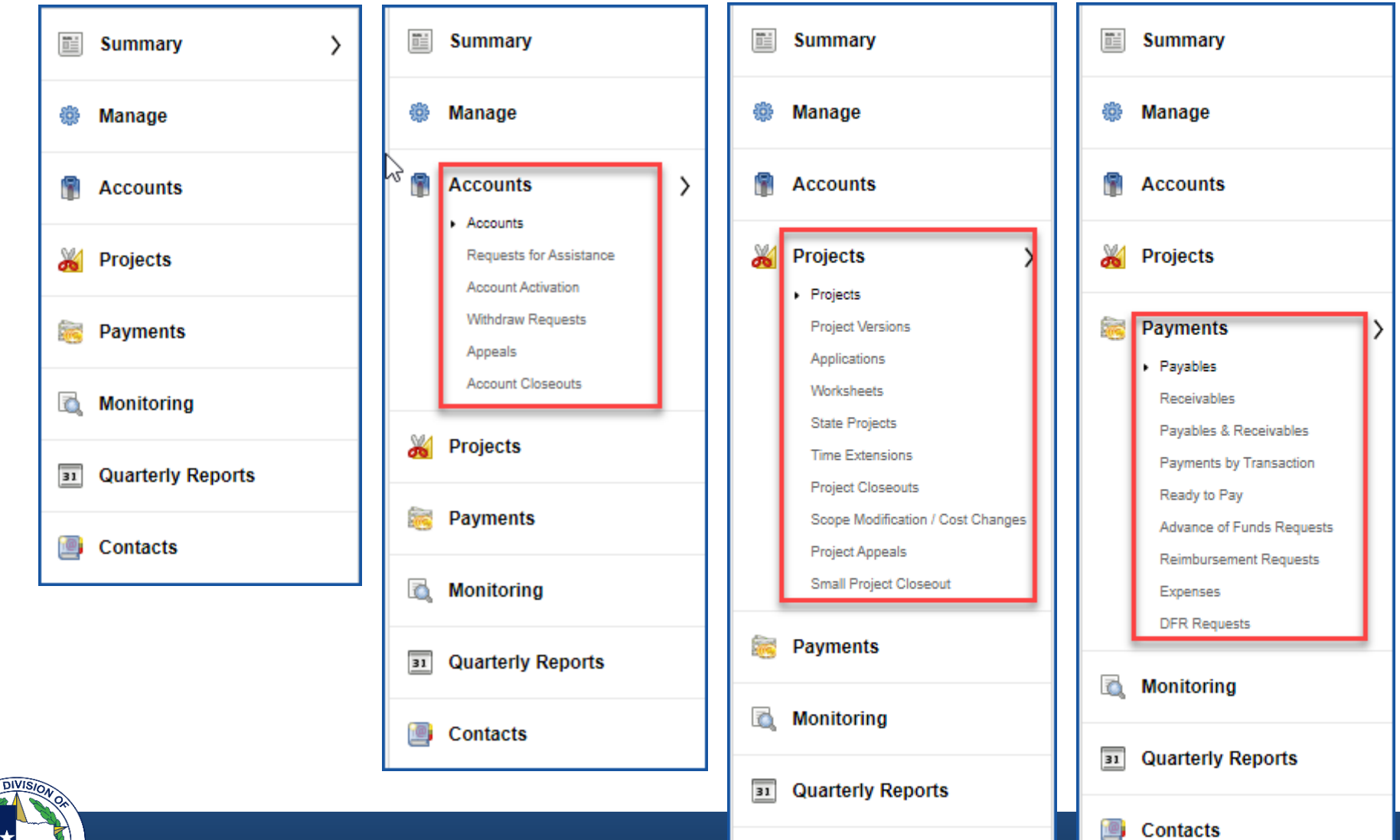

鸣

**Contacts** 

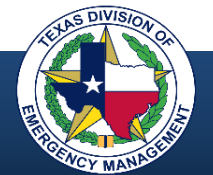

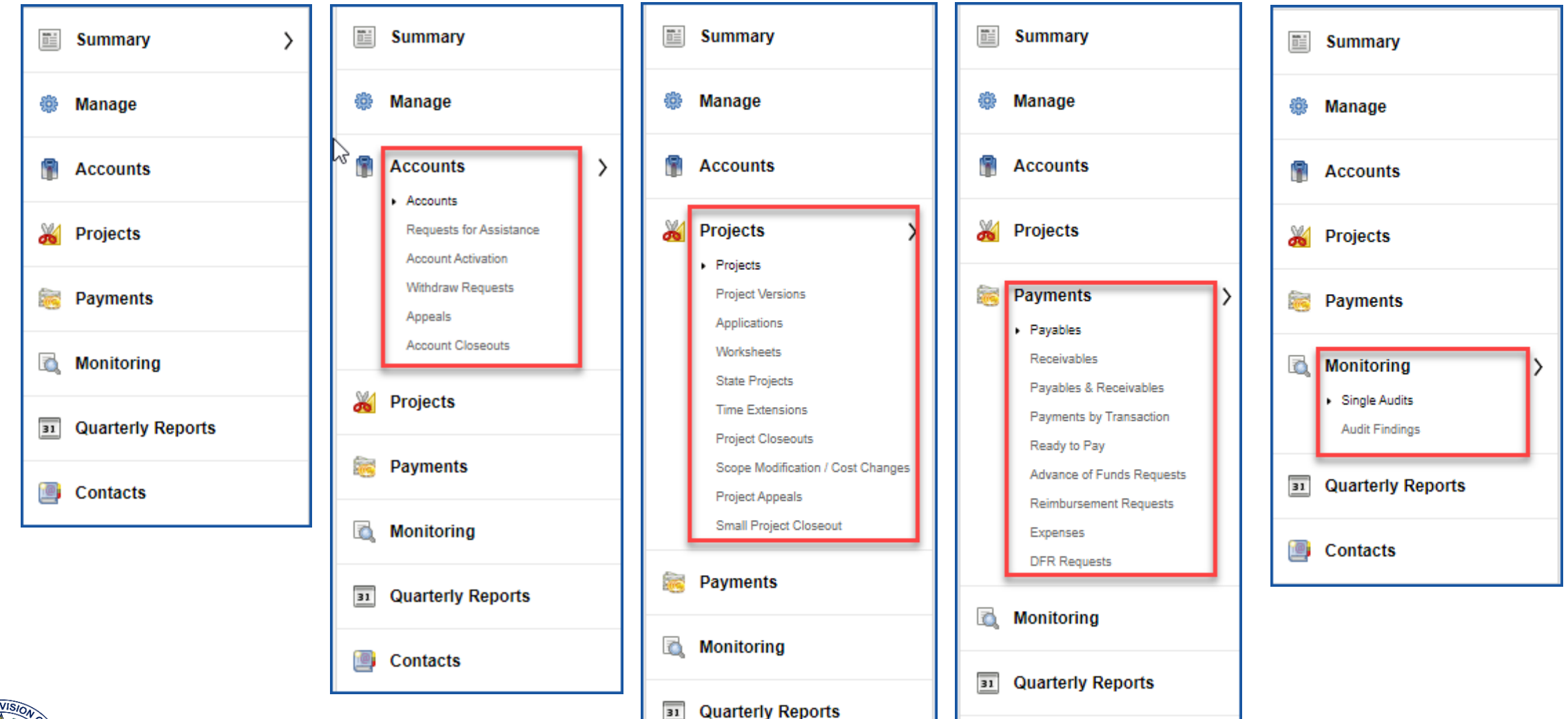

画

**Contacts** 

**Contacts** 

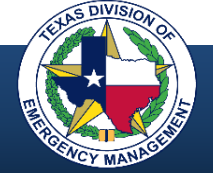

#### **Navigating the Modular Hierarchy**

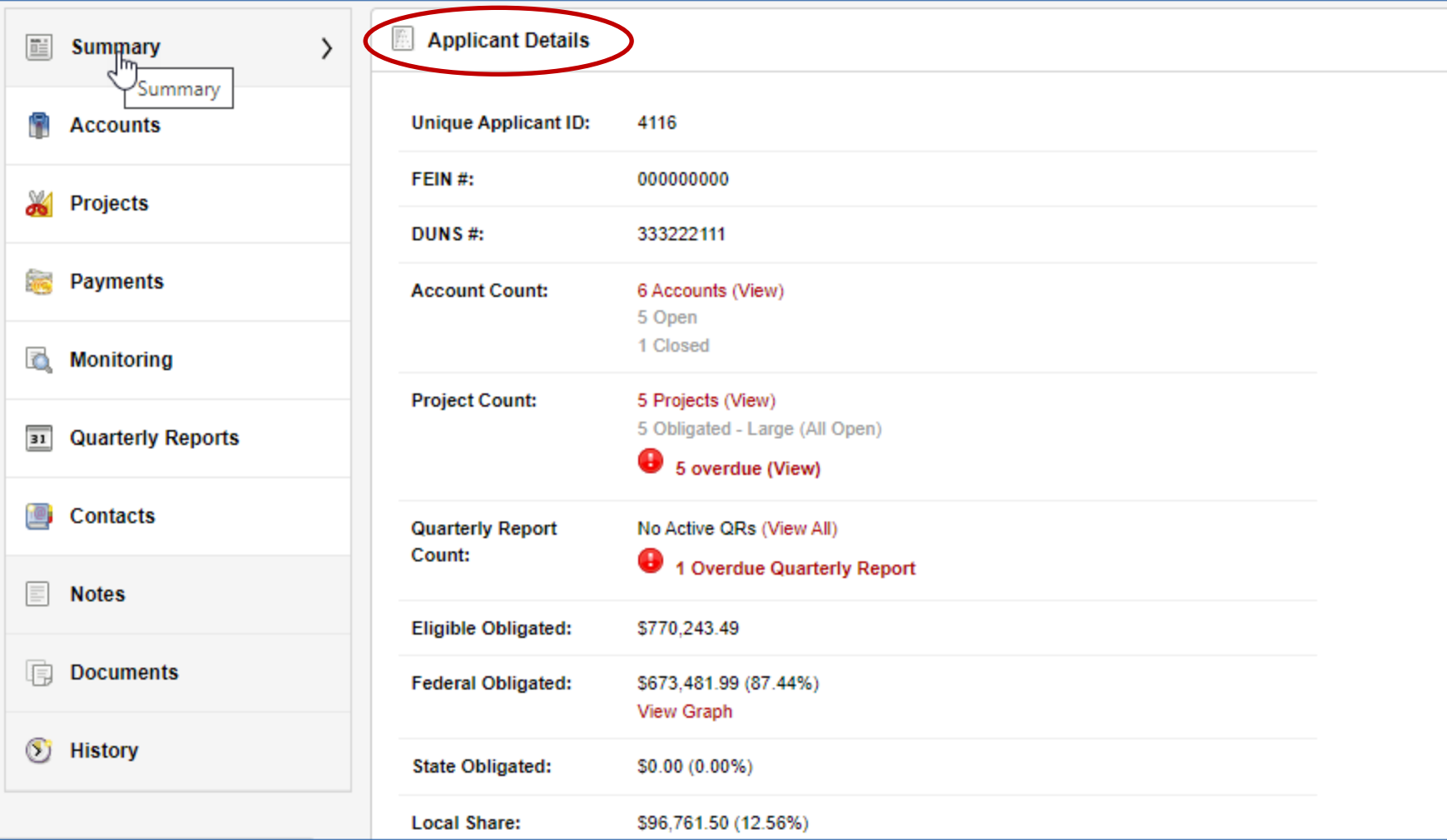

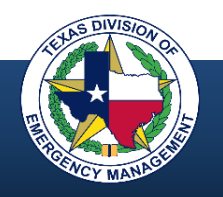

## **Navigating the Modular Hierarchy**

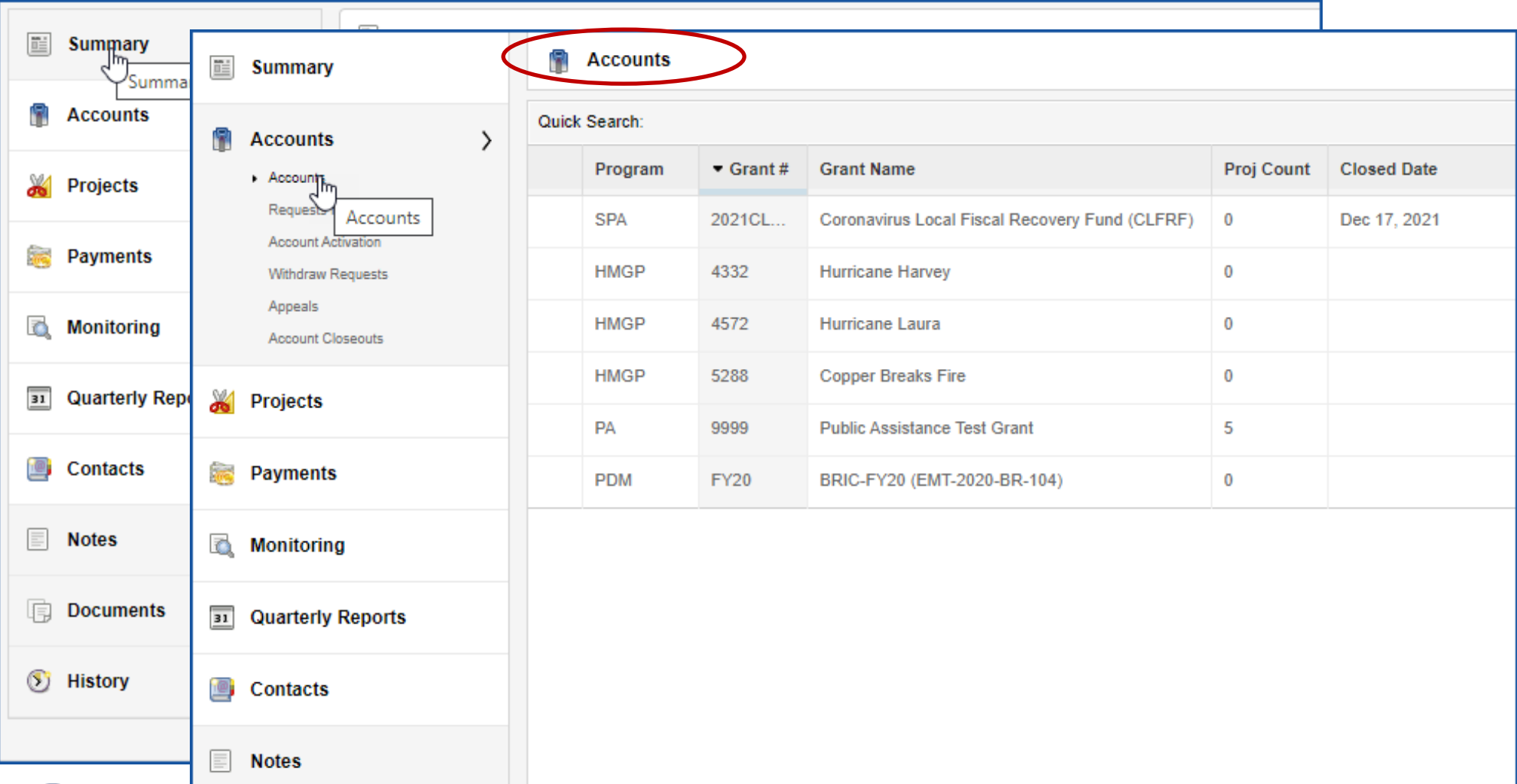

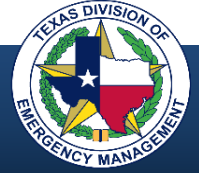

### **Navigating the Modular Hierarchy**

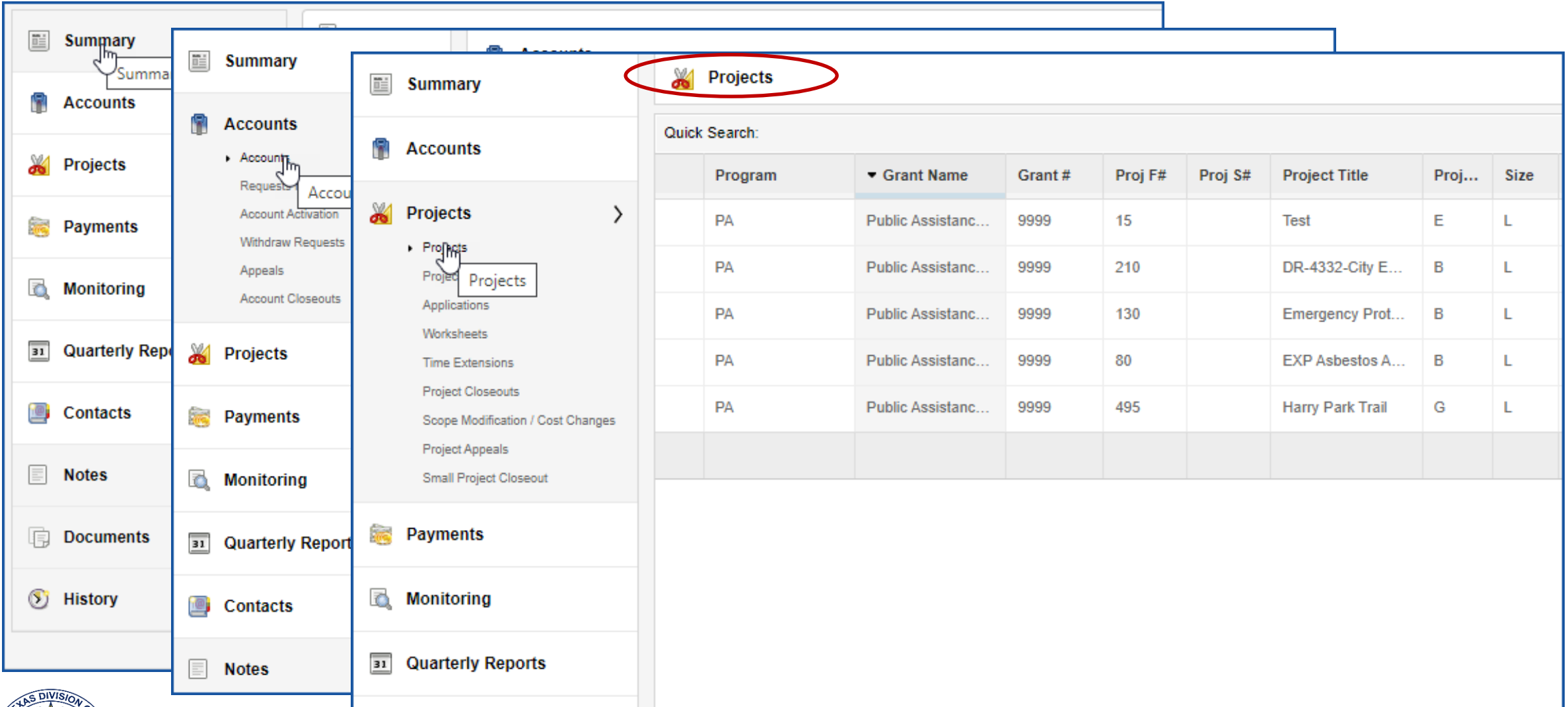

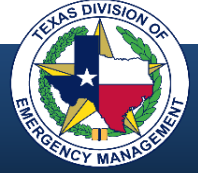

#### **Accounts and Projects**

- An account does not represent the applicant's identity, it represents the applicant's association with a specific grant
- The account ties the applicant to the grant and all projects under that grant for which the applicant has applied
- All applicant projects under a grant can be accessed from this screen

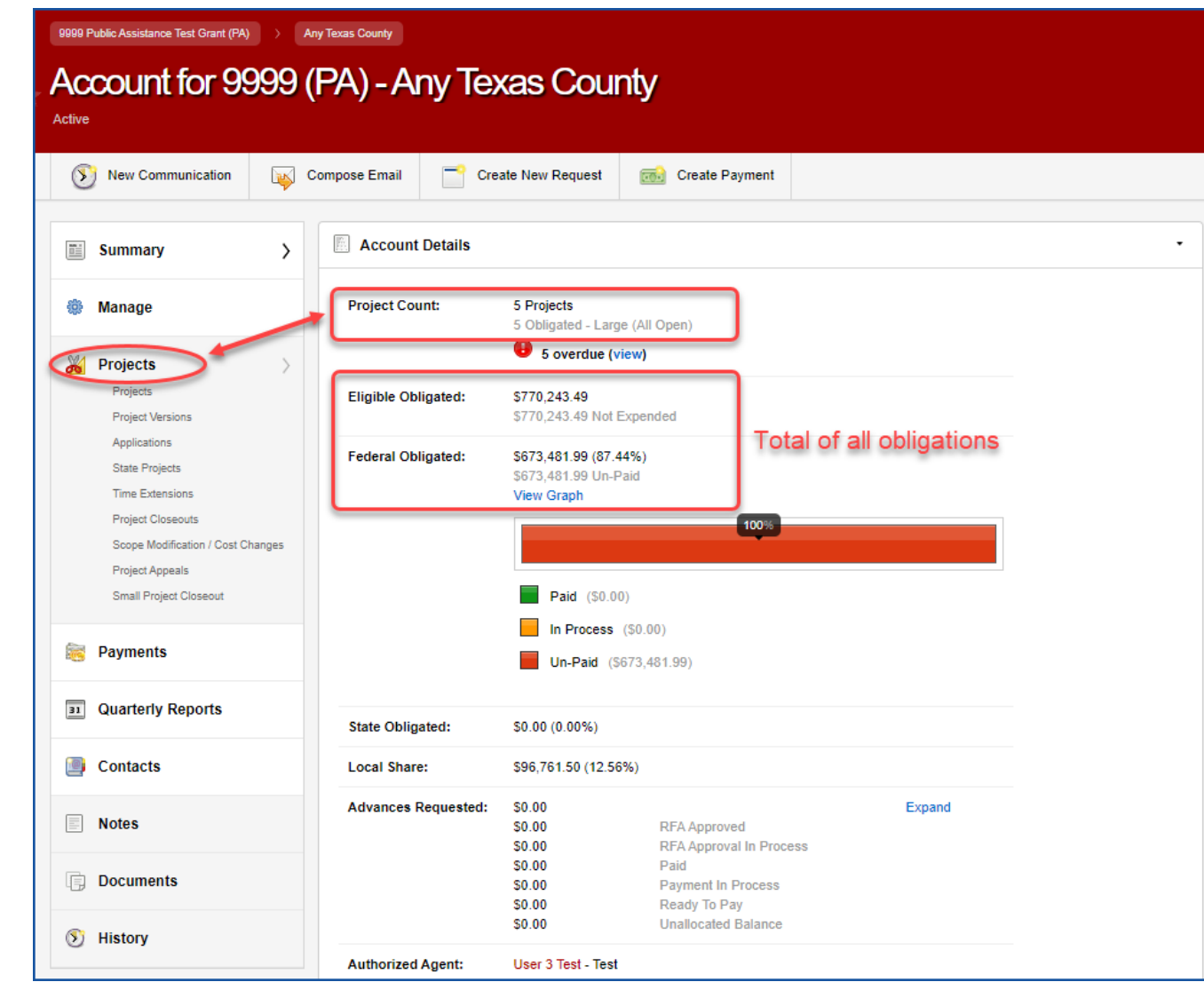

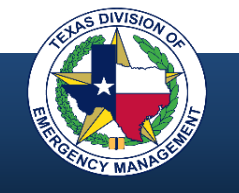

#### **Navigating to an Account**

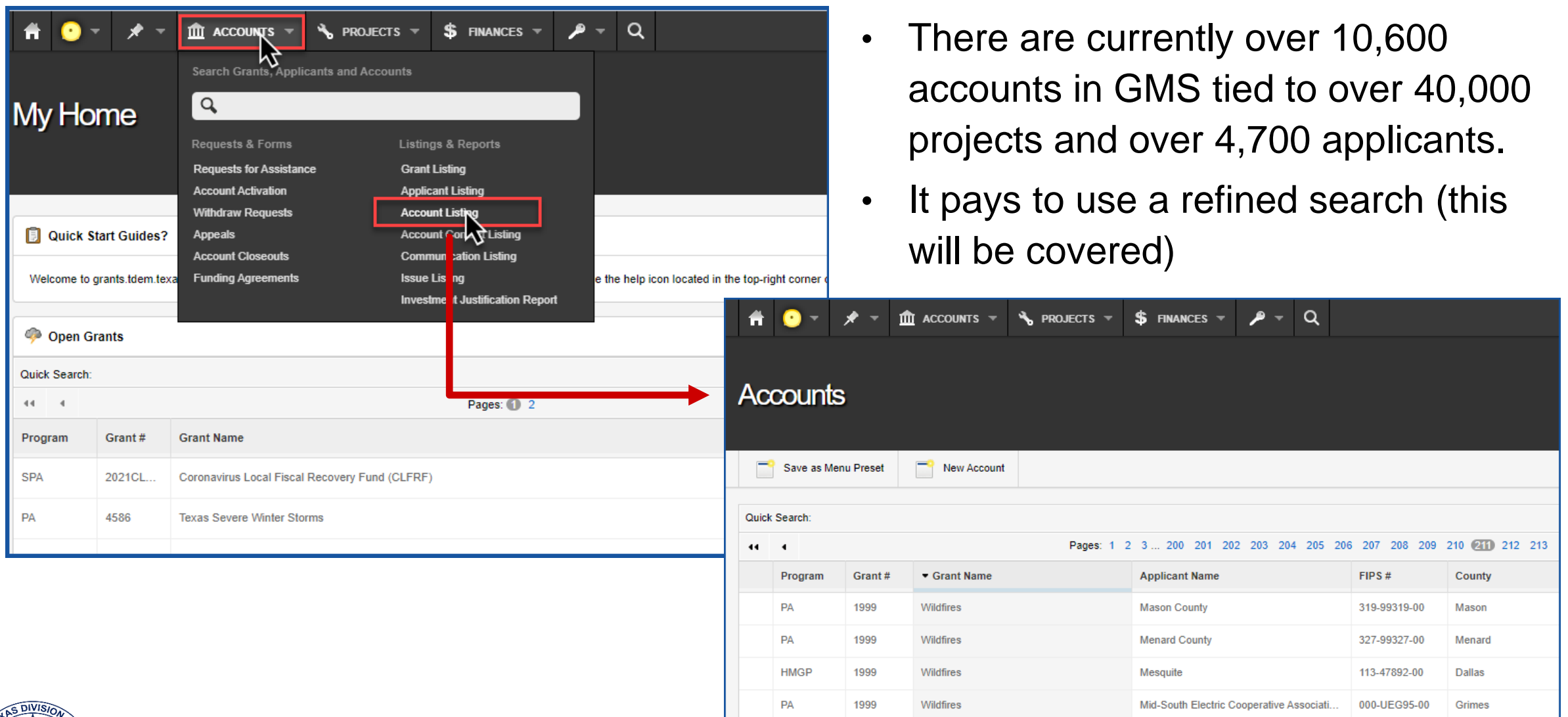

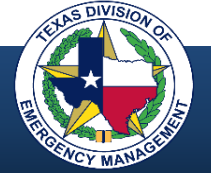

#### **Navigating Through a Project**

- All information pertaining to a single project can be accessed from this screen
- This includes information regarding expenses, funding, progress, contact information, and communication
- Projects can be accessed from the applicant screen, the account screen, or the "Projects" pull-down menu at the top

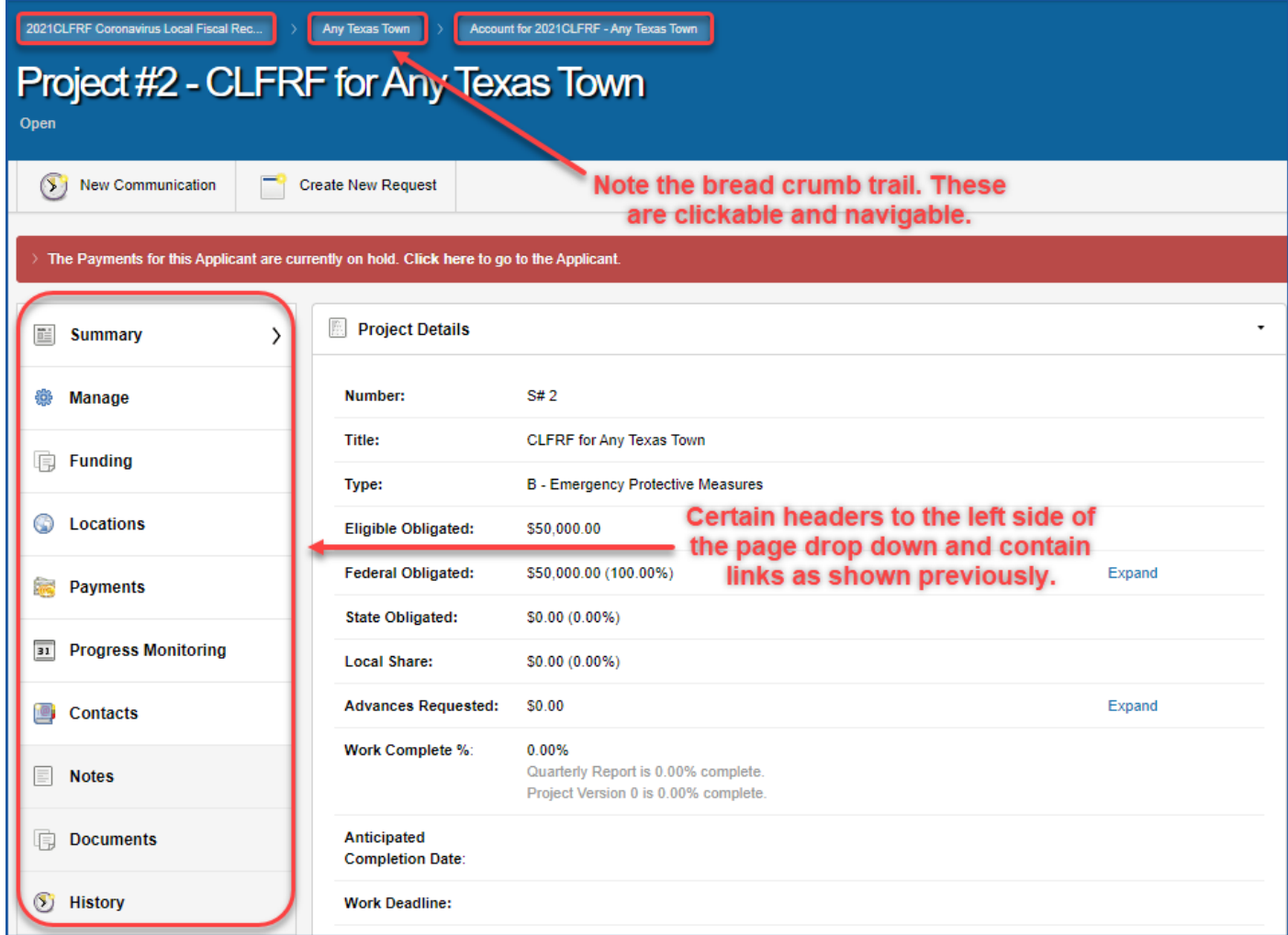

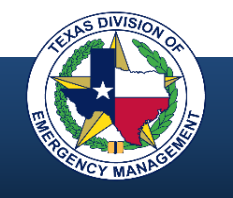

#### **Locating Specific Items Within a Grant**

Once at the main page for a grant, there are categories with links to specific information pertaining to that grant.

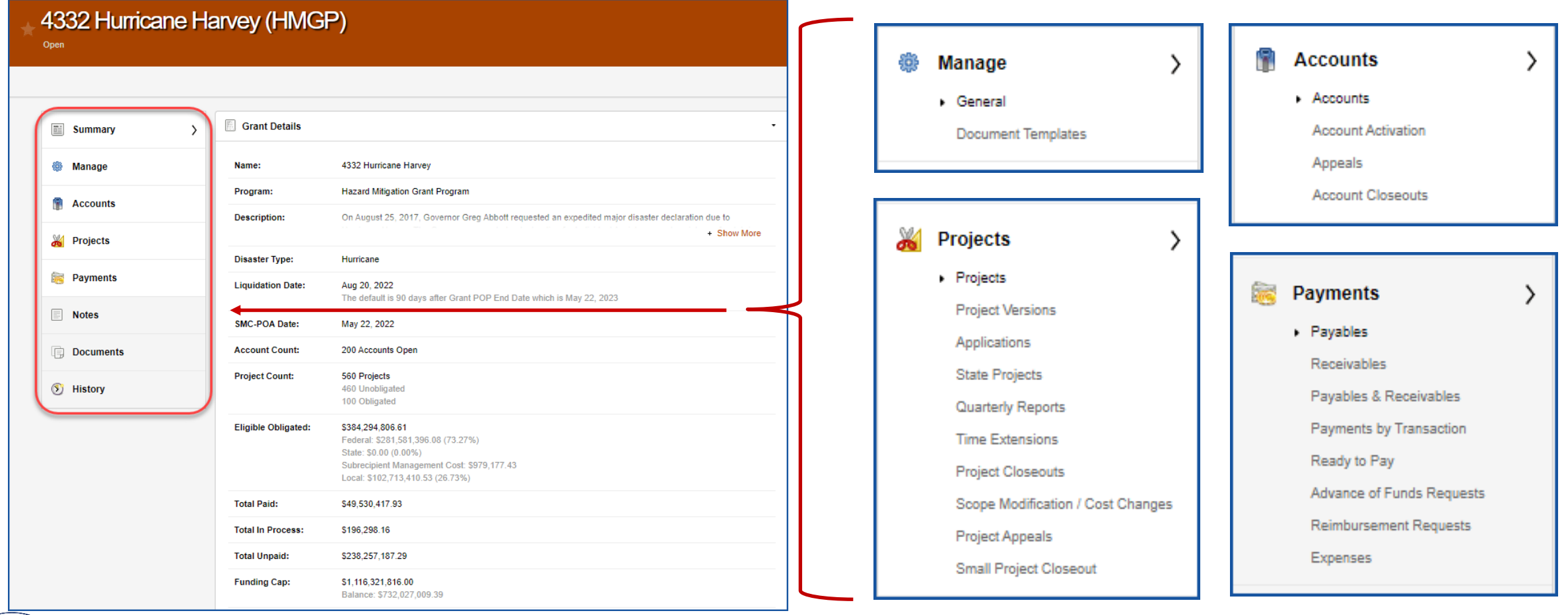

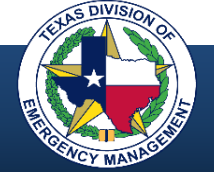

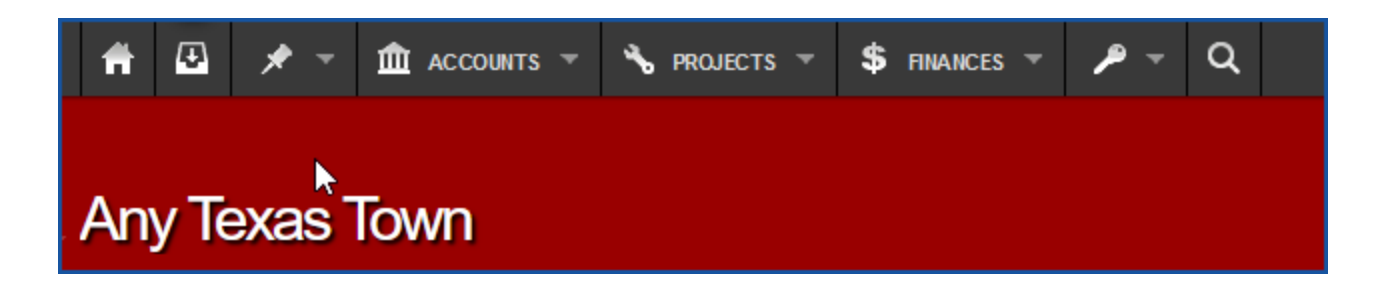

Pull-down menus allow for direct navigation to specific requests, forms, lists, and reports.

- Do not have to navigate by "drilling down" using the module links on the left of the page
- Grouped by type of data or content desired
- Includes mailbox, pre-sets, and search tool
- Searchable

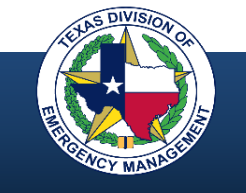

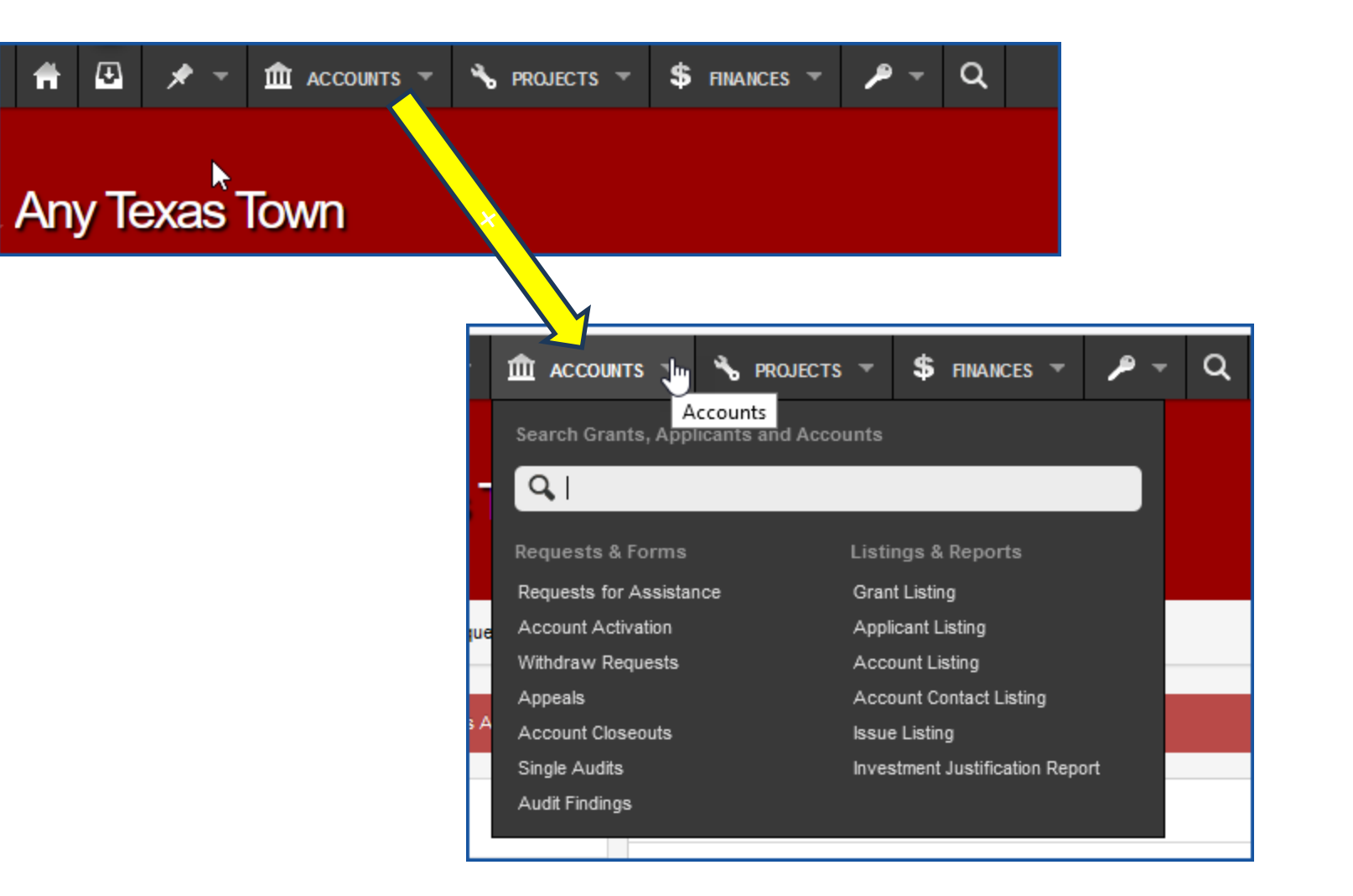

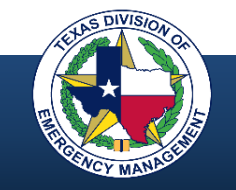

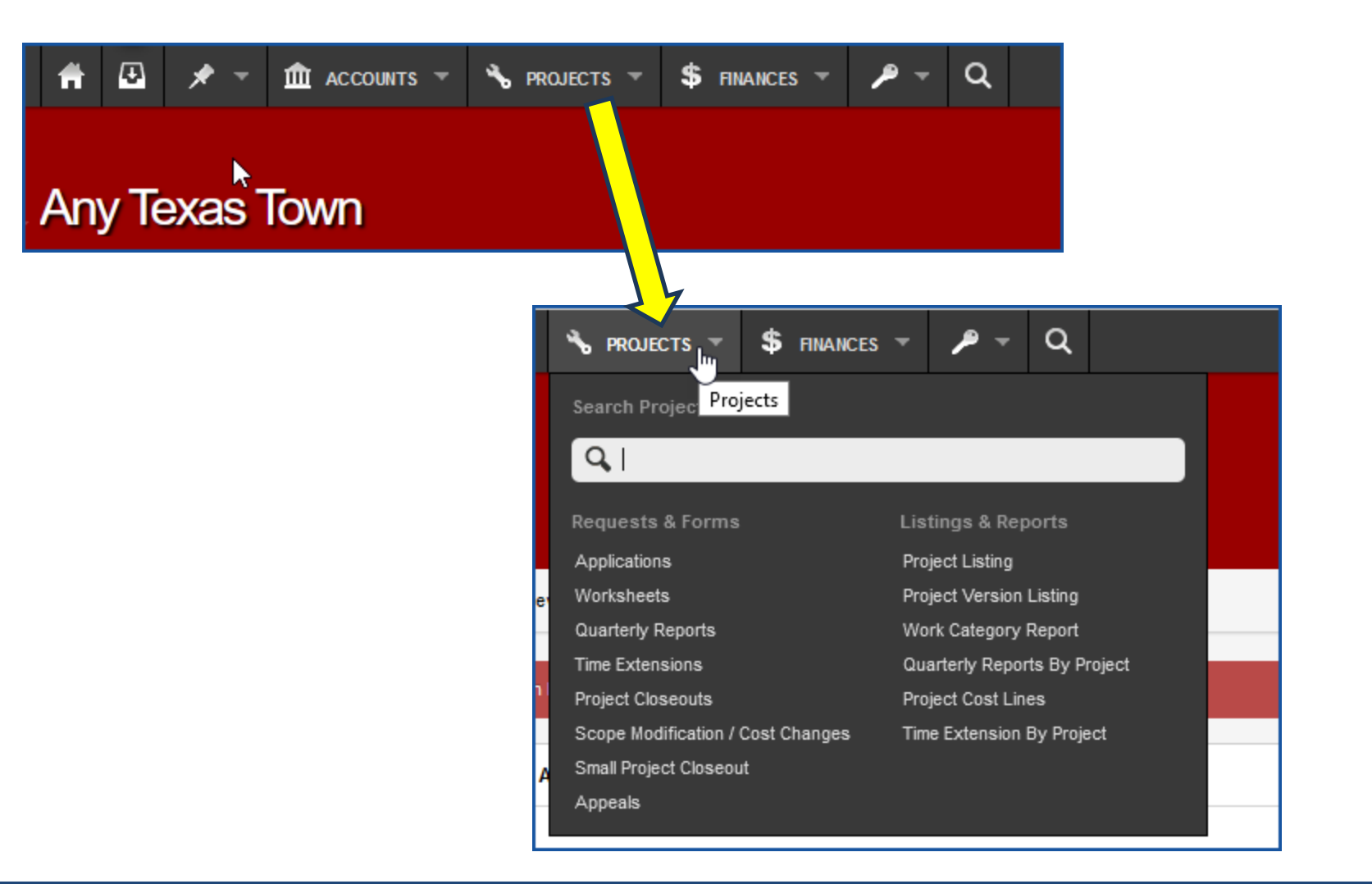

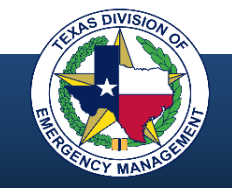

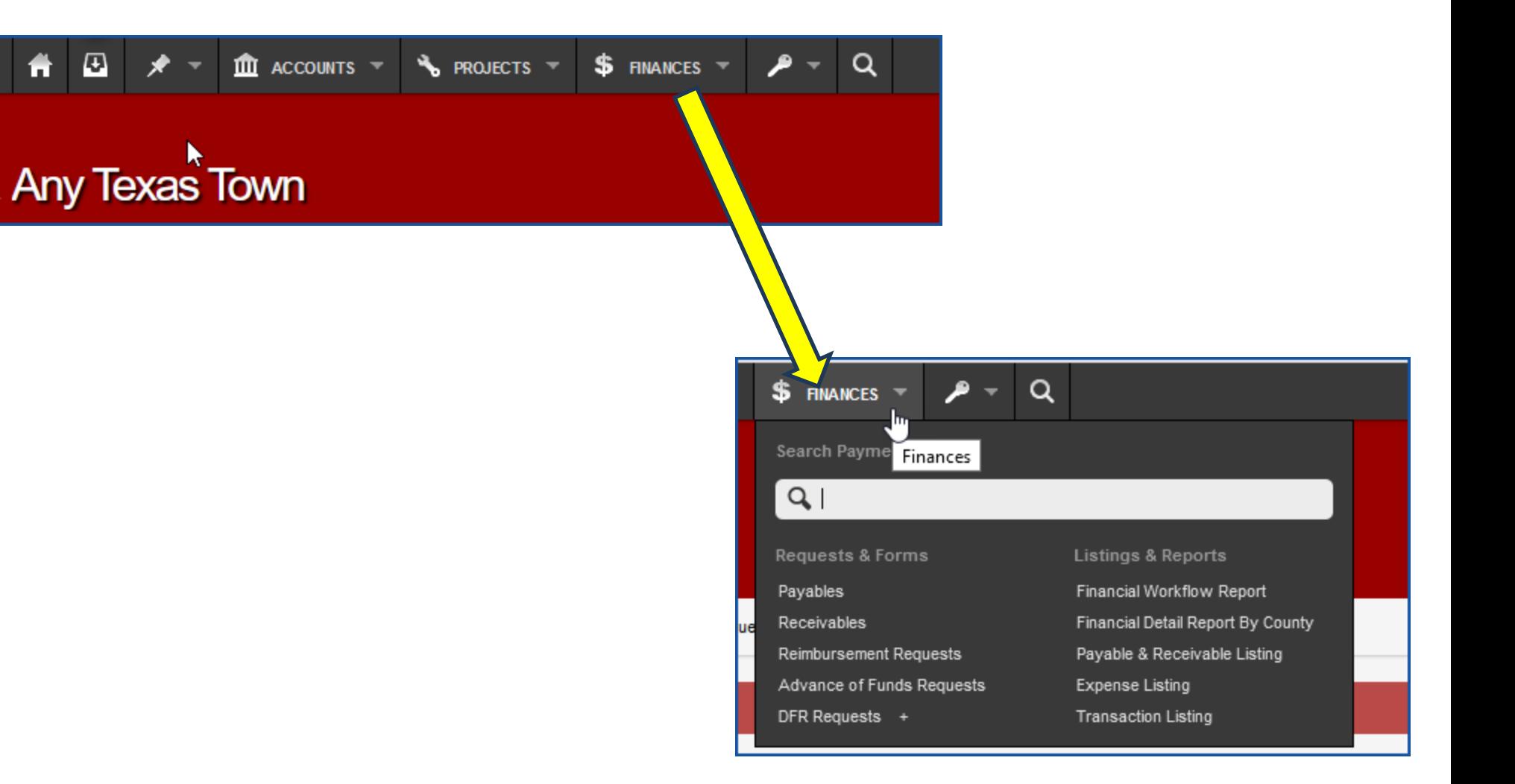

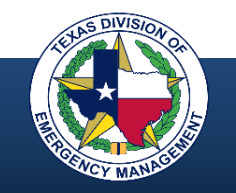

# **Applying for a Grant**

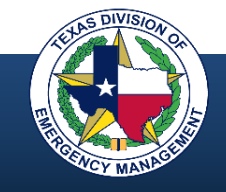

## **How to Apply**

Â. **Apply for a Grant**  $\overline{\mathbf{w}}$ There are currently 5 Grants open. If you wish to apply, please click the Apply Now button below. Apply Now lhr.

The application function is in the upper right portion of the applicant home page.

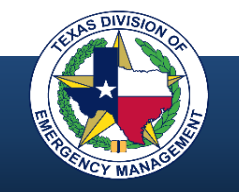

## **How to Apply**

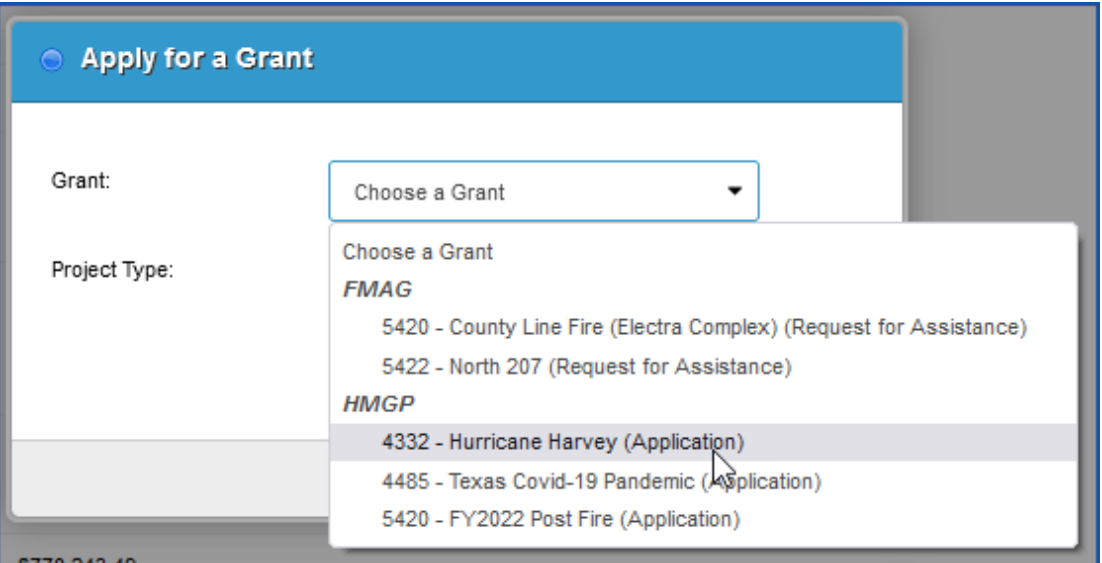

Select the grant.

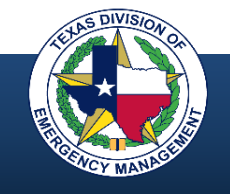

#### **Choose Grant and Project**

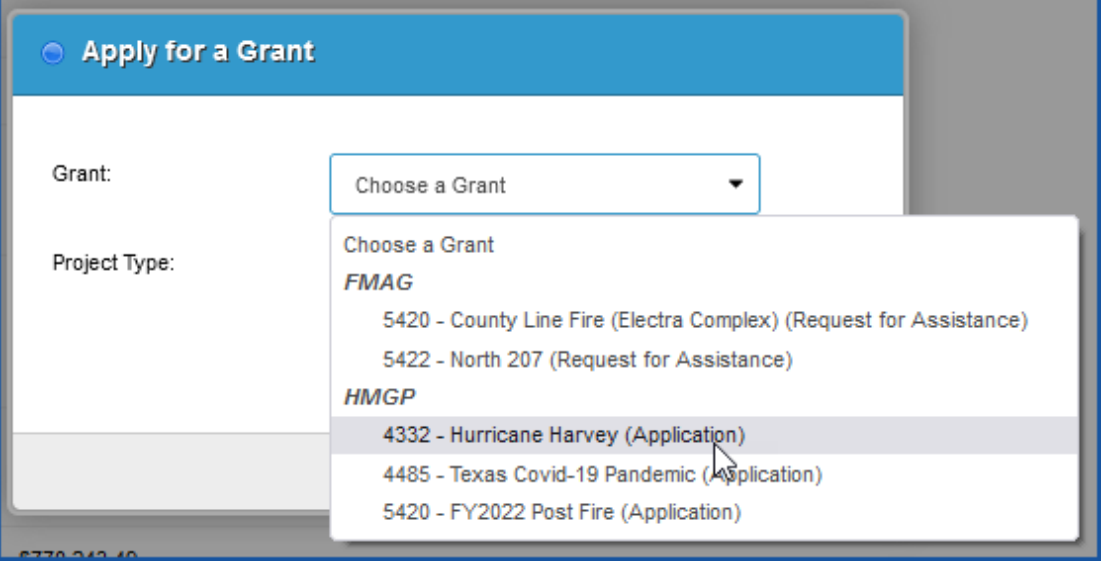

Select the grant.

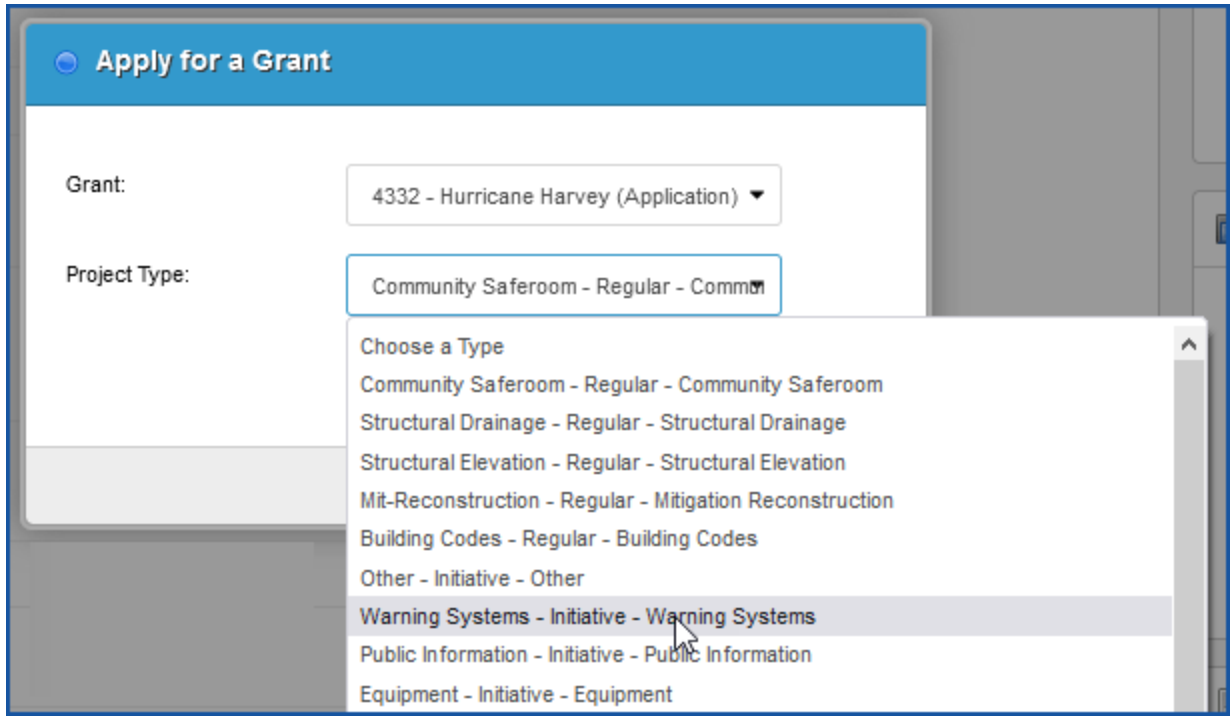

Select the project type.

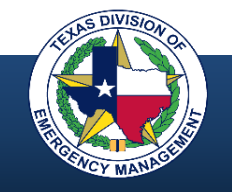

#### **Complete the Application Form**

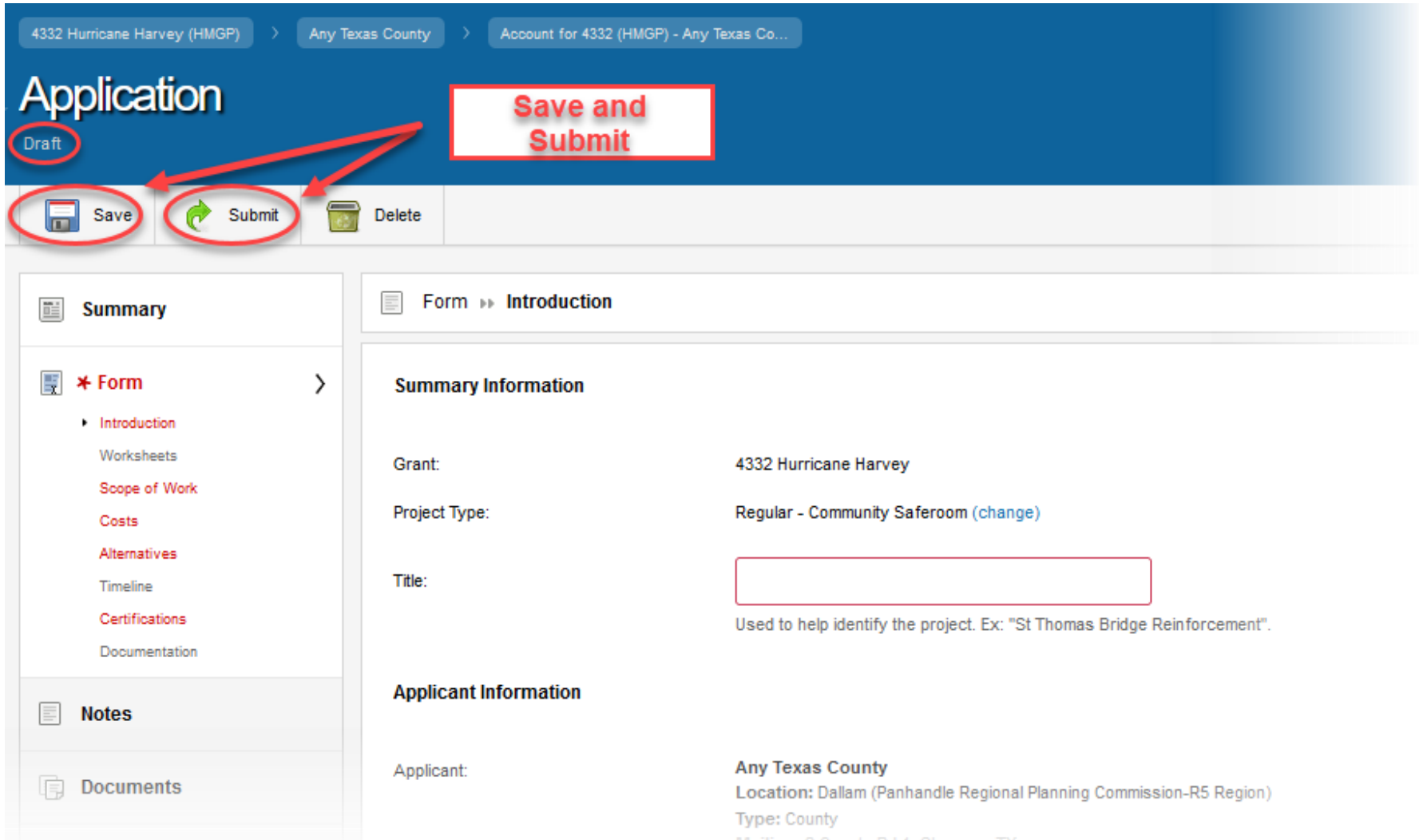

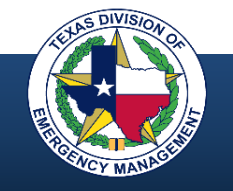

#### **Finding your Drafts**

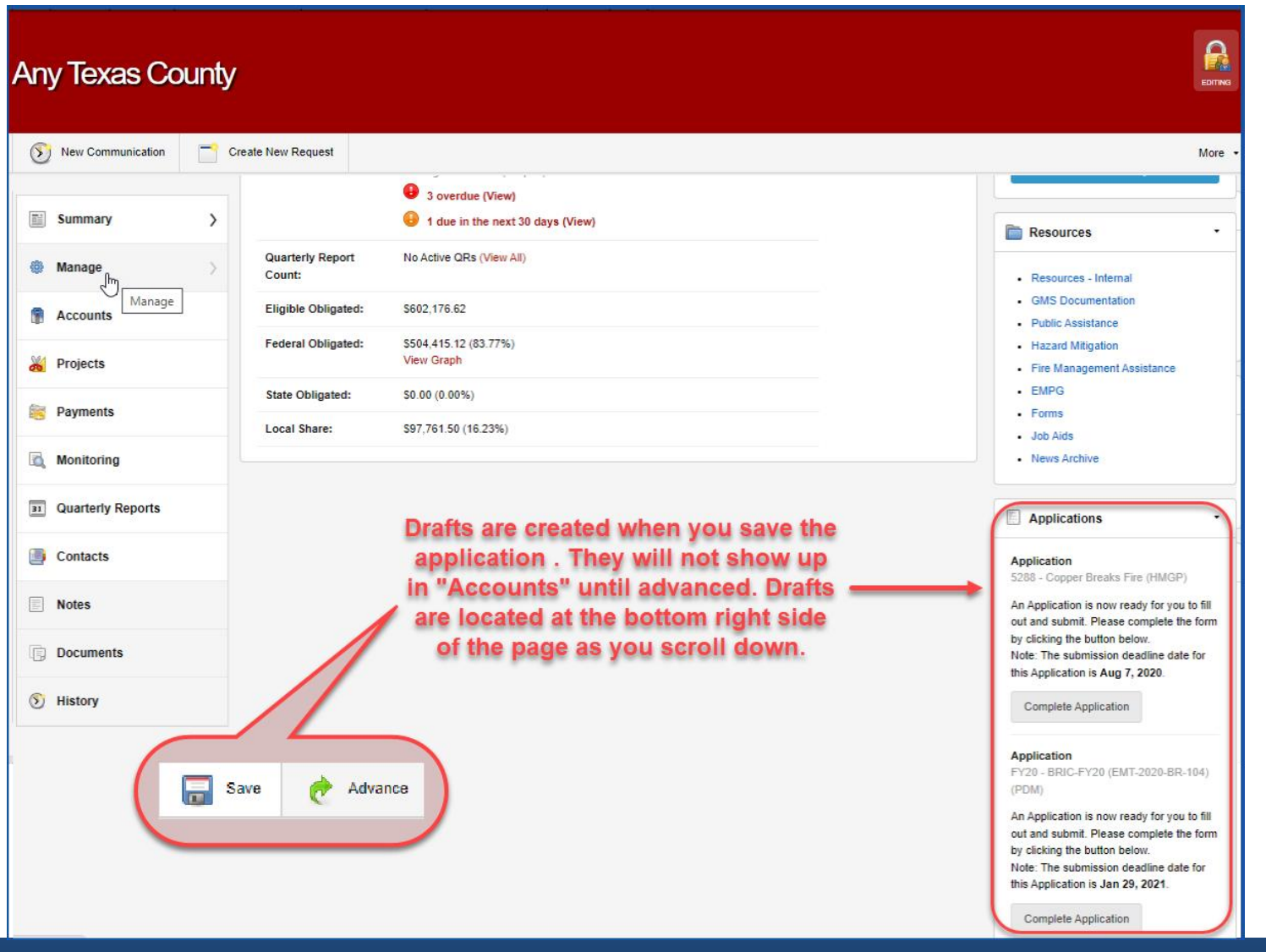

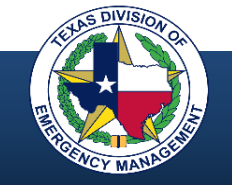

#### **Requests for Public Assistance (RPA)**

#### **So Grants Portal**

#### This Portal Is for Governments and Non-Profits Use Only

Individuals looking for Individual Assistance, please visit disasterassistance.gov for assistance.

Businesses looking for assistance should visit the Small Business Administration's disaster assistance websit

#### Sign in to Your Account

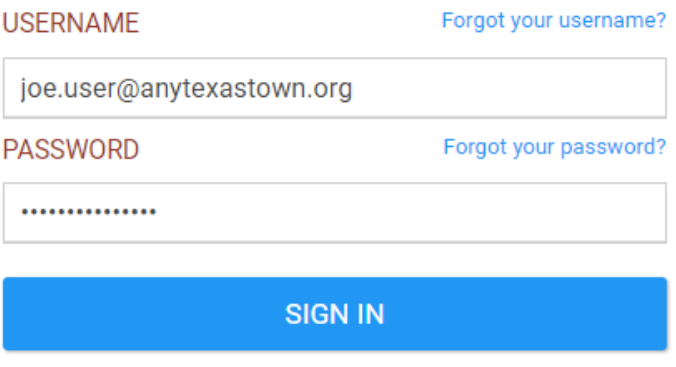

**E** Register Your Organization for Public Assistance

- **RPAs are submitted through FEMA Grants Portal** *grantee.fema.gov*
- **Once requested, the grant information is imported to GMS**
- **Once submitted in Grants Portal, PA grants/projects are managed in GMS**

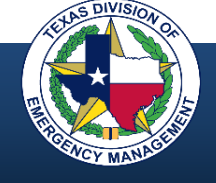

#### **Basic GMS Process**

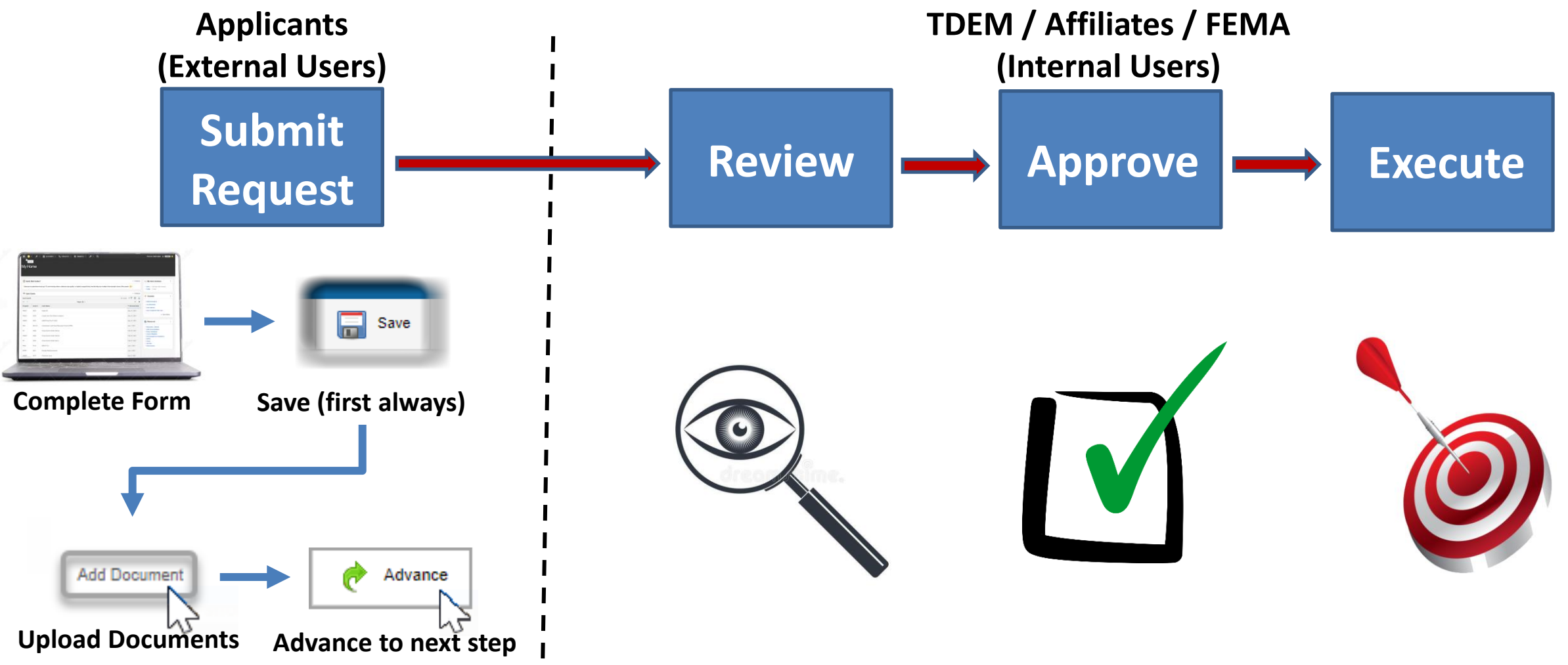

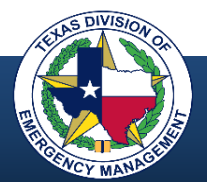

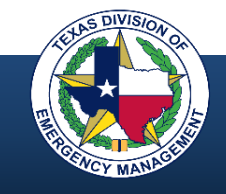

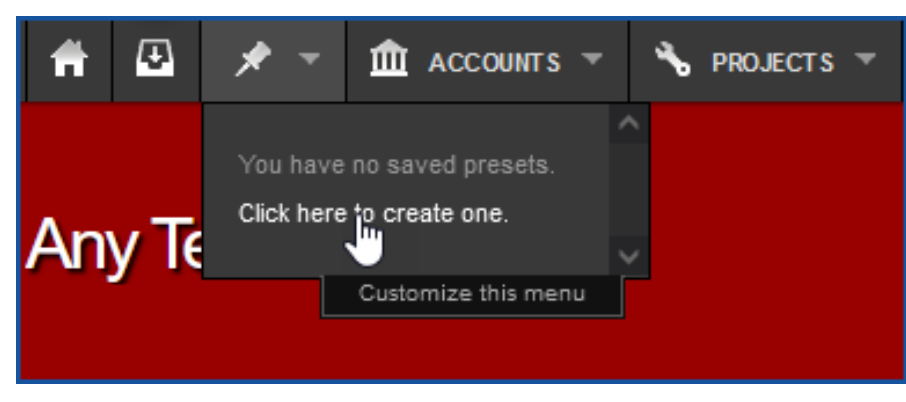

Navigate to the "Saved Pre-sets" pull-down menu (thumbtack).

• If no pre-sets have previously been saved, select "Click here to create one"

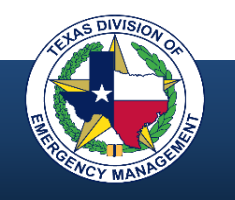

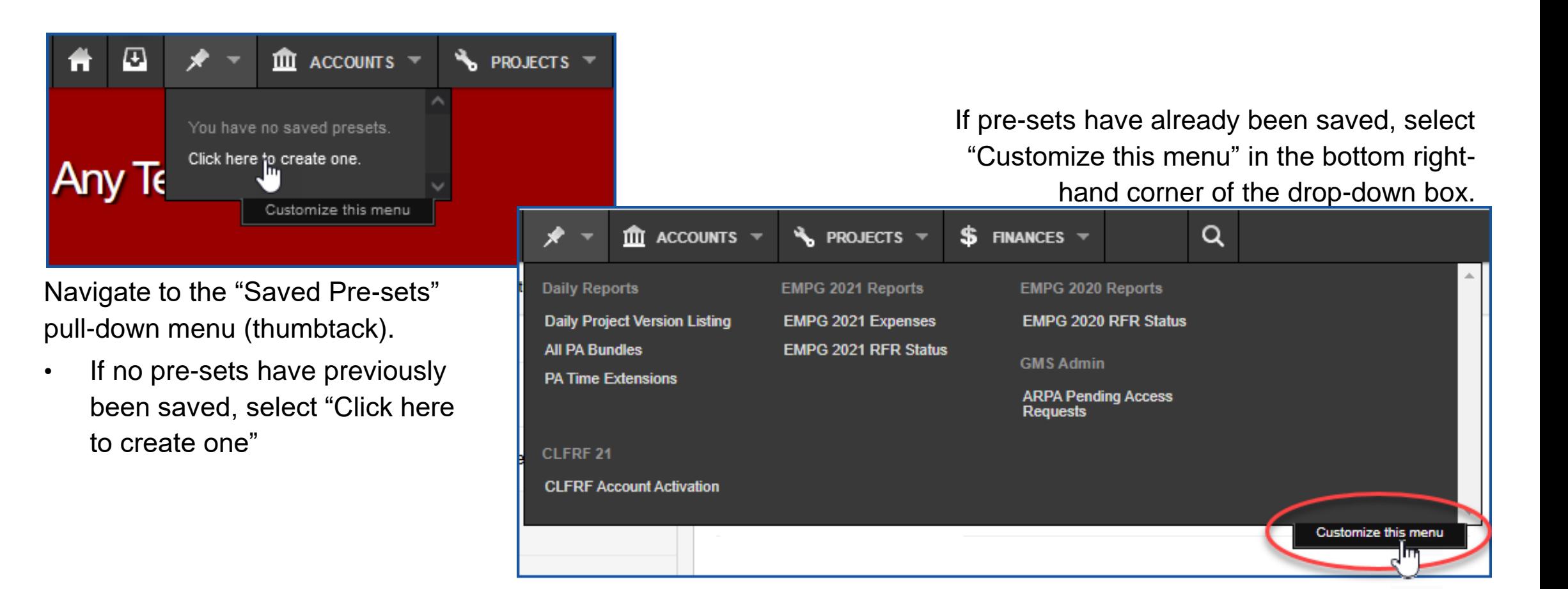

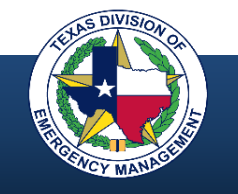

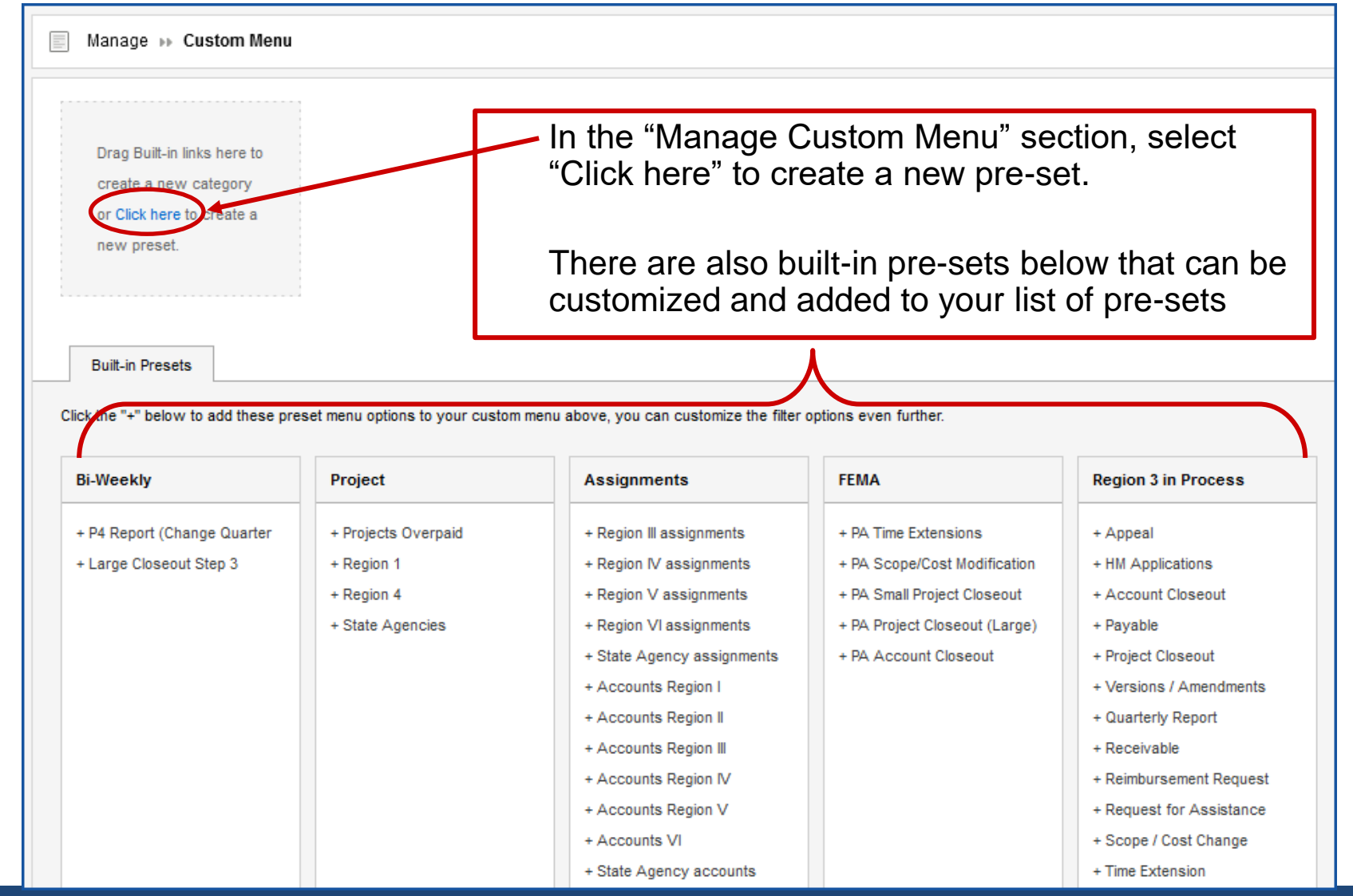

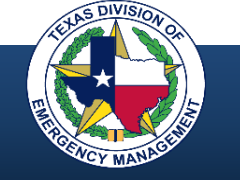

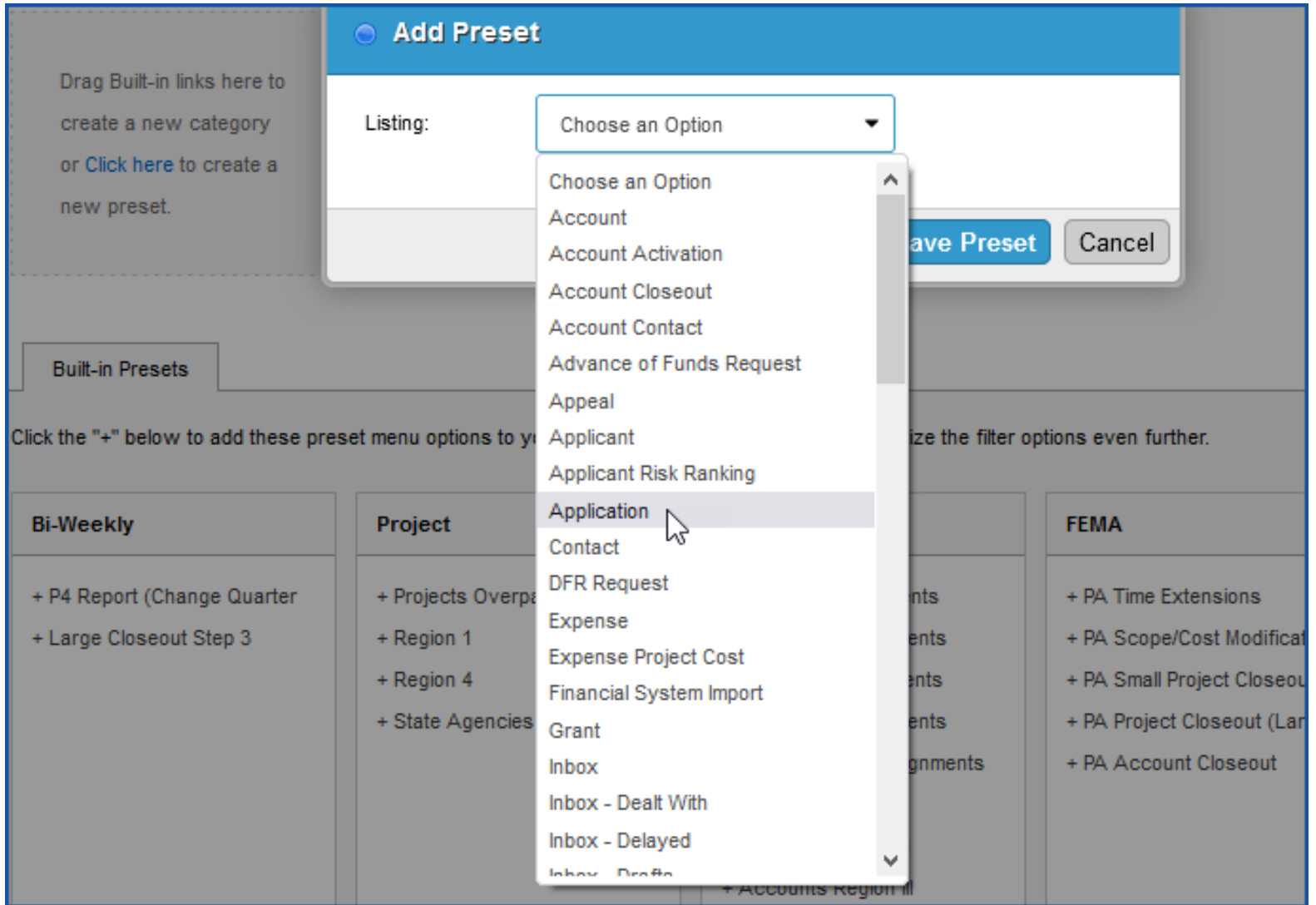

Choose a **pre-set type** from the pull-down menu.

- Pre-set types will drive the filter selections presented in the next step
- Save the pre-set

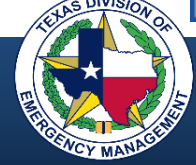

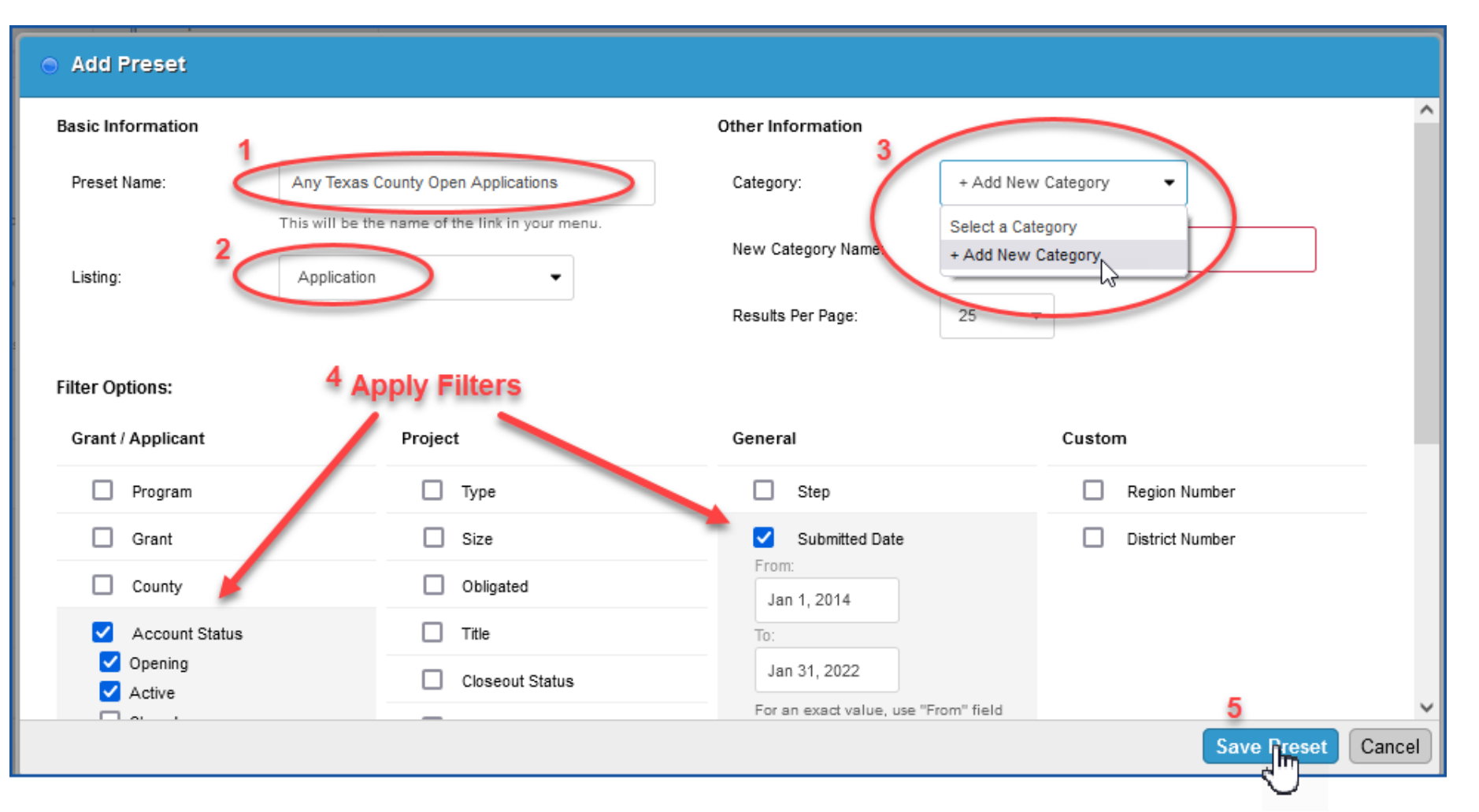

- 1. Name the pre-set
- 2. The listing will carry over from the previous step
- 3. Select a category (create a new category if none exists)
- 4. Apply desired filters
- 5. Save the preset

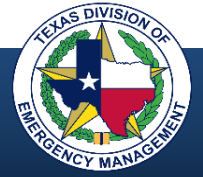
### **Creating Pre-sets**

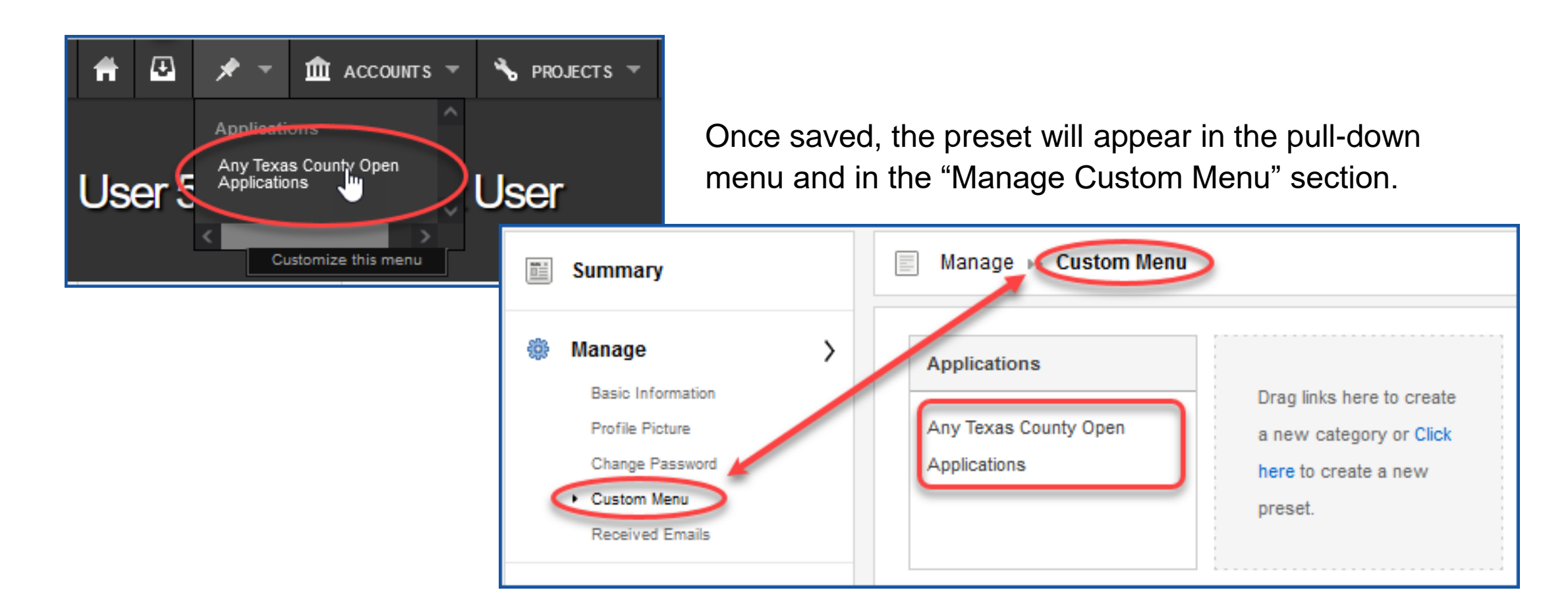

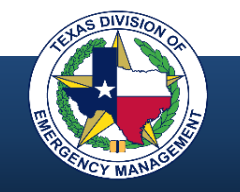

## **Search, Filter, and Export**

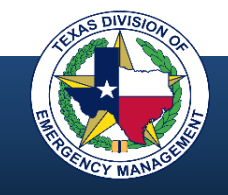

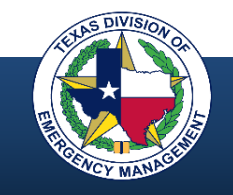

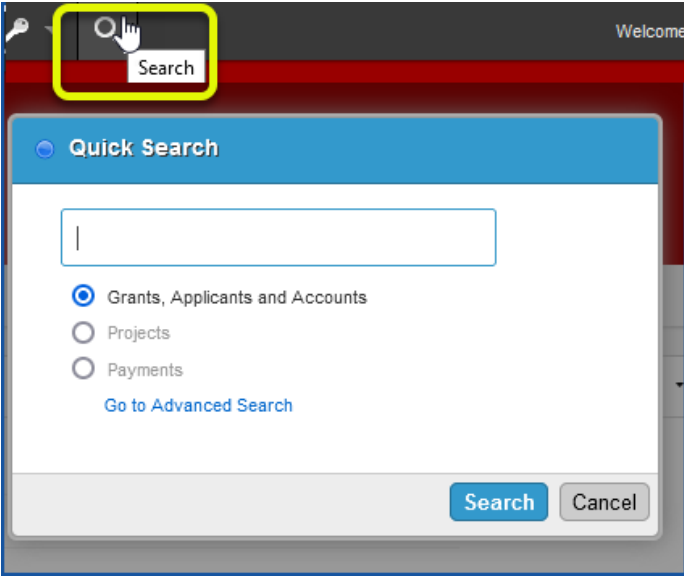

Quick Search from the menu bar

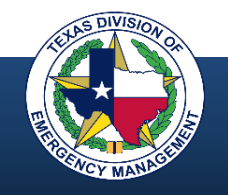

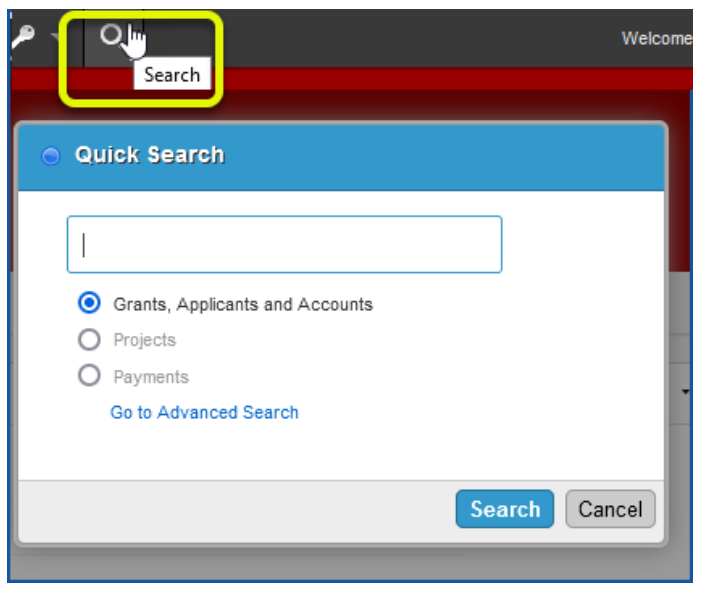

Quick Search from the menu bar Search in menu sections

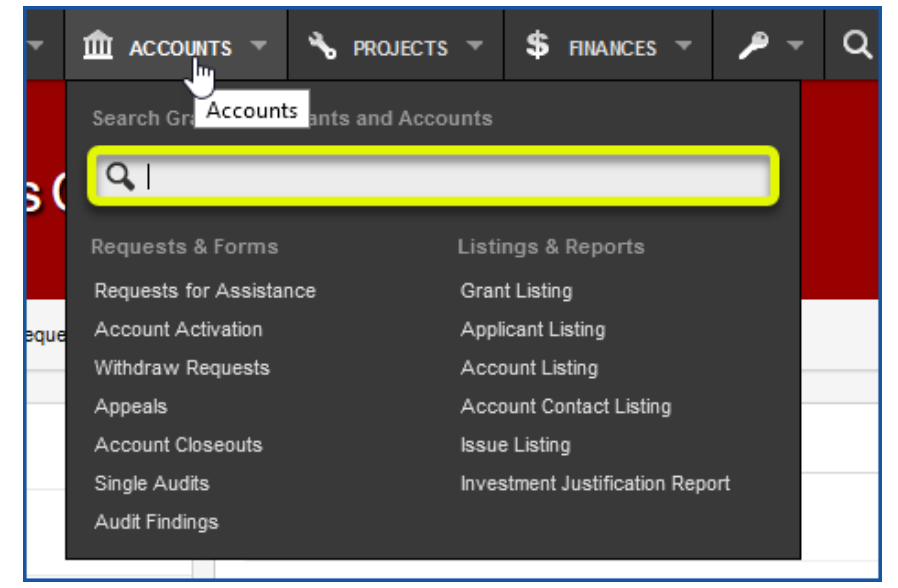

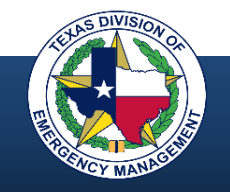

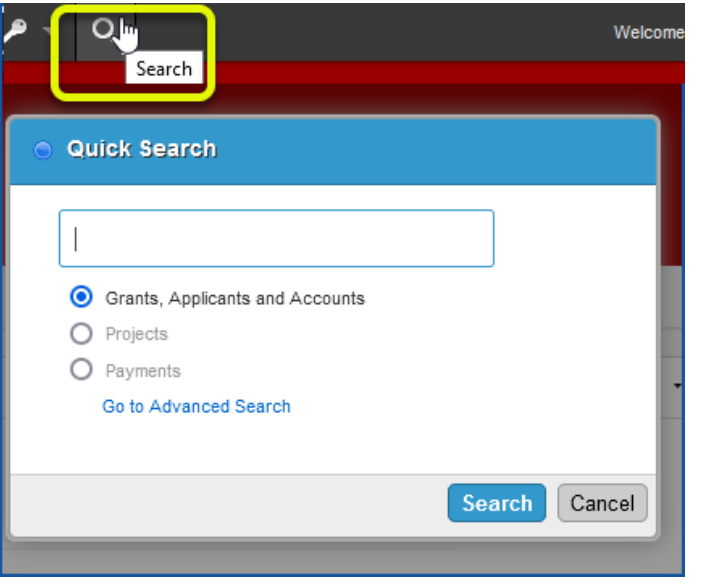

### Quick Search from the menu bar Search in menu sections

### \$ FINANCES Q **III** ACCOUNTS **N** PROJECTS – Search Gra Accounts ants and Accounts  $\overline{a}$ В Requests & Forms Listings & Reports Grant Listing Requests for Assistance **Account Activation** Applicant Listing eque Withdraw Requests Account Listing Account Contact Listing Appeals Account Closeouts Issue Listing Single Audits Investment Justification Report Audit Findings

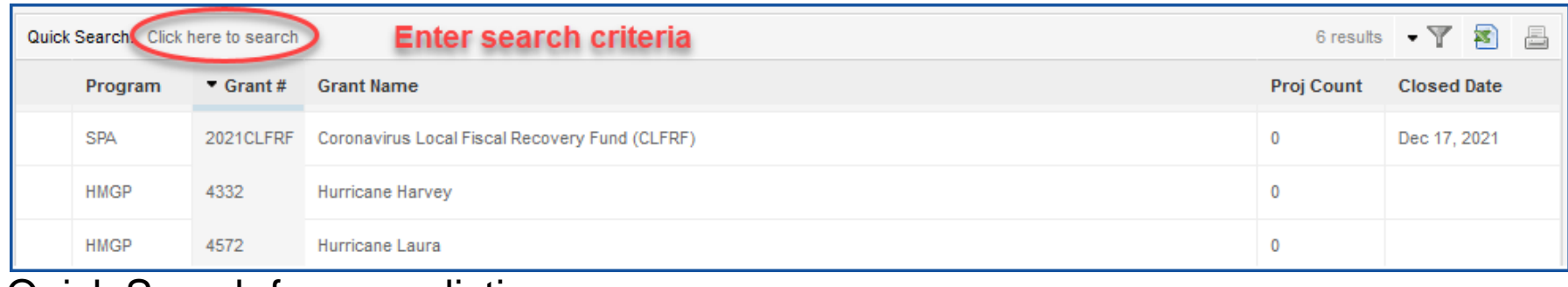

Quick Search from any listing

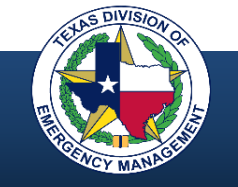

### **Applying Filters to a Listing**

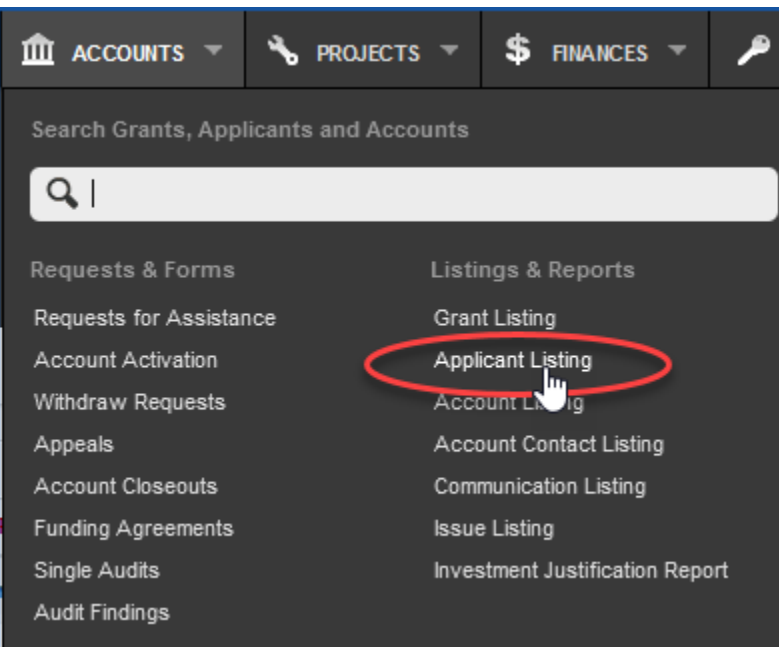

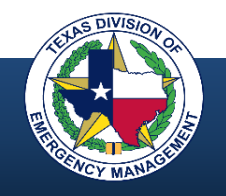

## **Applying Filters to a Listing**

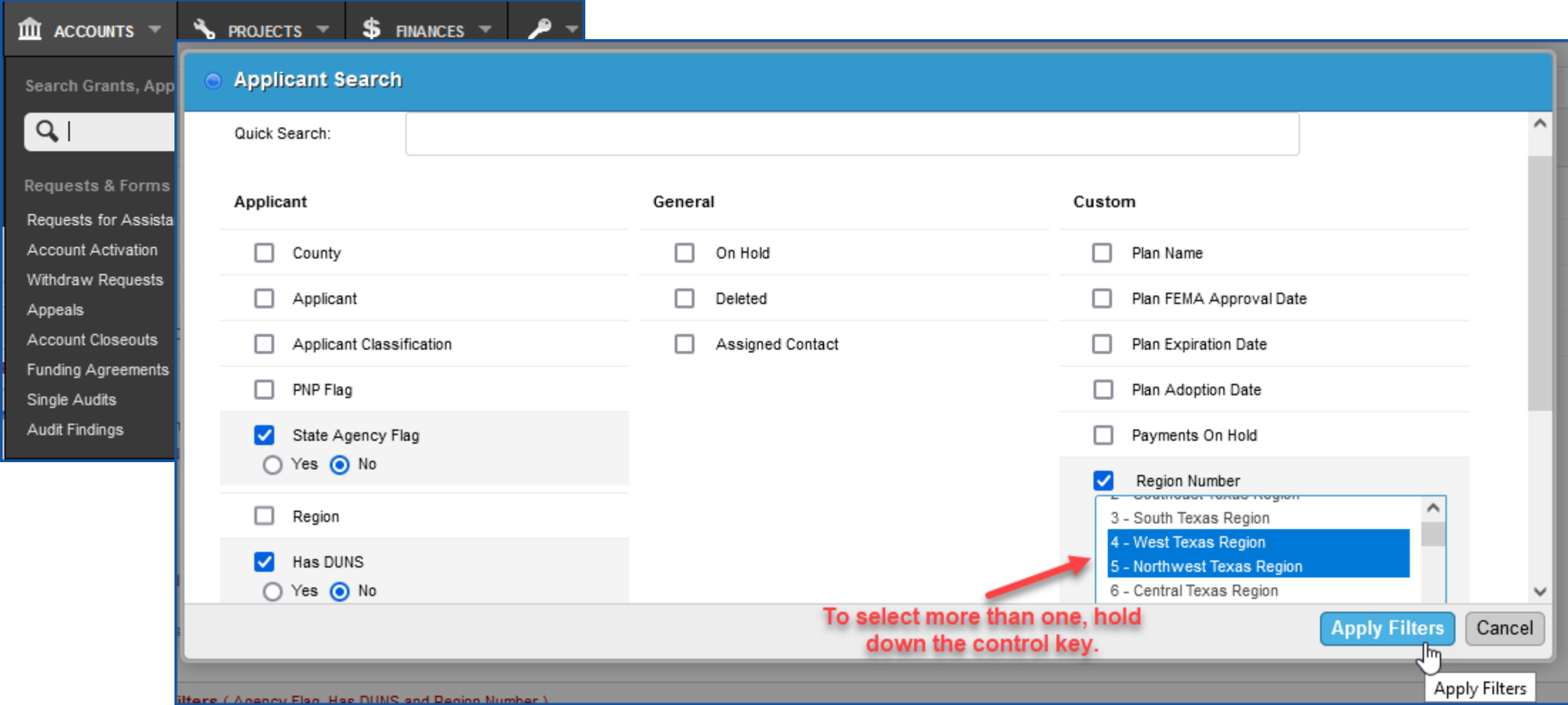

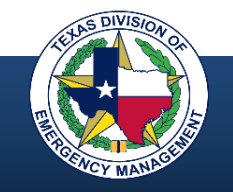

### **Applying Filters to a Listing**

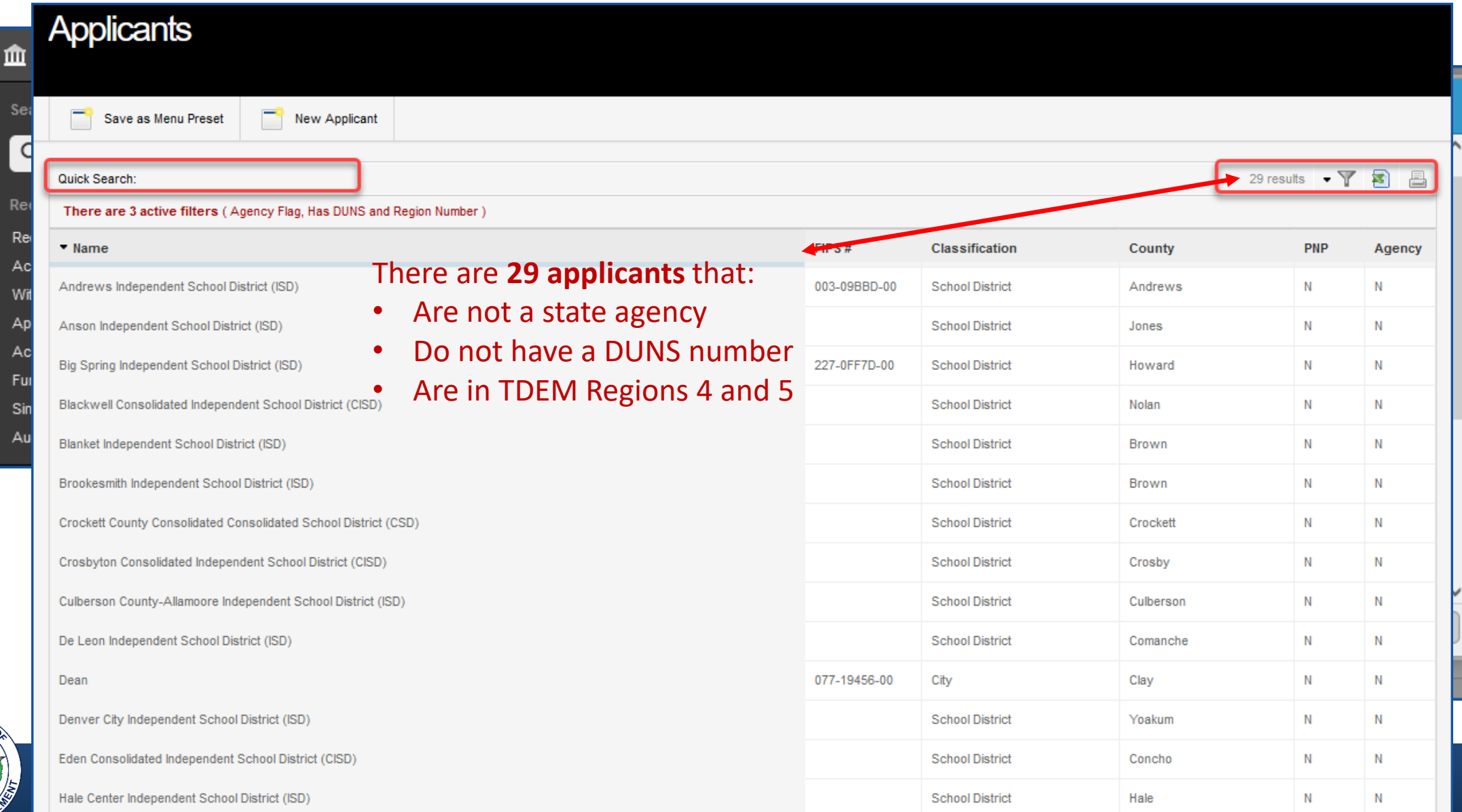

### **Exporting Data to Excel**

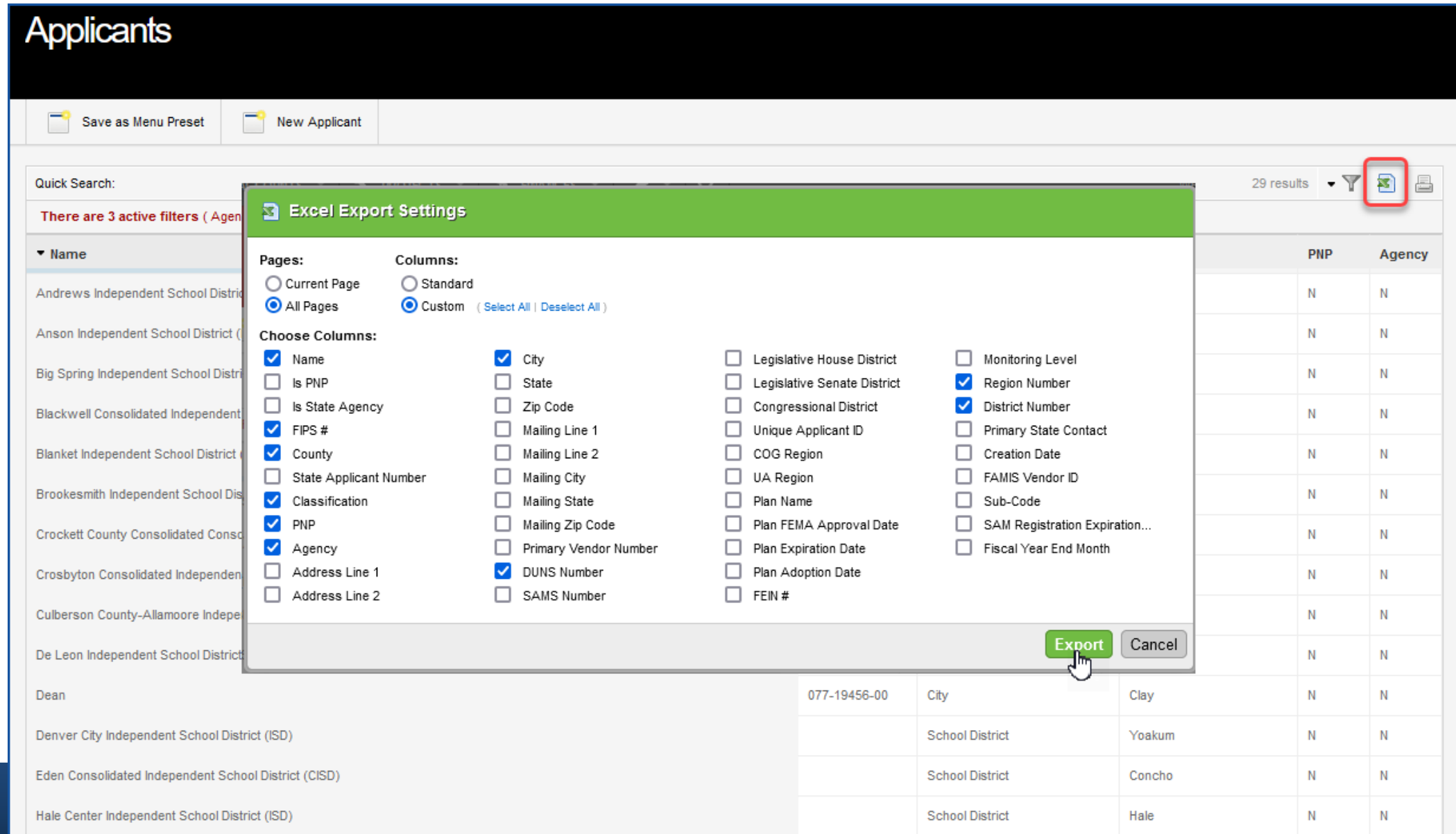

# **Handy GMS Tips**

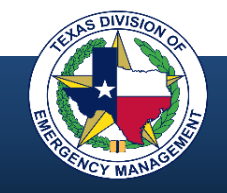

## **Expenses and Requests for Reimbursement**

- Expenses are captured in GMS to document the qualifying expenditures for program compliance and/or reimbursement
- RFRs are created to submit those qualifying expenses for payment
- An RFR can be submitted for one expense or for multiple expenses
- As RFRs advance through the GMS workflow, they require program compliance validation and program approval

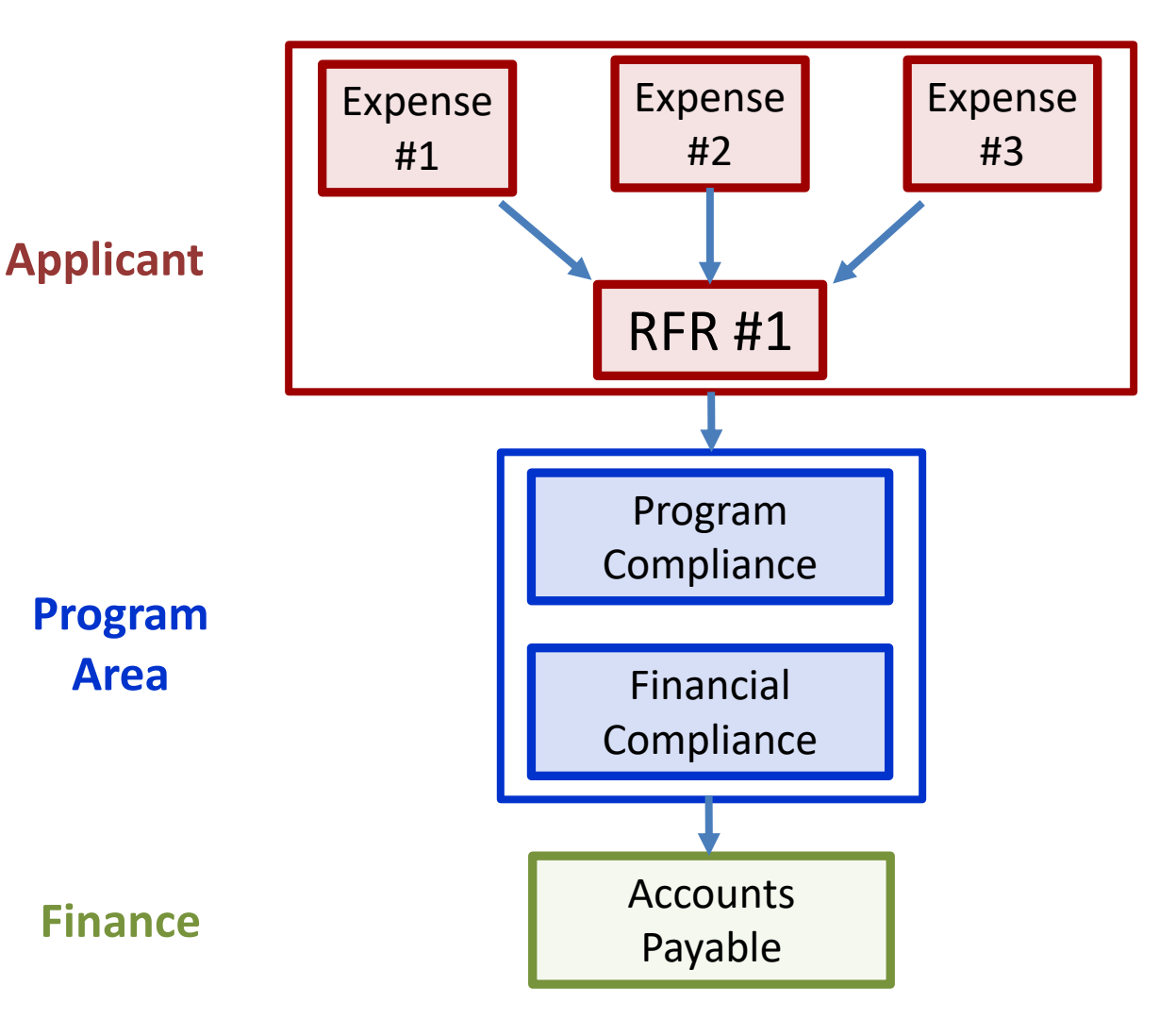

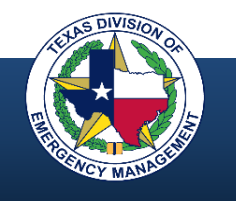

### **How to Find State Contacts**

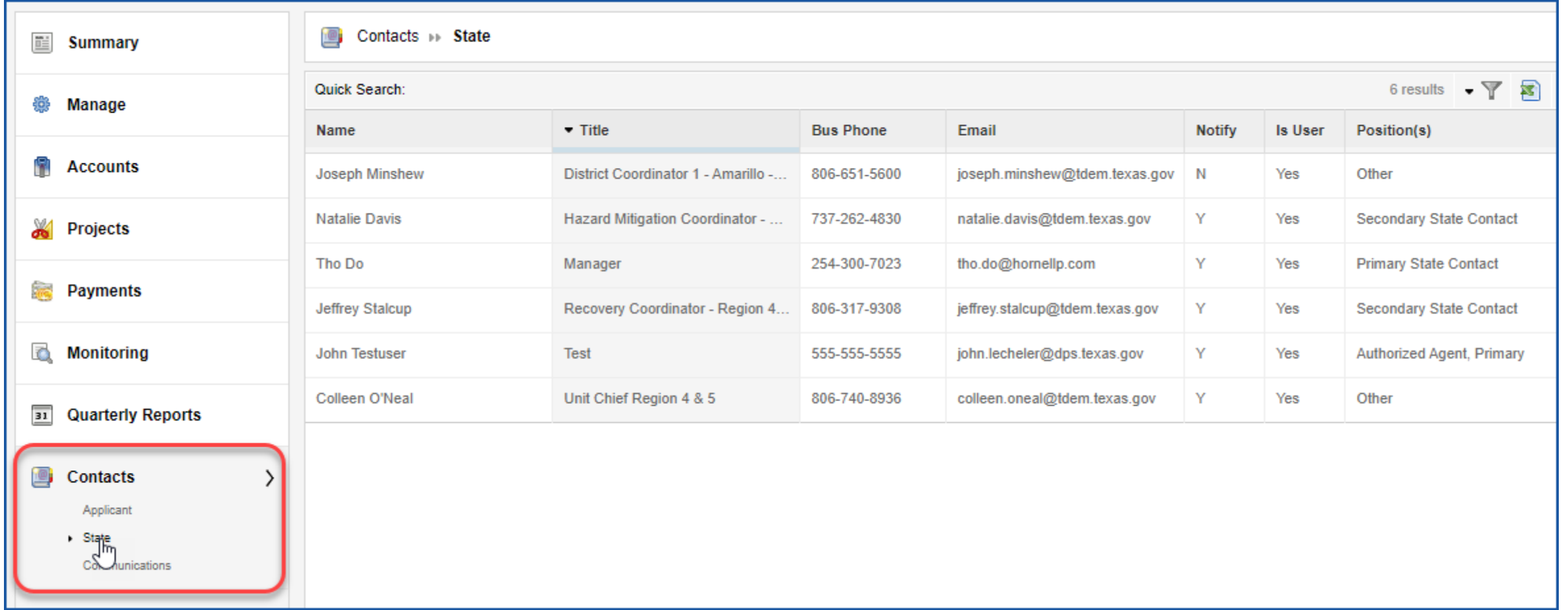

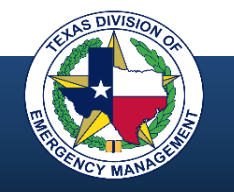

### **User Help**

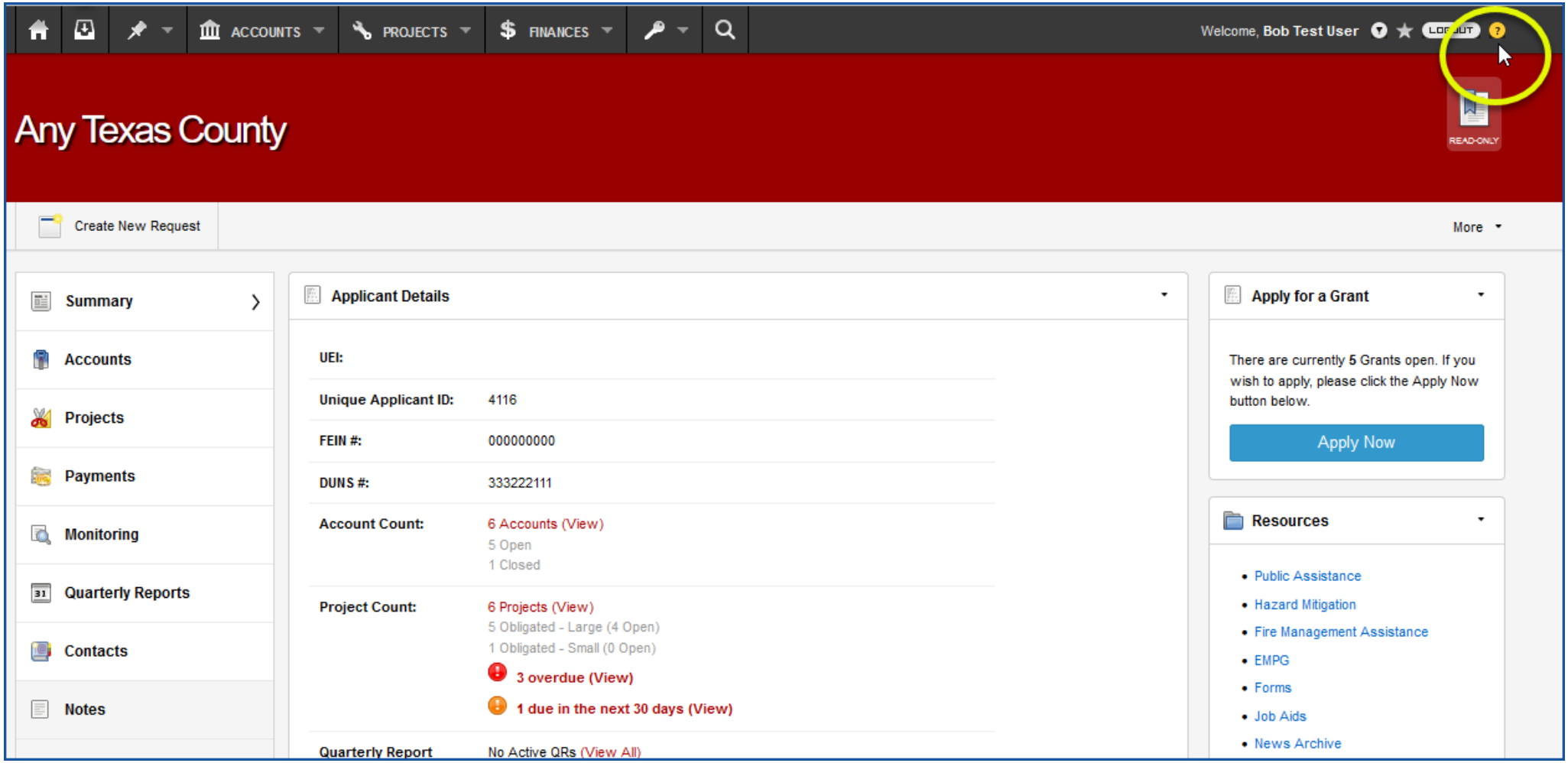

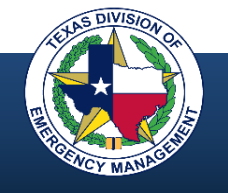

### **User Help**

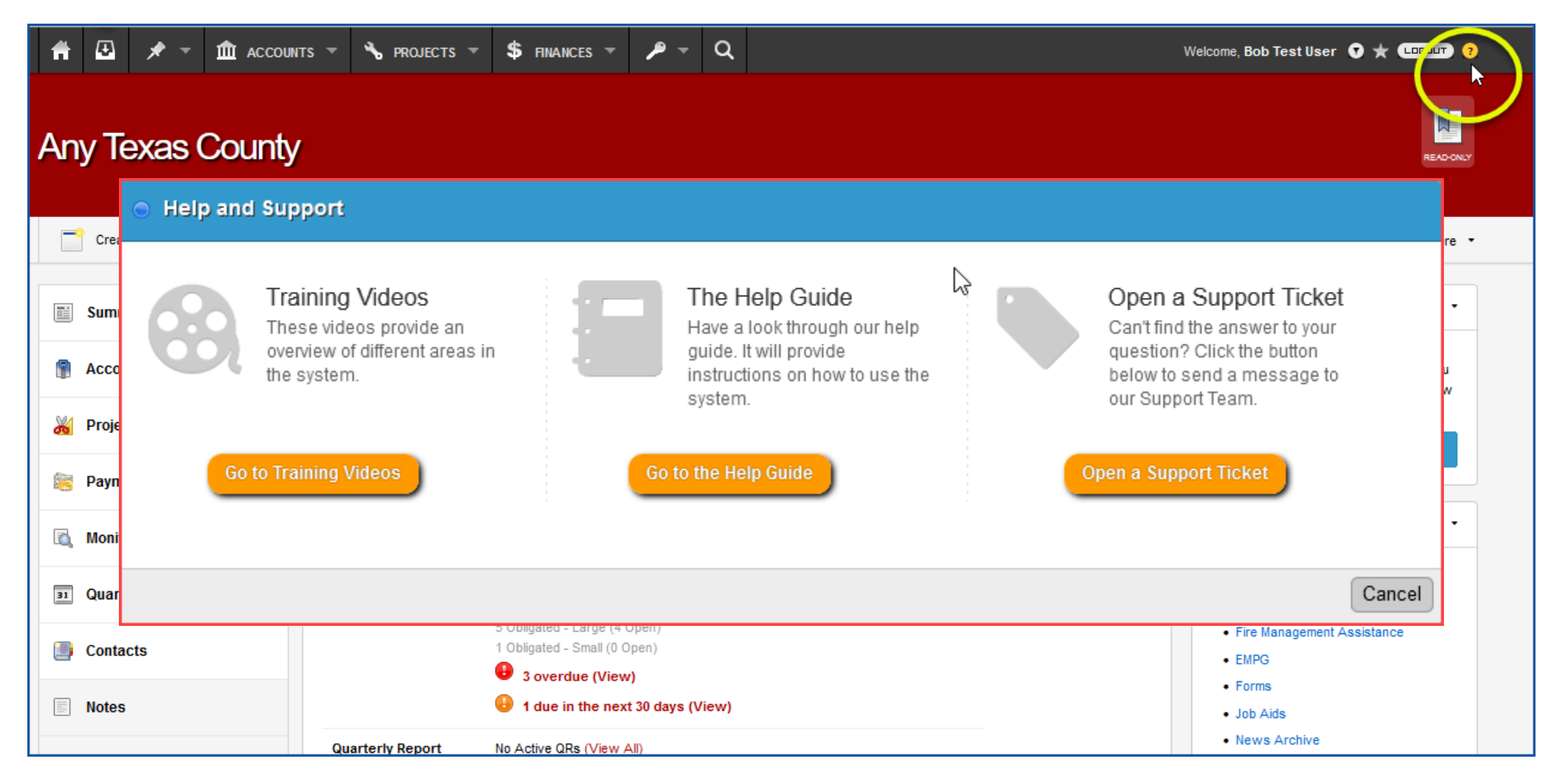

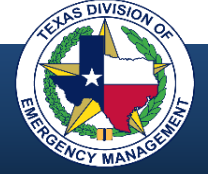

### **Document Management**

- To **upload a document**, select the "Add Document" button, either drag and drop the document or upload it, select the "File Type" and select "Upload"
- To **download a document**, navigate to the bottom right corner of the page, click the correct document link under "Uploaded Documents," and it will open to your computer.
- **Document templates** are often available and will be specific to a program and module.

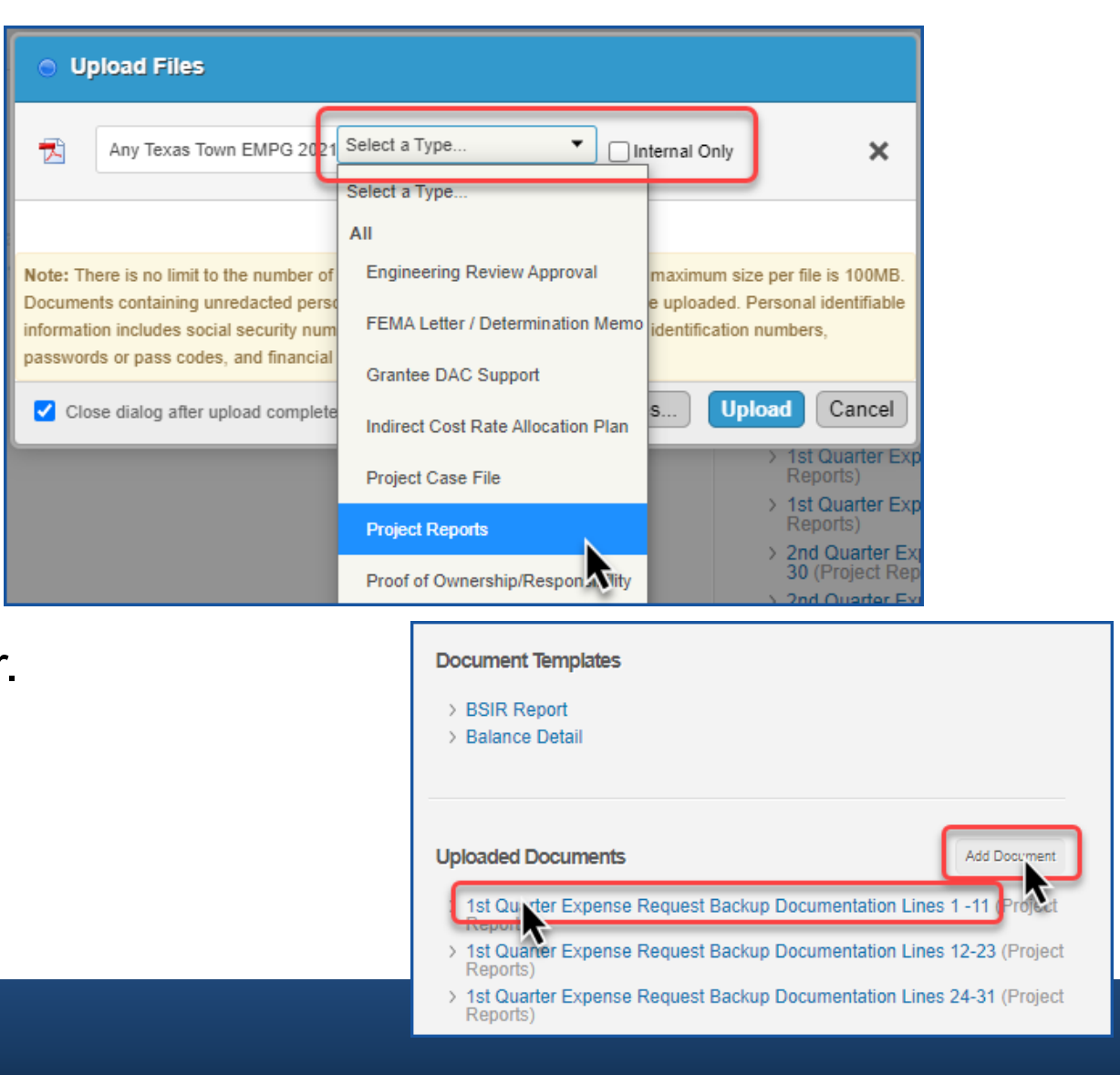

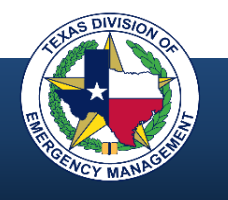

## **Communication – Adding Notes**

- Notes may be added to any page in GMS to enhance communication and maintain a permanent record of dialog
- To view or add a note or reply, navigate to the bottom left portion of the page
- Notes that have been inserted are visible and in chronological order
- To add a new note, select the "Add Note" button and a dialog box will appear

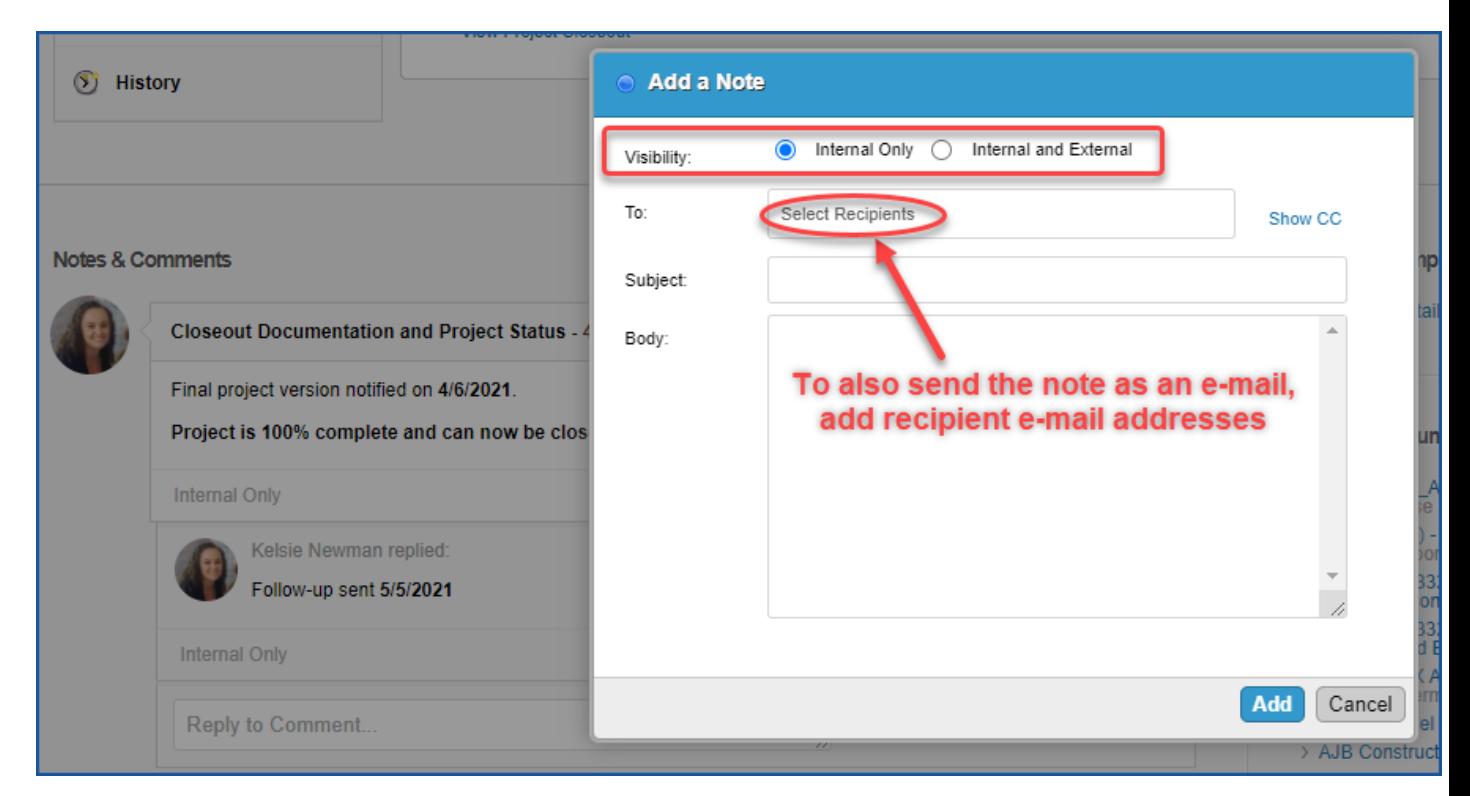

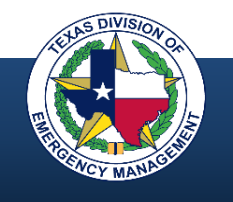

### **Support Tickets**

System Help:

- Examples are bug/error, return item to previous workflow step, undelete an item, access issues
- Submit a support ticket by navigating to the yellow question mark button in the upper right corner from any page
- Once the ticket is complete, **save** and **advance** it
- Always generate the support ticket from the page where the issue is encountered

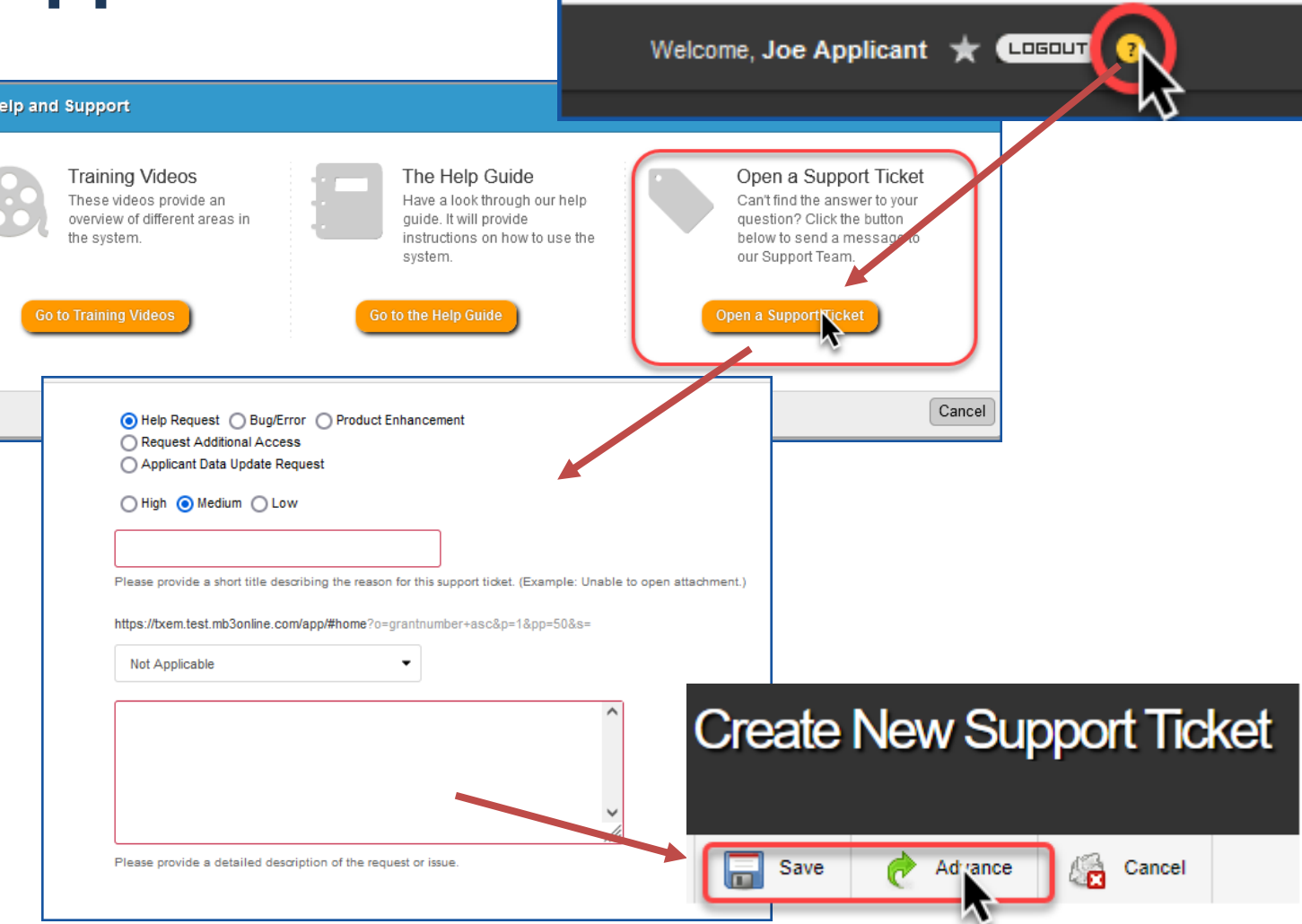

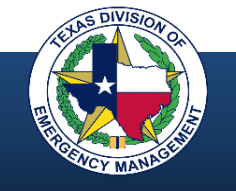

### **Common Reasons for Support Tickets**

- System bug/error
- Update applicant information
- Account lock-outs
- Modified user access
- Workflow return to previous step
- Product enhancement request
- User error

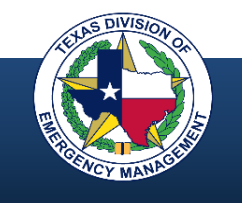

### **GMS Resources**

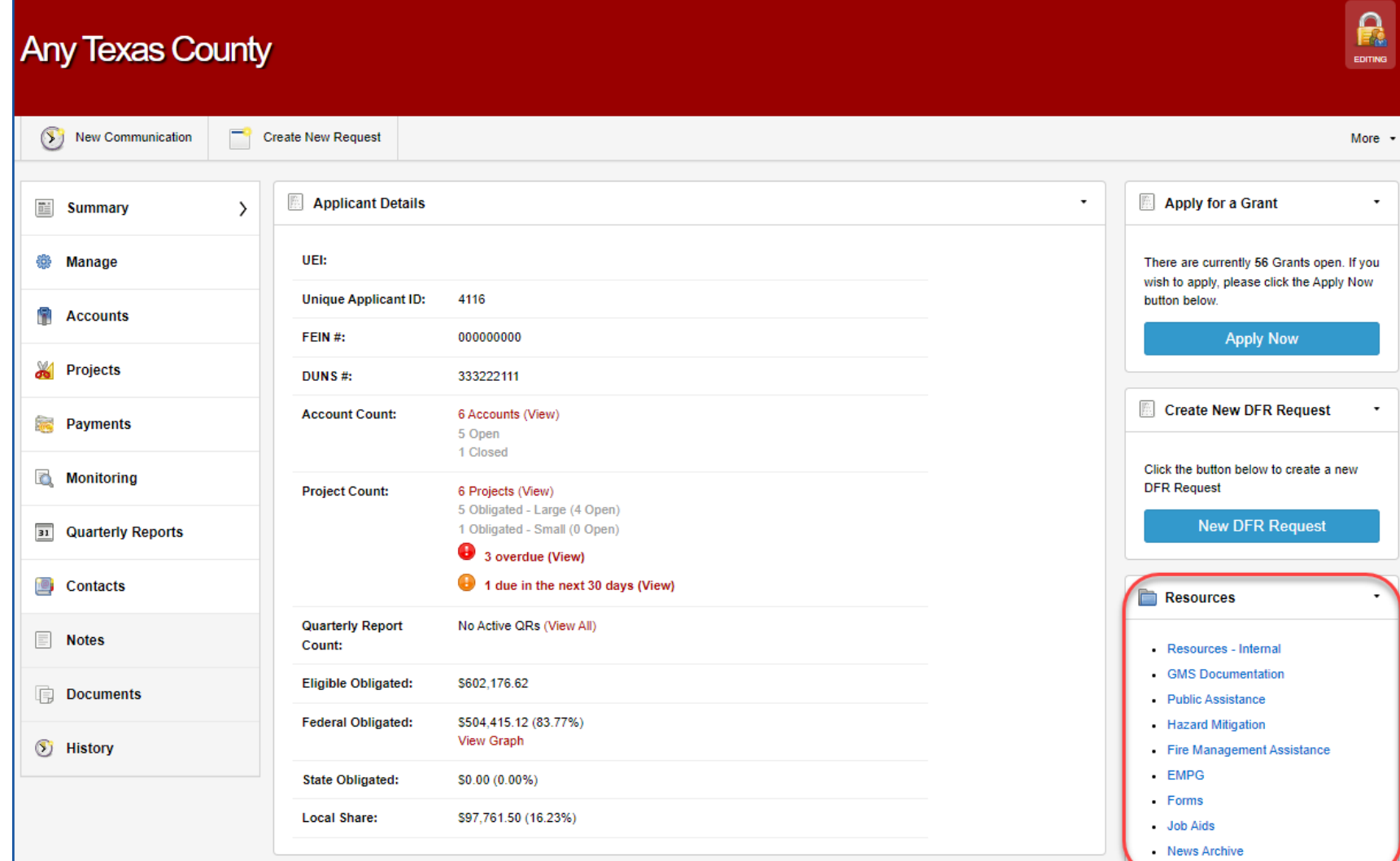

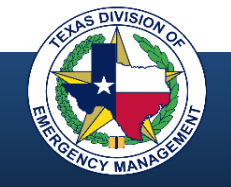

### **GMS Resources**

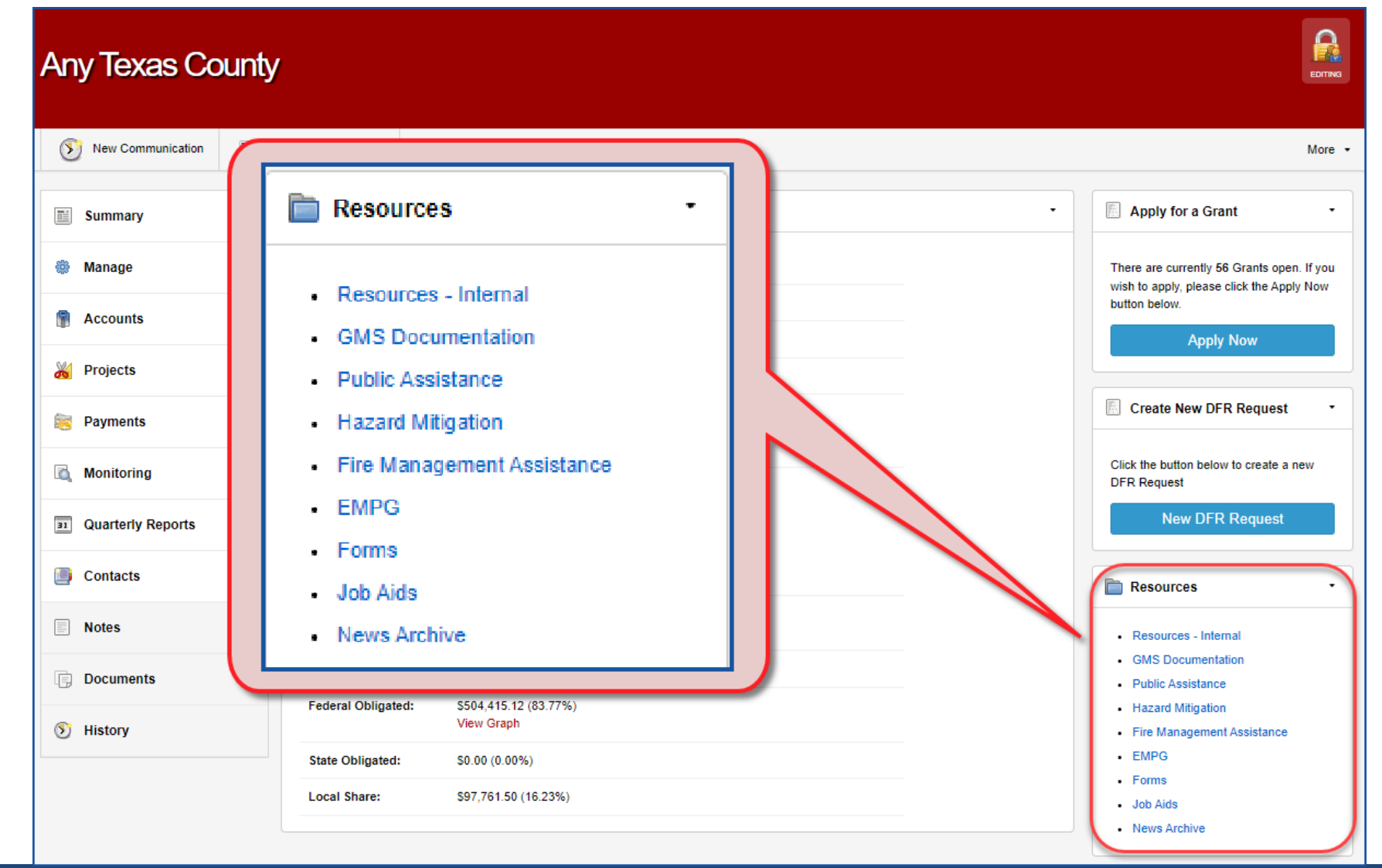

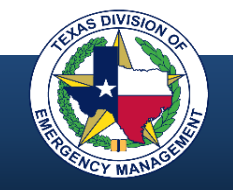

**TEXAS DIVISION OF EMERGENCY MANAGEMENT**

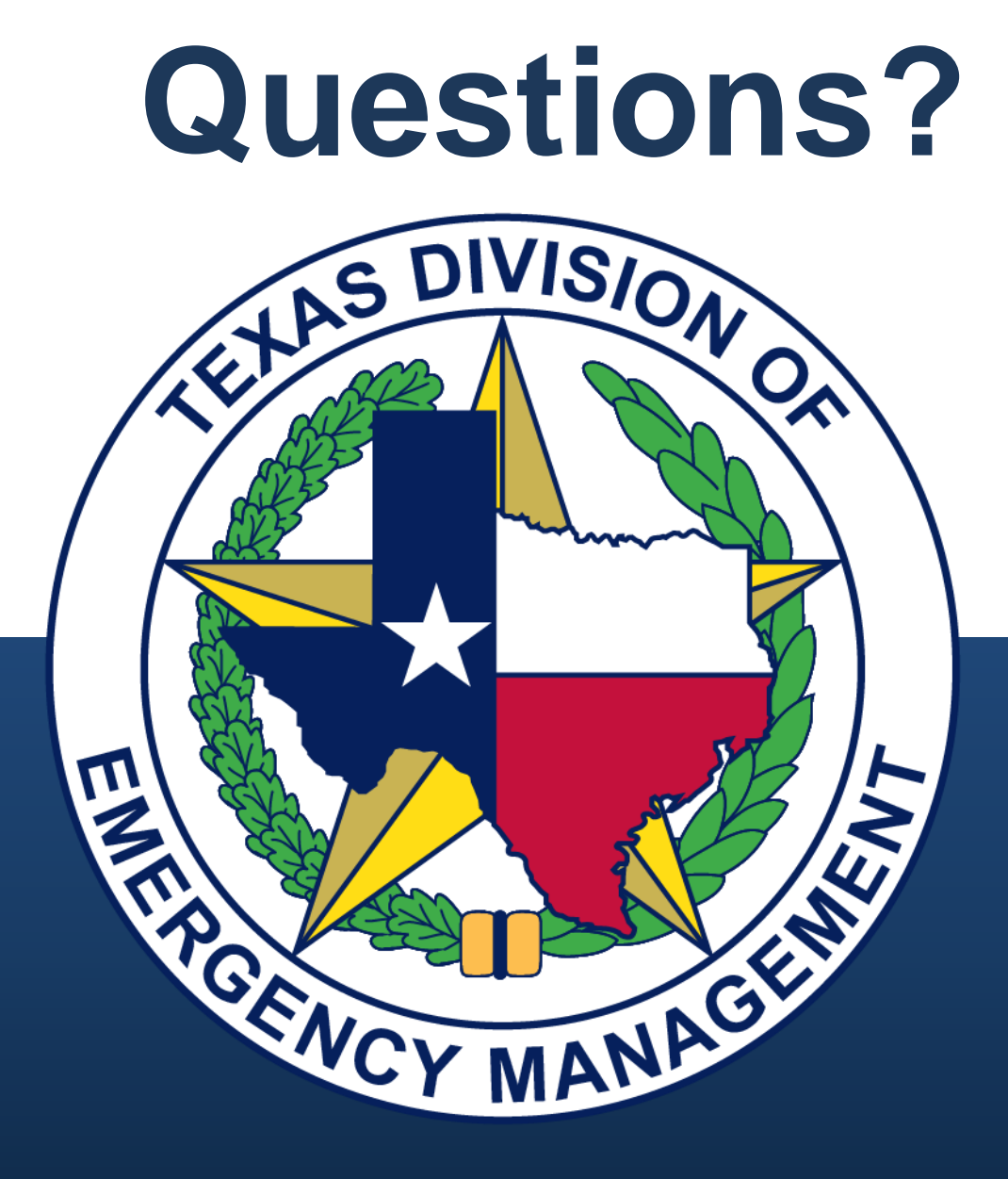